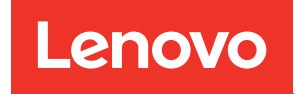

# ThinkEdge SE360 V2 Guide de configuration système

Types de machine : 7DAM

#### Remarque

Avant d'utiliser le présent document et le produit associé, prenez connaissance des consignes et instructions de sécurité disponibles à l'adresse : [https://pubs.lenovo.com/safety\\_documentation/](https://pubs.lenovo.com/safety_documentation/)

En outre, assurez-vous que vous avez pris connaissance des conditions générales de la garantie Lenovo associée à votre serveur, disponibles à l'adresse : <http://datacentersupport.lenovo.com/warrantylookup>

Troisième édition (Janvier 2024)

#### © Copyright Lenovo 2023, 2024.

REMARQUE SUR LES DROITS LIMITÉS ET RESTREINTS : si les données ou les logiciels sont fournis conformément à un contrat GSA (General Services Administration), l'utilisation, la reproduction et la divulgation sont soumises aux restrictions stipulées dans le contrat n° GS-35F-05925.

## <span id="page-2-0"></span>Table des matières

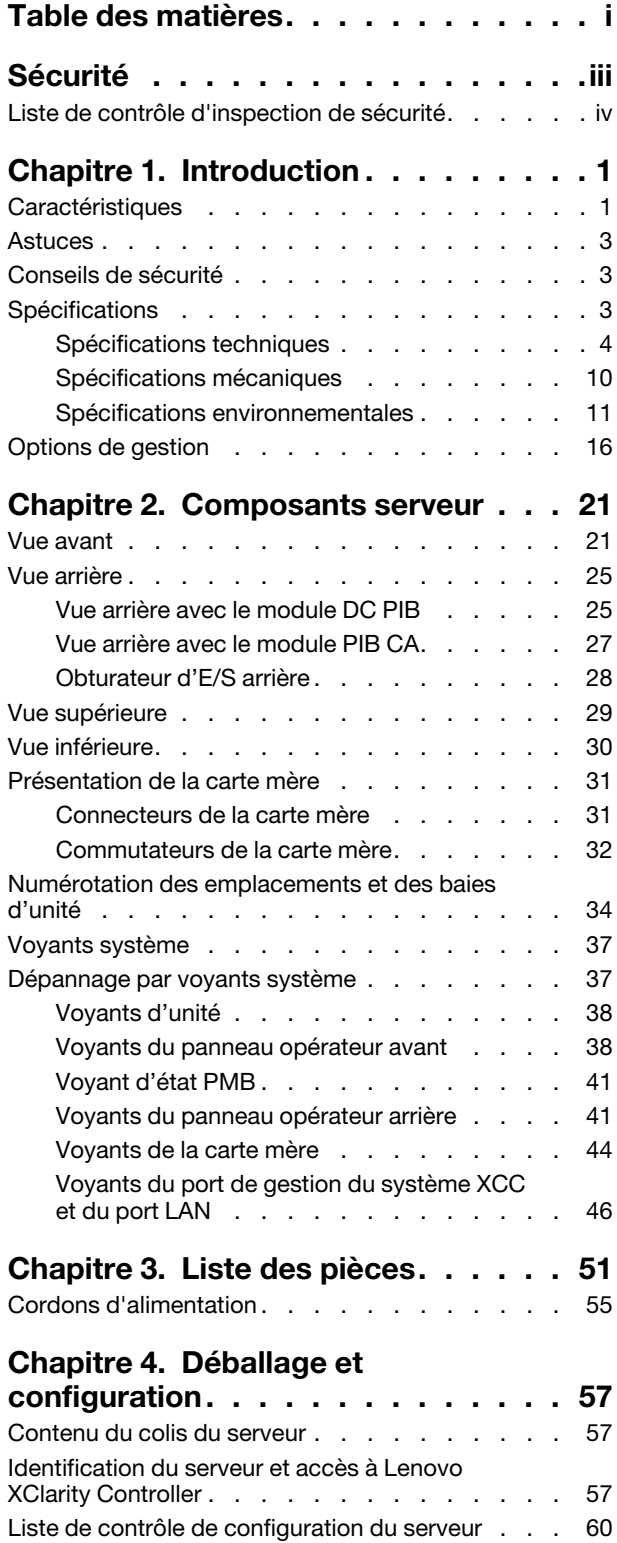

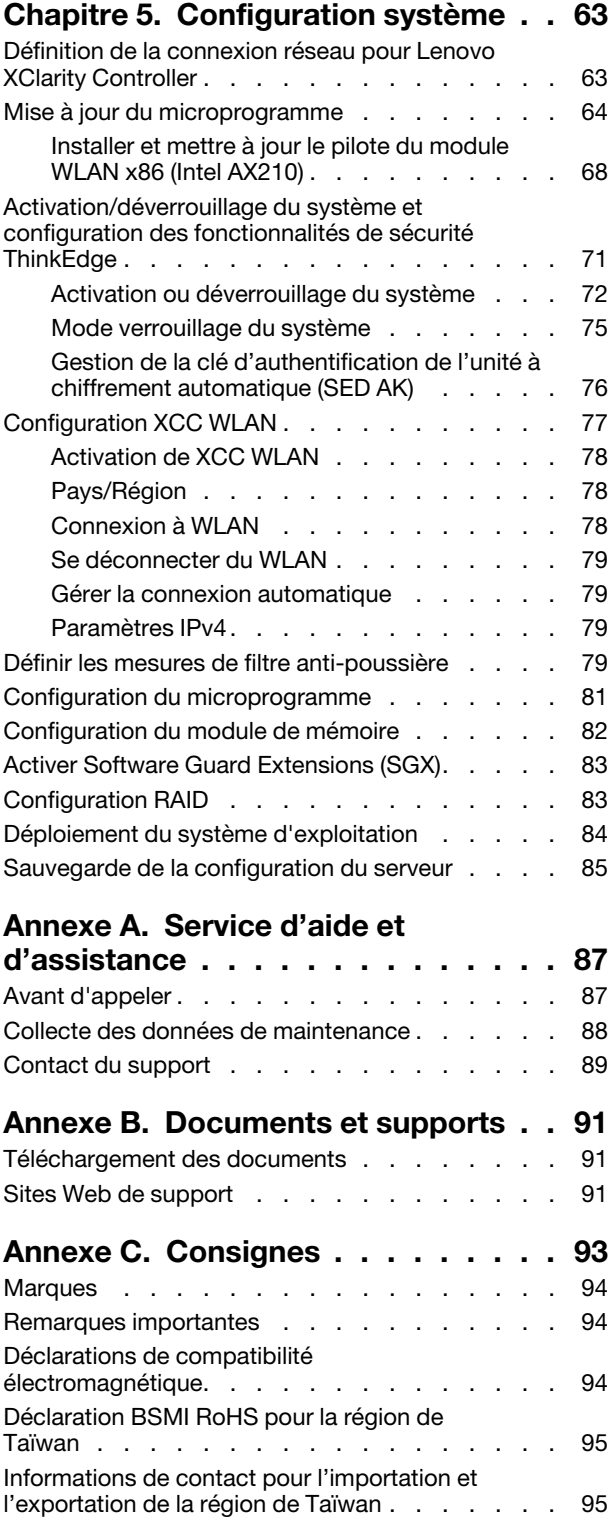

### <span id="page-4-0"></span>Sécurité

Before installing this product, read the Safety Information.

قبل تركيب هذا المنتج، يجب قر اءة الملاحظات الأمنية

Antes de instalar este produto, leia as Informações de Segurança.

在安装本产品之前,请仔细阅读 Safety Information (安全信息)。

安裝本產品之前,請先閱讀「安全資訊」。

Prije instalacije ovog produkta obavezno pročitajte Sigurnosne Upute.

Před instalací tohoto produktu si přečtěte příručku bezpečnostních instrukcí.

Læs sikkerhedsforskrifterne, før du installerer dette produkt.

Lees voordat u dit product installeert eerst de veiligheidsvoorschriften.

Ennen kuin asennat tämän tuotteen, lue turvaohjeet kohdasta Safety Information.

Avant d'installer ce produit, lisez les consignes de sécurité.

Vor der Installation dieses Produkts die Sicherheitshinweise lesen.

Πριν εγκαταστήσετε το προϊόν αυτό, διαβάστε τις πληροφορίες ασφάλειας (safety information).

לפני שתתקינו מוצר זה, קראו את הוראות הבטיחות.

A termék telepítése előtt olvassa el a Biztonsági előírásokat!

Prima di installare questo prodotto, leggere le Informazioni sulla Sicurezza.

製品の設置の前に、安全情報をお読みください。

본 제품을 설치하기 전에 안전 정보를 읽으십시오.

Пред да се инсталира овој продукт, прочитајте информацијата за безбедност.

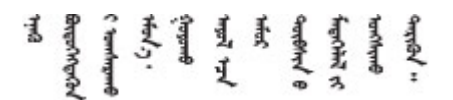

Les sikkerhetsinformasjonen (Safety Information) før du installerer dette produktet.

Przed zainstalowaniem tego produktu, należy zapoznać się z książką "Informacje dotyczące bezpieczeństwa" (Safety Information).

Antes de instalar este produto, leia as Informações sobre Segurança.

Перед установкой продукта прочтите инструкции по технике безопасности.

Pred inštaláciou tohto zariadenia si pečítaje Bezpečnostné predpisy.

Pred namestitvijo tega proizvoda preberite Varnostne informacije.

Antes de instalar este producto, lea la información de seguridad.

Läs säkerhetsinformationen innan du installerar den här produkten.

Bu ürünü kurmadan önce güvenlik bilgilerini okuyun.

مەزكۇر مەھسۇلاتنى ئورنىتىشتىن بۇرۇن بىخەتەرلىك ئۇچۇرلىرىنى ئوقۇپ چىقىڭ.

Youq mwngz yungh canjbinj neix gaxgonq, itdingh aeu doeg aen canjbinj soengq cungj vahgangj ancien siusik.

### <span id="page-5-0"></span>Liste de contrôle d'inspection de sécurité

Utilisez les informations de cette section pour identifier les conditions potentiellement dangereuses concernant votre serveur. Les éléments de sécurité requis ont été conçus et installés au fil de la fabrication de chaque machine afin de protéger les utilisateurs et les techniciens de maintenance contre tout risque physique.

Remarque : Cet appareil ne convient pas à une utilisation dans le champ de vision direct des terminaux vidéo. Pour éviter tout reflet gênant sur des terminaux vidéo, cet appareil ne doit pas être placé dans le champ de vision direct.

### ATTENTION :

Cet équipement doit être installé par un technicien qualifié, conformément aux directives NEC, IEC 62368-1 et IEC 60950-1, la norme pour la sécurité des équipements électroniques dans le domaine de l'audio/vidéo, de la technologie des informations et des technologies de communication. Lenovo suppose que vous êtes habilité à effectuer la maintenance du matériel et formé à l'identification des risques dans les produits présentant des niveaux de courant électrique. L'accès à l'appareil se fait via l'utilisation d'un outil, d'un verrou et d'une clé, ou par tout autre moyen de sécurité et est contrôle par l'autorité responsable de l'emplacement.

Important : Le serveur doit être mis à la terre afin de garantir la sécurité de l'opérateur et le bon fonctionnement du système. La mise à la terre de la prise de courant peut être vérifiée par un électricien agréé.

Utilisez la liste de contrôle suivante pour vérifier qu'il n'existe aucune condition potentiellement dangereuse :

- 1. Vérifiez que l'alimentation est coupée et que le cordon d'alimentation est débranché.
- 2. Vérifiez l'état du cordon d'alimentation.
	- Vérifiez que le connecteur de mise à la terre à trois fils est en parfait état. A l'aide d'un mètre, mesurez la résistance du connecteur de mise à la terre à trois fils entre la broche de mise à la terre externe et la terre du châssis. Elle doit être égale ou inférieure à 0,1 ohm.
	- Vérifiez que le type du cordon d'alimentation est correct.

Pour afficher les cordons d'alimentation disponibles pour le serveur :

a. Accédez au site Web.

<http://dcsc.lenovo.com/#/>

- b. Cliquez sur Preconfigured Model (Modèle préconfiguré) ou Configure to order (Configuré sur commande).
- c. Entrez le type de machine et le modèle de votre serveur pour afficher la page de configuration.
- d. Cliquez sur l'onglet Power (Alimentation) → Power Cables (Cordons d'alimentation) pour afficher tous les cordons d'alimentation.
- Vérifiez que la couche isolante n'est pas effilochée, ni déchirée.
- 3. Vérifiez l'absence de modifications non agréées par Lenovo. Étudiez avec soin le niveau de sécurité des modifications non agréées par Lenovo.
- 4. Vérifiez la présence éventuelle de conditions dangereuses dans le serveur (obturations métalliques, contamination, eau ou autre liquide, signes d'endommagement par les flammes ou la fumée).
- 5. Vérifiez que les câbles ne sont pas usés, effilochés ou pincés.
- 6. Vérifiez que les fixations du carter du bloc d'alimentation électrique (vis ou rivets) sont présentes et en parfait état.

### <span id="page-8-0"></span>Chapitre 1. Introduction

Le serveur ThinkEdge SE360 V2 (Type 7DAM) est une nouvelle offre de serveur Edge. Ce dernier est spécialement conçu pour répondre aux besoins de l'informatique de pointe, de l'intelligence artificielle de pointe, du cloud hybride et des charges de travail à la périphérie. ThinkEdge SE360 V2 est une solution compacte et robuste, qui met l'accent sur la connectivité intelligente, la sécurité commerciale et la facilité de gestion dans les environnements imprévisibles. Construit pour une longue durée de vie et des performances fiables pour la prise en charge de vos charges de travail exigeantes en périphérie. Compact et robuste, il est conçu pour l'environnement autre que les centres de données, idéal pour les emplacements distants, tels que les emplacements de détail, de fabrication et d'usine.

Le ThinkEdge SE360 V2 2U2N Enclosure (type 7DBN) est conçu pour monter le ThinkEdge SE360 V2 dans une armoire. Un boîtier unique peut contenir jusqu'à deux nœuds.

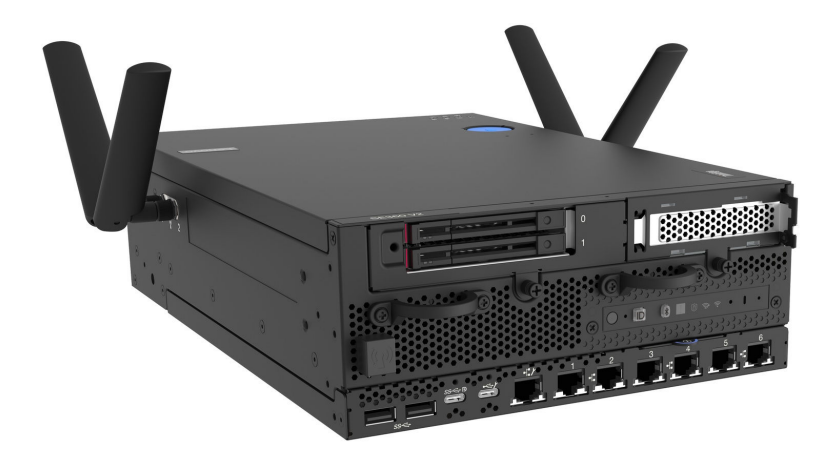

Figure 1. ThinkEdge SE360 V2

### <span id="page-8-1"></span>Caractéristiques

Performances, facilité d'utilisation, fiabilité et possibilités d'extension ont été les objectifs principaux de la conception de votre serveur. Ces caractéristiques vous permettent de personnaliser le matériel pour répondre à vos besoins d'aujourd'hui, tout en offrant des possibilités d'extension souples dans le futur.

Votre serveur comprend les fonctions et technologies suivantes :

### • Lenovo XClarity Controller (XCC)

Le Lenovo XClarity Controller est un contrôleur de gestion commun pour le matériel serveur Lenovo ThinkEdge. Le Lenovo XClarity Controller consolide plusieurs fonctions de gestion dans une seule puce sur la carte mère (bloc carte mère) du serveur. Certaines fonctions uniques du Lenovo XClarity Controller sont plus performantes, permettent d'obtenir une vidéo distante d'une plus grande résolution et d'étendre les options de sécurité.

Le serveur prend en charge Lenovo XClarity Controller 2 (XCC2). Pour obtenir des informations supplémentaires sur Lenovo XClarity Controller 2 (XCC2), reportez-vous à la section suivante : [https://](https://pubs.lenovo.com/lxcc-overview/) [pubs.lenovo.com/lxcc-overview/](https://pubs.lenovo.com/lxcc-overview/).

#### • Microprogramme de serveur compatible UEFI

Le microprogramme Lenovo ThinkEdge est conforme à la norme Unified Extensible Firmware Interface (UEFI). UEFI remplace le système BIOS et définit une interface standard entre le système d'exploitation, le microprogramme de plateforme et les périphériques externes.

Les serveurs Lenovo ThinkEdge sont capables d'amorcer les systèmes d'exploitation compatibles UEFI, des systèmes d'exploitation et des adaptateurs basés sur le système BIOS, ainsi que des adaptateurs compatibles UEFI.

Remarque : Le serveur ne prend pas en charge le Disk Operating System (DOS).

#### • Mémoire système de grande capacité

Le serveur prend en charge les barrettes SDRAM et RDIMM avec code correcteur d'erreurs (ECC). Pour plus d'informations sur les types spécifiques et la quantité maximale de mémoire, voir [« Spécifications » à](#page-10-2) [la page 3](#page-10-2).

#### • Grande capacité de stockage des données et fonction de remplacement à chaud

Le serveur prend en charge jusqu'à deux SATA/NVMe unités remplaçables à chaud 2,5 pouces 7 mm en option et jusqu'à huit pilotes NVME M.2 en option. Grâce à la fonctionnalité de remplacement à chaud, il est possible d'ajouter, de retirer ou de remplacer des unités sans mettre le serveur hors tension.

Remarque : Lorsque le chiffrement SED est activé, le redémarrage du système est nécessaire après l'installation d'un lecteur ; sans redémarrage, le lecteur ne sera pas reconnu par le système d'exploitation hôte.

#### • Accès mobile au site Web d'informations de maintenance Lenovo

Le carter du serveur comporte une étiquette de service système sur laquelle figure un code Quick Response. Vous pouvez scanner ce code via un lecteur de code QR ou le scanner avec un périphérique mobile afin d'accéder rapidement au site Web d'informations de maintenance Lenovo. Ce site fournit des informations supplémentaires sur les vidéos de remplacement et d'installation de composants et du support pour les codes d'erreur du serveur.

#### • Active Energy Manager

Lenovo XClarity Energy Manager est une solution de gestion de l'alimentation et des températures des centres de données. Vous pouvez surveiller et gérer la consommation d'énergie et la température des solutions Converged, NeXtScale, System x, ThinkServer, ThinkSystem et des serveurs ThinkEdge servers. Vous pouvez aussi améliorer l'efficacité énergétique en utilisant Lenovo XClarity Energy Manager.

#### • Connexion réseau de secours

Le Lenovo XClarity Controller offre une fonction de basculement vers une connexion Ethernet de secours, et intègre l'application associée. Si la connexion Ethernet principale rencontre un problème, l'intégralité du trafic Ethernet associé est automatiquement redirigée vers la connexion Ethernet de secours en option. Si les pilotes de périphérique appropriés sont installés, cette opération s'effectue automatiquement et n'entraîne pas de perte de données.

#### • Refroidissement de secours

Le refroidissement de secours assuré par les ventilateurs du serveur garantit un fonctionnement continu en cas de défaillance de l'un des rotors des ventilateurs.

### • Prise en charge de la technologie RAID

ThinkEdge SE360 V2 fournit une matrice redondante de disques indépendants (RAID) pour créer des configurations. Le contrôleur logiciel RAID prend en charge les niveaux RAID 0, 1, 5 et 10.

### • Module TPM (Trusted Platform Module) intégré

Ce processeur de sécurité intégré réalise différentes opérations de cryptographie et stocke les clés publiques et privées. Il assure la prise en charge matérielle pour la spécification TCG (Trusted Computing Group).

### • Mode de verrouillage système Lenovo XClarity Controller

Le verrouillage du système sera appliqué dans des circonstances spécifiques, et ce, afin de protéger le serveur contre les violations d'informations, en particulier lorsque le serveur est acheminé par des

transporteurs non certifiés vers des environnements distants. Consultez [« Mode verrouillage du système »](#page-82-0) [à la page 75](#page-82-0) pour en savoir plus.

### <span id="page-10-0"></span>Astuces

Lenovo met régulièrement à jour le site Web du support pour vous fournir les dernières astuces et techniques qui vous permettent de résoudre des problèmes pouvant survenir sur votre serveur. Ces Astuces (également appelées astuces RETAIN ou bulletins de maintenance) fournissent des procédures de contournement ou de résolution des problèmes liés au fonctionnement de votre serveur.

Pour rechercher les astuces disponibles pour votre serveur :

- 1. Accédez au site <http://datacentersupport.lenovo.com> et affichez la page de support de votre serveur.
- 2. Cliquez sur **How To's (Procédures)** dans le volet de navigation.
- 3. Cliquez sur Type d'article  $\rightarrow$  Solution dans le menu déroulant.

Suivez les instructions à l'écran pour choisir la catégorie du problème que vous rencontrez.

### <span id="page-10-1"></span>Conseils de sécurité

Lenovo s'engage à développer des produits et services qui respectent les normes de sécurité les plus élevées, afin de protéger nos clients et leurs données. Lorsque des vulnérabilités potentielles sont signalées, il incombe aux équipes de réponse aux incidents de sécurité liés aux produits Lenovo (PSIRT) d'effectuer des recherches et d'informer nos clients pour qu'ils puissent mettre en place des plans d'atténuation ; nous travaillons pendant ce temps à développer les solutions.

La liste des conseils courants est disponible sur le site suivant :

<span id="page-10-2"></span>[https://datacentersupport.lenovo.com/product\\_security/home](https://datacentersupport.lenovo.com/product_security/home)

### **Spécifications**

Récapitulatif des caractéristiques et spécifications du serveur. Selon le modèle, certains composants peuvent ne pas être disponibles ou certaines spécifications peuvent ne pas s'appliquer.

Reportez-vous au tableau ci-après pour connaitre les catégories des spécifications, ainsi que le contenu de chaque catégorie.

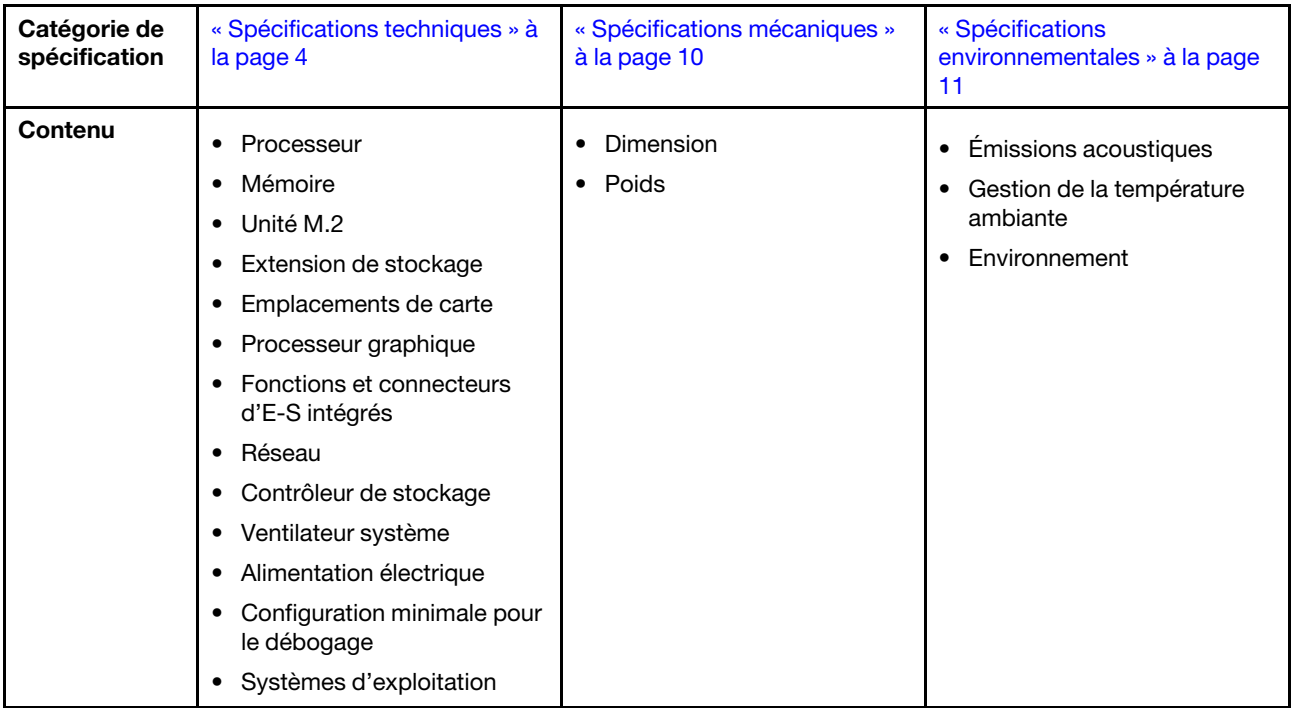

### <span id="page-11-0"></span>Spécifications techniques

Récapitulatif des spécifications techniques du serveur. Selon le modèle, certains composants peuvent ne pas être disponibles ou certaines spécifications peuvent ne pas s'appliquer.

#### Processeur

Un processeur multicœur Intel Xeon D-2700 dans un boîtier BGA (Ball-Grid Array) :

• Évolutivité jusqu'à 16 cœurs

• Prend en charge une TDP jusqu'à 100 W

Pour obtenir la liste des processeur pris en charge, consultez le site : <http://datacentersupport.lenovo.com>.

#### Mémoire

Voir « Règles et ordres d'installation du module de mémoire » dans le Guide d'utilisation ou le Guide de maintenance du matériel pour obtenir des informations détaillées sur le paramétrage et la configuration de la mémoire.

- Emplacements : 4 connecteurs DIMM
- Types de module de mémoire :
	- Barrette DIMM (RDIMM) enregistrée DDR4 (double-data-rate 4) (TruDDR4) code correcteur d'erreurs (ECC) 3 200 MHz ou barrette RDIMM

Remarque : La mémoire fonctionne à une fréquence de 2 933 MHz selon le processeur sélectionné.

- Capacité :
	- 16 Go (2Rx8)
	- 32 Go (2Rx4, 2Rx8)
	- 64 Go (2Rx4)
- Capacité totale
	- Minimum : 16 Go
	- Maximum : 256 Go

Pour obtenir une liste des modules de mémoire pris en charge, consultez le site : <https://serverproven.lenovo.com>.

#### Unité M.2

Unités d'amorçage M.2

• Jusqu'à deux NVMe de 80 mm (2280) Unités d'amorçage M.2

Unités de stockage M.2

- Jusqu'à huit NVMe Unités de stockage M.2 aux formats suivants :
	- 80 mm (2280)
	- 110 mm (22110)

Pour obtenir la liste des unités M.2 prises en charge, voir : <https://serverproven.lenovo.com>.

#### Extension de stockage

L'extension de stockage prise en charge varie en fonction du modèle.

- Unités de stockage M.2
	- Jusqu'à huit NVMe Unités de stockage M.2 aux formats suivants :
		- 80 mm (2280)
		- $-110$  mm (22110)
- Unités remplaçables à chaud
	- Jusqu'à deux unités SATA/NVMe remplaçables à chaud 7 mm

Emplacements de carte

Les emplacements de carte pris en charge varient selon le modèle.

- Emplacement 1 à 2 (carte du module d'E/S) : NVMe Gen3 x1 Unités d'amorçage M.2
- Emplacement 3 (Aile gauche de l'assemblage de cartes mezzanine) prend en charge les composants suivants :
	- Un adaptateur PCIe Gen4 x16 FH/HL
	- Un adaptateur PCIe Gen4 x16 HH/HL
	- Un NVMe Gen4 x4 Unité de stockage M.2
- Emplacement 4 à 6 (Aile gauche de l'assemblage de cartes mezzanine): NVMe Gen4 x4Unités de stockage M.2
- L'emplacement 7 (Aile droite de l'assemblage de cartes mezzanine) prend en charge les composants suivants :
	- Un adaptateur PCIe Gen4 x16 HH/HL
	- Un NVMe Gen4 x4 Unité de stockage M.2
- Emplacement 8 à 10 (Aile droite de l'assemblage de cartes mezzanine) : NVMe Gen4 x4Unités de stockage M.2
- Emplacement 11 à 12 (adaptateur M.2 câblé inférieur) : NVMe Gen3 x4 Unités de stockage M.2

Remarque : Lorsque les emplacements 3 à 6 prennent en charge Unités de stockage M.2, les emplacements 11 à 12 sont désactivés.

#### Processeur graphique

Prise en charge de jusqu'à deux adaptateurs GPU PCIe extra-plats

#### Fonctions et connecteurs d'E-S intégrés

- Lenovo XClarity Controller (XCC), qui propose les fonctions de contrôle de processeur de service et de surveillance, de contrôleur vidéo, et de clavier distant, vidéo, souris, ainsi que les fonctionnalités d'unité distantes.
	- Le serveur prend en charge Lenovo XClarity Controller 2 (XCC2). Pour obtenir des informations supplémentaires sur Lenovo XClarity Controller 2 (XCC2), reportez-vous à la section suivante : [https://pubs.lenovo.com/lxcc](https://pubs.lenovo.com/lxcc-overview/)[overview/](https://pubs.lenovo.com/lxcc-overview/).
- Connecteurs d'E-S avant

Remarque : L'emplacement de l'antenne Bluetooth se trouve à l'avant du serveur. Pour les modèles sans module sans fil, installez l'obturateur d'antenne Bluetooth dans l'emplacement correspondant pour assurer le bon fonctionnement. L'obturateur de l'antenne Bluetooth se trouve dans la boîte d'emballage. Voir [« Vue avant » à la](#page-28-1) [page 21](#page-28-1) pour localiser l'obturateur d'antenne Bluetooth.

- Un Port de gestion système XCC à l'avant pour se connecter à un réseau de gestion de système. Le connecteur RJ-45 est dédié aux fonctions Lenovo XClarity Controller et s'exécute à une vitesse de 1 Gbit.
- Deux Connecteurs USB 3.2 Gen 1 (5 Gbit/s) Type A
- Un module Connecteur USB 3.2 Gen 1 (5 Gbit/s) Type-C avec support d'affichage
- Un module Connecteur USB 2.0 Type-C avec gestion de Lenovo XClarity Controller
- Deux Connecteurs 2,5 GbE RJ-45
- Selon le modèle, l'un des groupes de connecteurs Ethernet suivants :
	- Avec Carte de module d'E-S 10/25 GbE installé : quatre Connecteurs SFP28 10/25 GbE

Remarque : La vitesse de transmission des connecteurs SFP28 peut être de 10 ou 25 Gbps/s, en fonction du processeur sélectionné. Les processeurs avec au moins 16 cœurs prennent en charge une vitesse de transmission de 25 Gbps.

- Avec Carte de module d'E-S 1 GbE installé : quatre Connecteurs RJ-45 1 GbE
- Connecteur d'E/S arrière
	- Un module Connecteur de console série RJ-45 RS-232

#### Réseau

#### Connecteurs Ethernet

- Deux Connecteurs 2,5 GbE RJ-45
- Selon le modèle, l'un des groupes de connecteurs Ethernet suivants :
	- Avec Carte de module d'E-S 10/25 GbE installé : quatre Connecteurs SFP28 10/25 GbE

Remarque : La vitesse de transmission des connecteurs SFP28 peut être de 10 ou 25 Gbps/s, en fonction du processeur sélectionné. Les processeurs avec au moins 16 cœurs prennent en charge une vitesse de transmission de 25 Gbps.

– Avec Carte de module d'E-S 1 GbE installé : quatre Connecteurs RJ-45 1 GbE

#### Cartes Ethernet

• Jusqu'à deux adaptateurs PCIe Ethernet extra-plats

#### Module sans fil

Les modèles avec modules sans fil prennent en charge les composants suivants :

- Un module Module x86 WLAN (Intel AX210)
	- Grâce à la fonctionnalité WLAN x86, SE360 V2 peut se connecter au réseau sans fil. La connexion au WLAN établie par x86 WLAN peut servir de connexion réseau principale ou de secours du système. La connexion WLAN x86 et la connexion réseau filaire peuvent basculer l'une vers l'autre.

#### Remarques :

- Le Module x86 WLAN (Intel AX210) prend officiellement en charge le système d'exploitation Microsoft Windows Server.
- Certains systèmes d'exploitation non-Windows avec le pilote correspondant peuvent prendre en charge le Module x86 WLAN (Intel AX210). Pour obtenir la liste des systèmes d'exploitation qui prennent en charge Intel AX210, consultez le Guide produit ThinkEdge SE360 V2 de <https://lenovopress.lenovo.com/>.
- Un module Module XCC WLAN et Bluetooth
	- Grâce à la fonctionnalité XCC WLAN, SE360 V2 prend en charge la gestion à distance avec une connexion au WLAN. Avant de connecter XCC au WLAN, définissez la connexion réseau pour XCC afin d'accéder et d'activer la fonctionnalité XCC WLAN. Voir [« Configuration XCC WLAN » à la page 77](#page-84-0) pour en savoir plus.
	- Prise en charge du Bluetooth 5.3
	- La connexion Bluetooth au système peut être établie avec Application ThinkShield Edge Mobile Management et peut être utilisée pour terminer la procédure d'activation de l'application mobile. Voir [« Activation ou](#page-79-0) [déverrouillage du système » à la page 72](#page-79-0) pour en savoir plus.

#### Contrôleur de stockage

#### RAID logiciel

- Intel VROC SATA RAID : prise en charge RAID niveau 0, 1
- RAID Intel VROC NVMe
	- VROC Standard : prend en charge les niveaux RAID 0,1 et 10, et nécessite une clé d'activation.
	- VROC Premium : prend en charge les niveaux RAID 0,1, 5 et 10, et nécessite une clé d'activation.
- Avec Intel VROC, SE360 V2 prend en charge les configurations RAID suivantes :
	- Unités d'amorçage M.2 : RAID NVMe (niveau RAID 0, 1)
	- Unités de stockage :
		- RAID SATA (niveau RAID 0, 1) pour les unités de stockage SATA 7 mm
		- RAID NVMe (niveau RAID 0, 1, 5, 10) pour les unités de stockage NVMe 7 mm et les unités de stockage NVMe M.2

#### Remarques :

- Le mélange d'unités de stockage et d'unités de démarrage dans une seule grappe RAID n'est pas pris en charge.
- Les unités de stockage des groupes suivants sont pris en charge pour être configurés dans une grappe RAID avec les unités du même groupe. Les unités de différents groupes ne peuvent pas se trouver dans la même grappe RAID.
	- Unités de stockage M.2 sur l'aile gauche de l'assemblage de cartes mezzanines (emplacement 3 à 6)
	- Unités de stockage M.2 sur l'aile droite de l'assemblage de cartes mezzanines (emplacement 7 à 10)
	- Unités de stockage 7 mm (baie 0, 1) et Unités de stockage M.2 adaptateur câblé M.2 inférieur (emplacement 11, 12)
- Pour en savoir plus sur la configuration RAID, consultez la section [Configuration RAID.](#page-90-1)
- Pour plus d'informations sur l'acquisition et l'installation de la clé d'activation, voir <https://fod.lenovo.com/lkms>.

#### Ventilateur système

- Deux ventilateurs à double rotor de 80 mm x 80 mm x 56 mm, prenant en charge l'une des directions de flux d'air suivantes :
	- Direction de la ventilation avant vers l'arrière
	- Direction de la ventilation de l'arrière vers l'avant (prise en charge de fonctionnalité de mesure de filtre à poussières)

#### Remarques :

- Lorsque la carte du capteur de ventilation est installée, SE360 V2 BMC prend en charge la fonctionnalité de mesure de filtre à poussières afin de vérifier l'état du filtre anti-poussière arrière. Voir [« Définir les mesures de](#page-86-3)  [filtre anti-poussière » à la page 79](#page-86-3) pour en savoir plus.
- Les options de montage spécifiques de SE360 V2 nécessitent une direction spécifique de la ventilation. Voir « Guide de configuration » dans le Guide d'utilisation ou le Guide de maintenance du matériel pour en savoir plus.

#### Alimentation électrique

Les modèles avec module d'alimentation DC/DC (sortie 12V) : un des composants suivants

Remarque : Le cas échéant, avant de connecter la source d'alimentation CC au serveur, retirez l'embase du connecteur d'alimentation correspondant. Voir [« Vue arrière » à la page 25](#page-32-0) pour situer le connecteur d'alimentation et retirer l'embase.

- Double entrée de source d'alimentation en courant continu variable de 12 à 48 V
- Jusqu'à deux adaptateurs électriques externes de 300 W (230 V/115 V)

Remarques : Lorsqu'un ou deux adaptateurs d'alimentation externes de 300 W sont installés, maintenez la température ambiante à 40 °C ou moins. En outre, la configuration suivante est requise :

- Processeur à 8 cœurs
- Quatre modules de mémoire
- Jusqu'à un ThinkSystem NVIDIA A2 16GB PCIe Gen4 Passive GPU
- Jusqu'à deux unités SATA 7 mm
- Jusqu'à deux unités de démarrage NVMe M.2 installées sur Carte de module d'E-S 1 GbE
- Le montage sur bureau est pris en charge

Les modèles dotés de blocs d'alimentation interne (carte du module d'alimentation CA) :

• Entrée unique d'une source d'alimentation en courant alternatif de 500 W (230 V/115 V)

#### Adaptateurs d'alimentation externes pris en charge :

Conformément aux prescriptions du RÈGLEMENT DE LA COMMISSION (UE) 2019/1782 du 1er octobre 2019 établissant des exigences d'écoconception pour les sources d'alimentation externe en vertu de la directive 2009/125/ CE du Parlement européen et du Conseil et abrogeant le règlement (CE) n° 278/2009 (ErP Lot7) pour l'alimentation externe du produit.

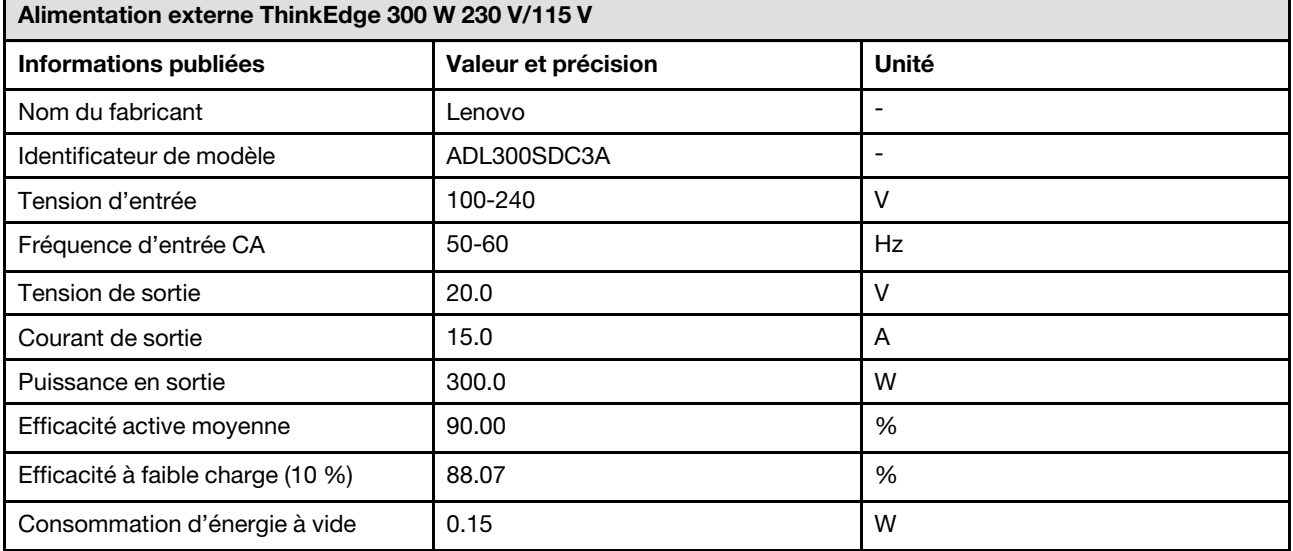

#### Configuration minimale pour le débogage

- Un module de mémoire DRAM dans l'emplacement DIMM 1
- En fonction du modèle, l'une des sources d'alimentation suivantes :
	- Adaptateur d'alimentation externe 300 W
	- Alimentation d'entrée en CA
	- Alimentation d'entrée en CC
- Une unité M.2 2280 NVMe dans l'emplacement 1 de la carte du module d'E/S
- Deux ventilateurs système

#### Systèmes d'exploitation

Systèmes d'exploitation pris en charge et certifiés :

- Microsoft Windows Server
- VMware ESXi
- Red Hat Enterprise Linux
- SUSE Linux Enterprise Server

#### Remarques :

- Le Module x86 WLAN (Intel AX210) prend officiellement en charge le système d'exploitation Microsoft Windows Server.
- Certains systèmes d'exploitation non-Windows avec le pilote correspondant peuvent prendre en charge le Module x86 WLAN (Intel AX210). Pour obtenir la liste des systèmes d'exploitation qui prennent en charge Intel AX210, consultez le Guide produit ThinkEdge SE360 V2 de <https://lenovopress.lenovo.com/>.

Références :

- Liste complète des systèmes d'exploitation disponibles : <https://lenovopress.lenovo.com/osig>.
- Pour consulter les instructions de déploiement du SE, reportez-vous à la section [« Déploiement du système](#page-91-0) [d'exploitation » à la page 84](#page-91-0).

### <span id="page-17-0"></span>Spécifications mécaniques

Récapitulatif des spécifications mécaniques du serveur. Selon le modèle, certains composants peuvent ne pas être disponibles ou certaines spécifications peuvent ne pas s'appliquer.

#### Dimension

#### Nœud

- Hauteur : 84,5 mm (3,33 pouces)
- Largeur : 212 mm (8,35 pouces)
- Profondeur : 317,5 mm (12,5 pouces)

Nœud avec manches de nœud

- Hauteur : 95,95 mm (3,78 pouces)
- Largeur : 295 mm (11,61 pouces)
- Profondeur : 345,7 mm (13,61 pouces)

Boîtier

- Hauteur : 87 mm (3,43 pouces)
- Largeur : 482,1 mm (18,98 pouces)
- Profondeur : 466 mm (18,35 pouces)

Poids Nœud

• Maximum : 6,5 kg (14,33 lbs)

Nœud avec manches de nœud

• Maximum : 9,54 kg (21,03 lbs)

Boîtier

• Maximum (avec deux nodes installés) : 16,66 kg (36,73 lbs)

### <span id="page-18-0"></span>Spécifications environnementales

Récapitulatif des spécifications environnementales du serveur. Selon le modèle, certains composants peuvent ne pas être disponibles ou certaines spécifications peuvent ne pas s'appliquer.

#### Émissions acoustiques

Le serveur est doté des déclarations d'émissions sonores acoustiques suivantes :

- Niveau sonore (LwAd)
	- En veille :
		- Min : 5,4 bel
		- Normal : 5,4 bels
		- Max : 5,5 bel
	- Fonctionnement :
		- Min : 5,7 bel
		- Normal : 6,1 Bel
		- Max : 7,2 bel
- Niveau de pression acoustique (L<sub>pAm</sub>) :
	- En veille :
		- Min : 43,6 dBA
		- Normal : 43,5 dBA
		- Max : 44,5 dBA
	- Fonctionnement :
		- Min : 45,8 dBA
		- Normal : 50,0 dBA
		- Max : 61,1 dBA

#### Remarques :

- Ces niveaux sonores ont été mesurés dans des environnements acoustiques contrôlés conformément aux procédures ISO7779 et déclarés conformément à la norme ISO 9296.
- Les niveaux sonores déclarés sont basés sur les configurations spécifiées, qui peuvent varier selon les configurations et les conditions.
	- Min : 1x 80 W UC, 2x RDIMM 16 Go, Carte de module d'E-S 1 GbE, 1 x unité d'amorçage NVMe M.2, 2x SATA SSD, 2x unités de données NVMe M.2, carte du module d'alimentation CC (PMB), aucun filtre à poussière, orientation du ventilateur arrière à avant
	- Classique : 1x 80 W UC, 4x RDIMM 16 Go, Carte de module d'E-S 10/25 GbE, 1 x unité d'amorçage NVMe M.2, 1x NVIDIA A2 GPU, 4x unités de données NVMe M.2, aucun filtre à poussière, carte de module d'alimentation CC, orientation du ventilateur arrière à avant
	- Max : 1x 100 W UC, 4x RDIMM 64 Go, Carte de module d'E-S 10/25 GbE, 2 x unités d'amorçage NVMe M.2, 2x NVIDIA A2 GPU, 2x unités de données NVMe M.2, un filtre à poussière, carte de module d'alimentation CC, orientation du ventilateur arrière à avant
- L'installation de votre serveur peut être soumise aux réglementations gouvernementales (notamment à celles d'OSHA ou aux directives de l'Union européenne) couvrant le niveau sonore sur le lieu de travail. Les niveaux de pression acoustique réels de votre installation dépendent de divers facteurs ; notamment du nombre d'armoires dans l'installation, de la taille, des matériaux et de la configuration de la pièce, des niveaux sonores des autres équipements, de la température ambiante de la pièce et de l'emplacement des employés par rapport au matériel. De plus, la conformité à ces réglementations gouvernementales dépend de plusieurs facteurs complémentaires, notamment le temps d'exposition des employés ainsi que les dispositifs de protection anti-bruit qu'ils utilisent. Lenovo vous recommande de faire appel à des experts qualifiés dans ce domaine pour déterminer si vous êtes en conformité avec les réglementations en vigueur.

#### Modes acoustiques

ThinkEdge SE360 V2 prend en charge trois modes acoustiques avec des performances acoustiques différentes.

- Désactivé : Le serveur fonctionne selon la vitesse des ventilateurs par défaut.
- Mode 1 : Le fonctionnement des ventilateurs système est optimisé afin de réduire le niveau de bruit global du serveur.
	- Le mode 1 prend en charge une température ambiante inférieure à 35 °C.
	- Lorsque le mode 1 est activé, le serveur fonctionne avec un niveau de pression acoustique de 50 dBA à 25 °C.
	- Une dégradation des performances peut se produire en cas de charges de travail élevées.
- Mode 2 : Le fonctionnement des ventilateurs système est optimisé afin de réduire le niveau de bruit global du serveur, encore plus que dans le cadre du mode 1.
	- Le mode 2 prend en charge les configurations dotées d'un processeur à 4 ou 8 cœurs, à une température ambiante inférieure à 35 °C.
	- Lorsque le mode 2 est activé, le serveur fonctionne avec un niveau de pression acoustique de 45 dBA à 25 °C.
	- Une dégradation des performances peut se produire en cas de charges de travail élevées.

Pour modifier le mode acoustique, accédez à l'utilitaire Setup Utility et accédez à Paramètres système → Modes de fonctionnement  $\rightarrow$  Mode acoustique.

#### Gestion de la température ambiante

- La plupart des configurations de SE360 V2 prennent en charge un fonctionnement à une température de 55 °C ou moins. La configuration spécifique prend en charge un fonctionnement entre -20 °C à 65 °C. Voir « Environnent » à [la page](#page-21-0) pour connaître les détails de la configuration qui prend en charge une plage de températures de fonctionnement étendue.
- Les composants suivants peuvent fonctionner à une température de 55 °C ou moins et nécessitent une température ambiante appropriée afin d'éviter toute dégradation des performances :
	- Lorsque l'un des composants suivants est installé, maintenez la température ambiante à 45 °C moins pour assurer le bon fonctionnement. Si la température ambiante est supérieure à 45° C, une dégradation des performances ou un ralentissement de l'activité peut se produire.
		- Processeur à 16 cœurs
		- Unités NVMe M.2
		- Unités NVMe U.3
	- Lorsque l'une des unités suivantes est installée dans les emplacements 7 à 10 (baie M.2 6 à 9) avec une charge de travail importante, maintenez la température ambiante à 40 °C moins pour assurer le bon fonctionnement. Si la température ambiante est supérieure à 40° C, une dégradation des performances ou un ralentissement de l'activité peut se produire.
		- Unités NVMe M.2
		- Unités NVMe U.3
	- Lorsqu'un adaptateur d'alimentation externe de 300 W est installé, maintenez la température ambiante à 40 °C moins pour éviter toute dégradation des performances. Si la température ambiante est supérieure à 40° C, une dégradation des performances ou un ralentissement de l'activité peut se produire.
- Les composants suivants peuvent fonctionner à une température de 50 °C ou moins. Maintenez la température ambiante à 45 °C ou moins pour éviter une dégradation des performances :
	- ThinkSystem NVIDIA A2 16GB PCIe Gen4 Passive GPU
	- ThinkSystem NVIDIA L4 PCIe Gen4 Passive GPU
- ThinkSystem Qualcomm Cloud AI 100 peut fonctionner à une température de 45 °C ou moins.

#### <span id="page-21-0"></span>**Environnement**

Le ThinkEdge SE360 V2 est conforme aux spécifications de la classe A4 ASHRAE. Les performances du système peuvent être affectées lorsque la température de fonctionnement ne respecte pas la classe A4 de la norme ASHRAE, ou en cas de défaillance d'un ventilateur à une température ambiante supérieure à 25 °C. ThinkEdge SE360 V2 est pris en charge dans l'environnement suivant :

- Température ambiante :
	- Fonctionnement
		- Classe H1 de la norme ASHRAE : 5 à 25 °C (41 à 77 °F) ; la température ambiante maximale baisse de 1 °C pour toute élévation d'altitude de 500 m (1 640 pieds) à une altitude supérieure à 900 m (2 953 pieds).
		- ASHRAE classe A2 : 10 à 35 °C (50 à 95 °F) ; la température ambiante maximale baisse de 1 °C pour toute élévation d'altitude de 300 m (984 pieds) à une altitude supérieure à 900 m (2 953 pieds)
		- ASHRAE classe A3 : 5 à 40 °C (41 à 104 °F) ; la température ambiante maximale baisse de 1 °C pour toute élévation d'altitude de 175 m (574 pieds) à une altitude supérieure à 900 m (2 953 pieds).
		- ASHRAE classe A4 : 5 à 45 °C (41 à 113 °F) ; la température ambiante maximale baisse de 1 °C pour toute élévation d'altitude de 125 m (410 pieds) à une altitude supérieure à 900 m (2 953 pieds).
	- Serveur hors tension : 5 à 45 °C (41 à 113 °F)
	- Température de fonctionnement étendue (avec une configuration limitée) :
		- Serveur allumé : -20 à 65 °C (-4 à 149 °F), à 70 °C pendant 16 heures (158 °F)
		- Serveur hors tension : -20 à 65 °C (-4 à 149 °F)

Remarques : Les configurations qui prennent en charge une plage de températures de fonctionnement étendue nécessitent :

- Processeur à 12 cœurs
- Ventilateurs avec une direction de la ventilation de l'arrière vers l'avant
- L'une des entrées électriques suivantes :
	- Double entrée de source d'alimentation en courant continu variable de 12 à 48 V
	- Entrée unique d'une source d'alimentation en courant alternatif de 500 W (230 V/115 V)
- Tous les modules DIMM installés sont des modules RDIMM à température étendue
- Toutes les unités M.2 installées sont des disques SSD M.2 (industriels)
- Aucun adaptateur GPU ou adaptateur Ethernet n'est installé
- $-$  Transport/stockage : -40 à 65 °C (-40 à 140 °F)
- Altitude maximale : 3 050 m (10 000 pieds)
- Humidité relative (sans condensation) :
	- Fonctionnement : 8 à 90 %, point de rosée maximal : 24 °C (75,2 °F)
	- Expédition/stockage : 8 % à 90 %, point de rosée maximal : 27 °C (80,6 °F)
	- Le stockage hors fonctionnement (non déballé) peut accepter la condition suivante : 5 % à 95 % avec température de détarage sèche maximum de 38,7 °C (101,7 °F) pendant 48 h.
- Contamination particulaire
	- SE360 V2 prend en charge un filtre à poussières installé à l'arrière du nœud. Le filtre à poussière a une valeur d'efficacité minimale (MERV) de 5, conformément à la norme ASHRAE 52.2-2017 / 80 % d'arrêt moyen conformément à la norme ASHRAE 52.1-1992.
	- SE360 V2Boîtier 2U2N prend en charge un ensemble de filtres à poussière installés dans le support d'expédition avant. L'ensemble de filtre à poussière a une valeur d'efficacité minimale (MERV) de 5, conformément à la norme ASHRAE 52.2-2017 / 80 % d'arrêt moyen conformément à la norme ASHRAE 52.1-1992.
	- SE360 V2 est conforme à la norme IP3X Protection contre les agressions selon ANSI/IEC60529-2020 Degrés de protection assurés par les boîtiers (code IP).

Remarques : Les configurations avec l'un des adaptateurs PCIe suivants ne sont pas conformes à la norme IP3X :

- ThinkSystem Qualcomm Cloud AI 100
- ThinkSystem Intel Flex 140 12GB Gen4 Passive GPU
- ThinkSystem Intel X710-T4L 10GBase-T 4-Port PCIe Ethernet Adapter
- ThinkSystem Intel E810-DA2 10/25GbE SFP28 2-Port PCIe Ethernet Adapter

Attention : Les particules aériennes et les gaz réactifs agissant seuls ou en combinaison avec d'autres facteurs environnementaux tels que l'humidité ou la température peuvent représenter un risque pour le serveur. Pour plus d'informations sur les limites relatives aux particules et aux gaz, voir [« Contamination particulaire » à la page 15](#page-22-0).

### Spécifications relatives aux chocs et aux vibrations

Les informations ci-après récapitulent les caractéristiques relatives aux chocs et aux vibrations du serveur. Selon le modèle, certains composants peuvent ne pas être disponibles ou certaines spécifications peuvent ne pas s'appliquer.

| Type de montage<br>du ThinkEdge<br><b>SE360 V2</b>     | <b>Chocs</b><br>(lorsque le serveur<br>est opérationnel)                                                                       | <b>Chocs</b><br>(lorsque le serveur<br>n'est pas en<br>fonctionnement, par<br>exemple, lors du<br>transport) | <b>Vibrations</b><br>(lorsque le serveur<br>est opérationnel)                | <b>Vibrations</b><br>(lorsque le serveur<br>n'est pas en<br>fonctionnement, par<br>exemple, lors du<br>transport) |
|--------------------------------------------------------|----------------------------------------------------------------------------------------------------|----------------------------------------------------------------------------------------------------|------------------------------------------------------------------------------|----------------------------------------------------------------------------------------------------|
| Montage sur bureau<br>(seul)                           | Demi-onde<br>sinusoïdale, 15G<br>11 <sub>ms</sub>                                                                              | Onde trapézoïdale,<br>50G 167 pouces/s                                                                       | 5-100 Hz, 0,15 Grms,<br>30 minutes                                           | 2-200 Hz, 1,04 Grms,<br>15 minutes                                                                                |
| Montage en armoire<br>(dans le boîtier<br><b>2U2N)</b> | Demi-onde<br>sinusoïdale, 15G<br>3 ms                                                                                          | Hauteur de chute<br>libre : $100$ mm<br>Choc équivalent :<br>152 pouces/<br>secondes, 2-3 ms                 | 5-500 Hz, 0,21 Grms,<br>15 minutes                                           | 2-200 Hz, 0,8 Grms,<br>15 minutes                                                                                 |
| Montage sur rail<br><b>DIN</b>                         | Demi-onde<br>sinusoïdale, 15G<br>11 ms                                                                                         | Non applicable                                                                                               | 5-100 Hz, 0,15 Grms,<br>30 minutes                                           | Non applicable                                                                                                    |
| <b>Support mural</b>                                   | Demi-onde<br>$\bullet$<br>sinusoïdale, 40G<br>6 <sub>ms</sub><br>Demi-onde<br>$\bullet$<br>sinusoïdale, 30G<br>$11 \text{ ms}$ | Non applicable                                                                                               | • 1,91 Grms, 10-<br>500 Hz.<br>30 minutes<br>• 1,04 Grms, 10-<br>500 Hz, 1 h | Non applicable                                                                                                    |
| Montage plafond                                        | Non applicable                                                                                                    | Non applicable                                                                                               | • 1,91 Grms, 10-<br>500 Hz.<br>30 minutes<br>1,04 Grms, 10-<br>500 Hz, 1 h   | Non applicable                                                                                                    |

Tableau 1. Spécifications relatives aux chocs et aux vibrations

### <span id="page-22-0"></span>Contamination particulaire

Attention : les particules aériennes (notamment poussières ou particules métalliques) et les gaz réactifs agissant seuls ou en combinaison avec d'autres facteurs environnementaux tels que l'humidité ou la température peuvent représenter un risque pour l'unité décrite dans le présent document.

En particulier, des concentrations trop élevées de particules ou de gaz dangereux peuvent endommager l'unité et entraîner des dysfonctionnements voire une panne complète. Cette spécification présente les seuils de concentration en particules et en gaz qu'il convient de respecter pour éviter de tels dégâts. Ces seuils ne doivent pas être considérés ou utilisés comme des limites absolues, car d'autres facteurs comme la température ou l'humidité de l'air peuvent modifier l'impact des particules ou de l'atmosphère corrosive et les transferts de contaminants gazeux. En l'absence de seuils spécifiques définis dans le présent document, vous devez mettre en œuvre des pratiques permettant de maintenir des niveaux de particules et de gaz conformes aux réglementations sanitaires et de sécurité. Si Lenovo détermine que les niveaux de particules ou de gaz de votre environnement ont provoqué l'endommagement de l'unité, Lenovo peut, sous certaines conditions, mettre à disposition la réparation ou le remplacement des unités ou des composants lors de la

mise en œuvre de mesures correctives appropriées, afin de réduire cette contamination environnementale. La mise en œuvre de ces mesures correctives est de la responsabilité du client.

| <b>Contaminant</b>                                                                                                    | <b>Seuils</b>                                                                                                    |  |  |
|----------------------------------------------------------------------------------------------------|----------------------------------------------------------------------------------------------------|--|--|
| Gaz réactifs                                                                                                    | Niveau de gravité G1 selon la norme ANSI/ISA 71.04-1985 <sup>1</sup> :                                                                                                    |  |  |
|                                                                                                    | · Le niveau de réactivité du cuivre doit être inférieur à 200 Angströms par mois (Å/mois, gain de<br>poids $\approx 0,0035 \mu g/cm^2$ par heure). <sup>2</sup>                                                                                                    |  |  |
|                                                                                                    | • Le niveau de réactivité de l'argent doit être inférieur à 200 Angstroms par mois (Å/mois, gain de<br>poids $\approx 0,0035 \mu g/cm^2$ par heure). <sup>3</sup>                                                                                                    |  |  |
|                                                                                                    | La surveillance de la corrosion gazeuse doit se faire à environ 5 cm (2 pouces) de la façade de<br>$\bullet$<br>l'armoire, côté prise d'air, au quart et aux trois-quarts de la hauteur du châssis par rapport au<br>sol ou à un endroit où la vitesse d'air est bien plus importante. |  |  |
| Particules<br>aériennes                                                                                                    | Les centres de données doivent respecter le niveau de propreté ISO 14644-1 classe 8.                                                                                                    |  |  |
|                                                                                                    | Pour les centres de données sans économiseur par rapport à l'air extérieur, le niveau de propreté<br>ISO 14644-1 classe 8 peut être atteint à l'aide de l'une des méthodes de filtration suivantes :                                                                                   |  |  |
|                                                                                                    | · L'air de la pièce peut être filtré en permanence avec des filtres MERV 8.                                                                                                    |  |  |
|                                                                                                    | • L'air qui entre dans le centre de données peut être filtré avec des filtres MERV 11 ou de<br>préférence avec des filtres MERV 13.                                                                                                    |  |  |
|                                                                                                    | Pour les centres de données avec modulation d'air, pour satisfaire la norme de propreté ISO<br>classe 8, le choix des filtres dépend des conditions spécifiques au centre de données.                                                                                                  |  |  |
|                                                                                                    | • Le taux d'hygrométrie relative déliquescente de la contamination particulaire doit être<br>supérieur à 60 % RH. <sup>4</sup> .                                                                                                    |  |  |
|                                                                                                    | • Les centres de données ne doivent pas contenir de résidus de zinc. <sup>5</sup>                                                                                                    |  |  |
| 1 ANSI/ISA-71.04-1985. Conditions environnementales pour les systèmes de mesure et de contrôle des processus :<br>contaminants atmosphériques. Instrument Society of America, Research Triangle Park, Caroline du Nord, États-<br>Unis. |                                                                                                    |  |  |
|                                                                                                    | <sup>2</sup> La dérivation de l'équivalence entre le taux d'augmentation de l'épaisseur du produit par la corrosion en cuivre en<br>Å/mois et le taux de gain de poids suppose que Cu2S et Cu2O augmentent dans des proportions égales.                                                |  |  |
|                                                                                                    | <sup>3</sup> La dérivation de l'équivalence entre le taux d'augmentation de l'épaisseur du produit par la corrosion en argent<br>en Å/mois et le taux de gain de poids suppose que Ag2S est le seul produit corrosif.                                                                  |  |  |
| 4 L'humidité relative de déliquescence de la contamination particulaire est l'humidité relative à partir de laquelle la<br>poussière absorbe suffisamment d'eau pour devenir humide et favoriser la conduction ionique.                 |                                                                                                    |  |  |

Tableau 2. Seuils de concentration en particules et en gaz

<sup>5</sup> Le niveau de débris en surface est mesuré de manière aléatoire dans 10 zones du centre de données sur un disque de 1,5 cm de diamètre de bande adhésive conductrice posée sur un raccord en métal. Si l'examen de la bande adhésive au microscope électronique ne révèle pas de débris de zinc, le centre de données est considéré comme exempt de particules de zinc.

### <span id="page-23-0"></span>Options de gestion

Le portefeuille XClarity et les autres options de gestion de système décrites dans cette section vous aident à gérer les serveurs de manière plus pratique et efficace.

#### Présentation

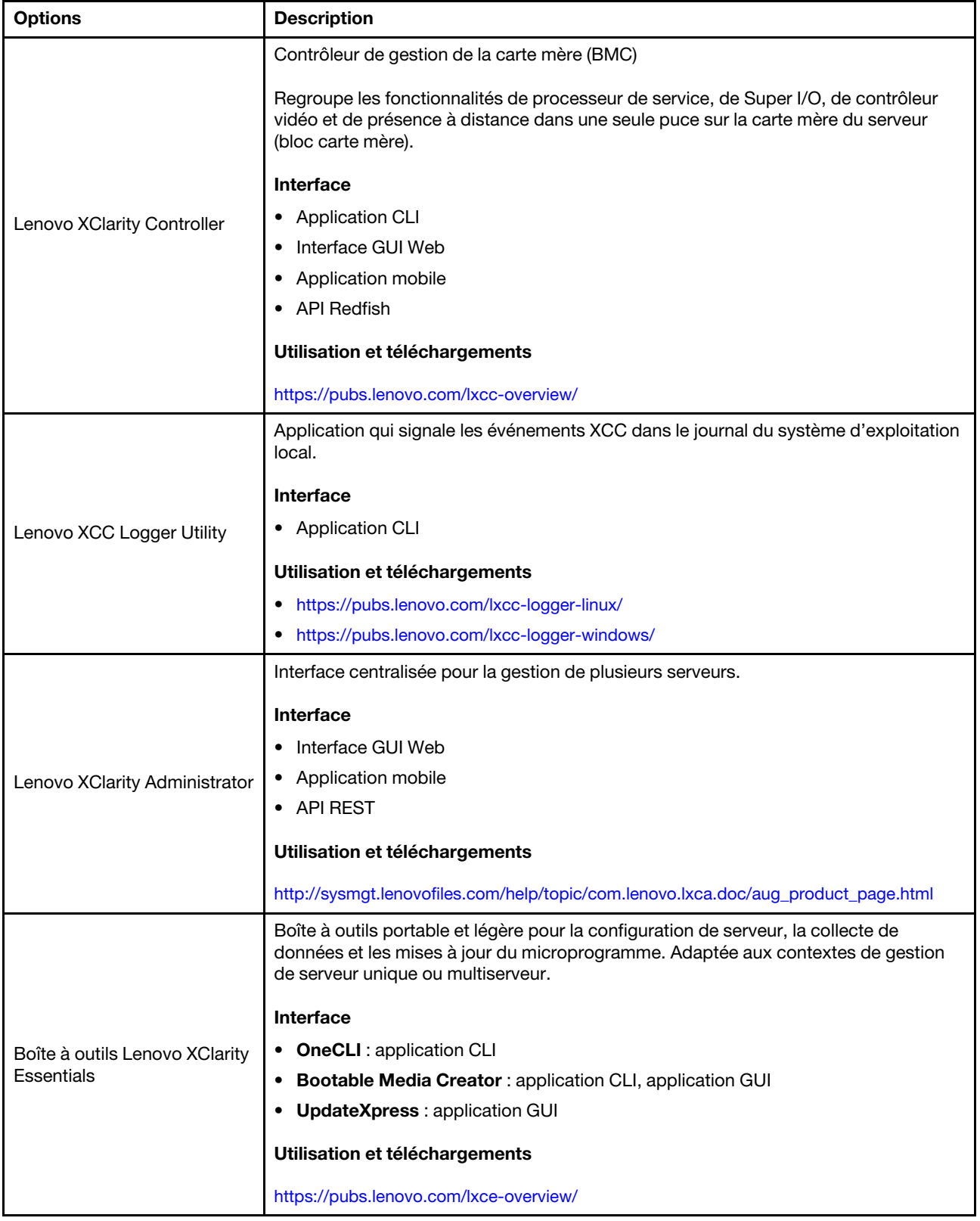

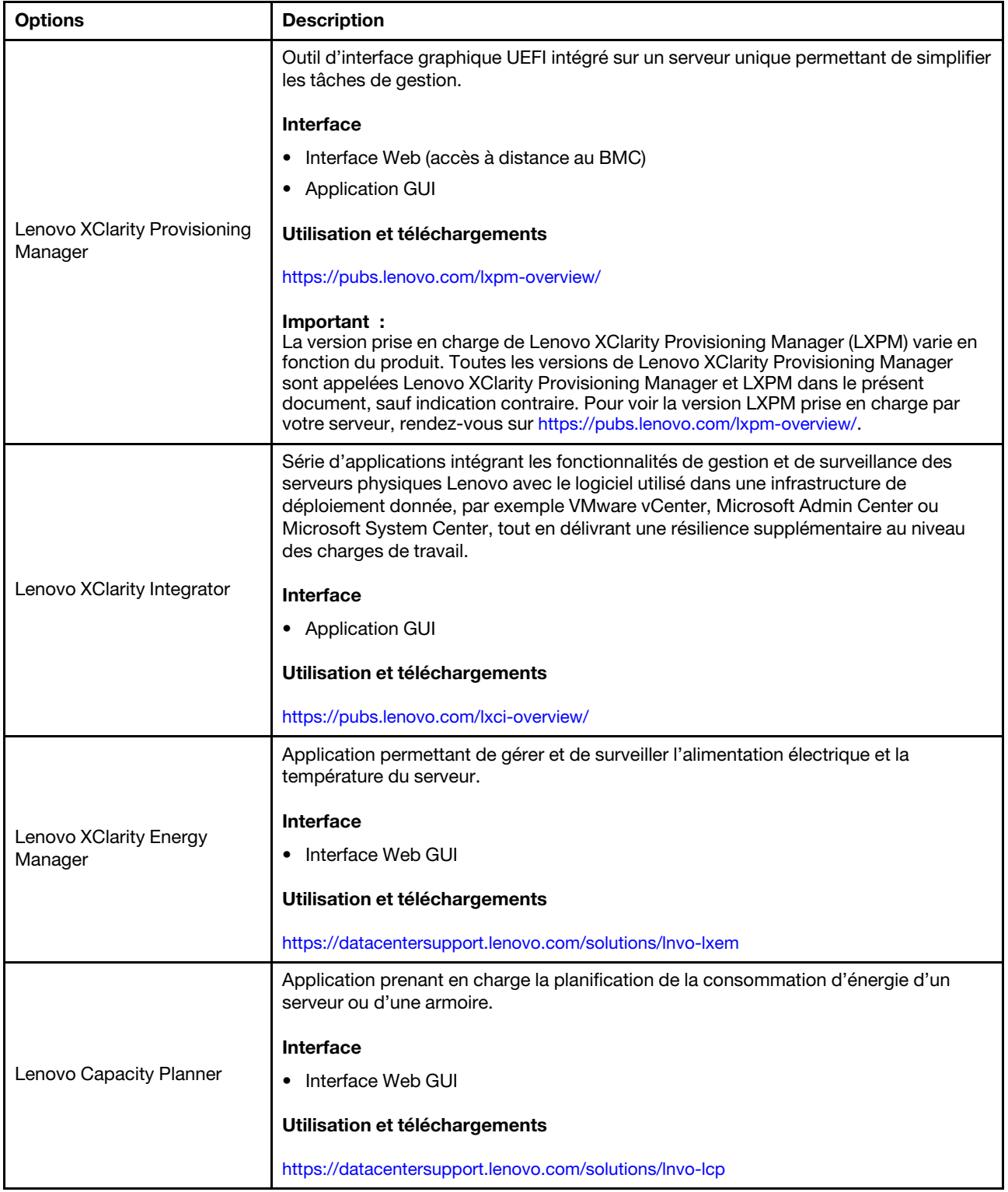

#### Fonctions

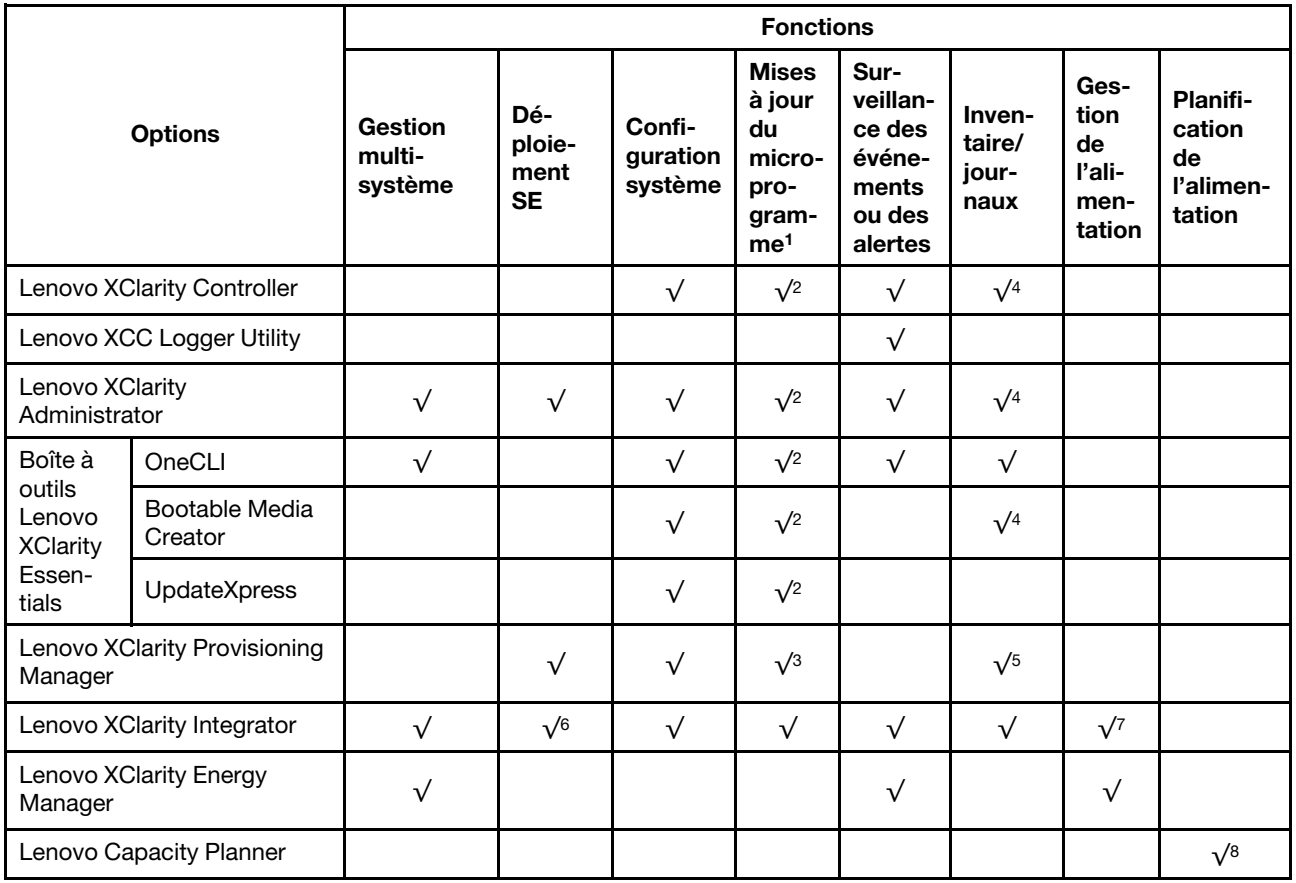

#### Remarques :

- 1. La plupart des options peuvent être mises à jour via les outils Lenovo. Cependant, certaines options, telles que le microprogramme GPU ou le microprogramme Omni-Path, nécessitent l'utilisation d'outils de fournisseur.
- 2. Les paramètres UEFI du serveur pour la mémoire ROM en option doivent être définis sur **Automatique** ou UEFI afin de mettre à jour le microprogramme à l'aide de Lenovo XClarity Administrator, Lenovo XClarity Essentials ou Lenovo XClarity Controller.
- 3. Les mises à jour du microprogramme sont limitées aux mises à jour Lenovo XClarity Provisioning Manager, Lenovo XClarity Controller et UEFI uniquement. Les mises à jour de microprogramme pour les dispositifs en option tels que les adaptateurs ne sont pas pris en charge.
- 4. Les paramètres UEFI du serveur pour la mémoire ROM en option doivent être définis sur **Automatique** ou UEFI pour que les informations détaillées de carte d'adaptateur, comme le nom de modèle et les niveaux de microprogramme, s'affichent dans Lenovo XClarity Administrator, Lenovo XClarity Controller ou Lenovo XClarity Essentials.
- 5. Inventaire limité.
- 6. La vérification de déploiement de Lenovo XClarity Integrator pour System Center Configuration Manager (SCCM) prend en charge le déploiement du système d'exploitation Windows.
- 7. La fonction de gestion d'alimentation est uniquement prise en charge par Lenovo XClarity Integrator pour VMware vCenter.
- 8. Il est fortement recommandé de vérifier les données de synthèse de l'alimentation de votre serveur à l'aide de Lenovo Capacity Planner avant d'acheter de nouvelles pièces.

### <span id="page-28-0"></span>Chapitre 2. Composants serveur

<span id="page-28-1"></span>Cette section contient des informations sur chacun des composants associés au serveur.

### Vue avant

La présente section contient des informations sur les boutons de commande, les voyants et les connecteurs situés à l'avant du serveur.

La vue avant de ThinkEdge SE360 V2 varie selon le modèle. Reportez-vous aux informations suivantes pour identifier la vue avant :

- [« Vue avant avec Module d'E-S 1 GbE » à la page 21](#page-28-2)
- [« Vue avant avec Module d'E-S 10/25 GbE » à la page 22](#page-29-0)
- [« Obturateurs d'E/S avant » à la page 24](#page-31-0)

Remarque : Tous les numéros de connecteurs de cette rubrique sont énumérés de gauche à droite.

<span id="page-28-2"></span>Vue avant avec Module d'E-S 1 GbE

Remarque : Selon le modèle, il est possible que votre serveur diffère légèrement de l'illustration.

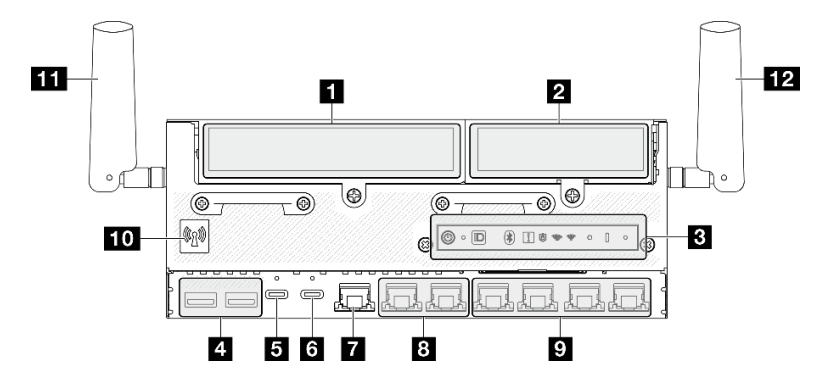

Figure 2. Vue avant avec Module d'E-S 1 GbE

Tableau 3. Composants situés sur la vue avant avec Module d'E-S 1 GbE

| Aile gauche de l'assemblage de cartes<br>mezzanine » à la page 22                          | 45 » port de gestion du système XCC (1 GbE RJ-45) » à la<br>page 23                                                                                                    |
|--------------------------------------------------------------------------------------------|----------------------------------------------------------------------------------------------------|
| 2 « Aile droite de l'assemblage de cartes mezzanine »<br>à la page 22                      | 8 « Connecteurs 2,5 GbE RJ-45 (LAN 1 et 2) » à la page 23                                                                                                    |
| <b>E</b> « Panneau opérateur avant » à la page 23                                          | $\Omega$ « Connecteurs RJ-45 1 GbE (LAN 3 à 6) » à la page 23<br>LAN 6 avec fonction NIC partagée pour Lenovo XClarity<br>Controller                                                                                                    |
| 4. «Connecteurs USB 3.2 Gen 1 (5 Gbit/s) Type A<br>(USB 1 et 2) $\rightarrow$ à la page 23 | <b>10 « Antenne Bluetooth ou obturateur d'antenne</b><br>Bluetooth » à la page 24<br>Pour les modèles sans module sans fil, installez l'obturateur<br>d'antenne Bluetooth dans l'emplacement correspondant<br>pour assurer le bon fonctionnement. |

Tableau 3. Composants situés sur la vue avant avec Module d'E-S 1 GbE (suite)

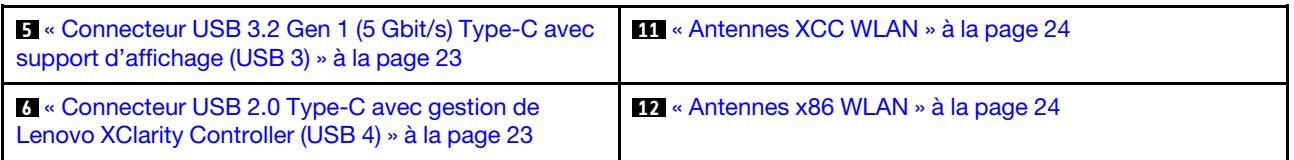

#### <span id="page-29-0"></span>Vue avant avec Module d'E-S 10/25 GbE

Remarque : Selon le modèle, il est possible que votre serveur diffère légèrement de l'illustration.

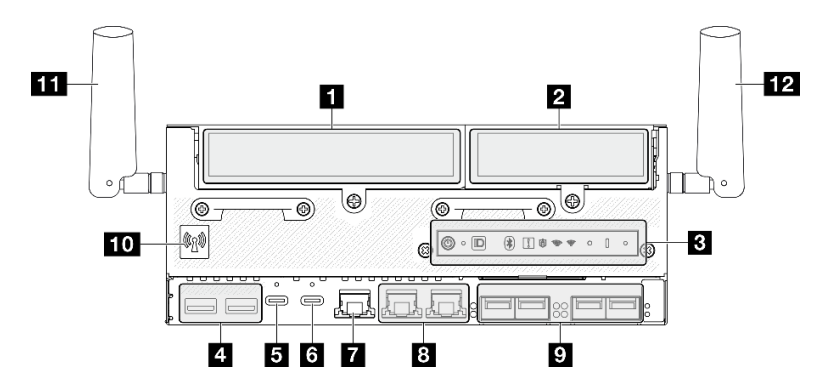

Figure 3. Vue avant avec Module d'E-S 10/25 GbE

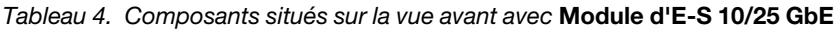

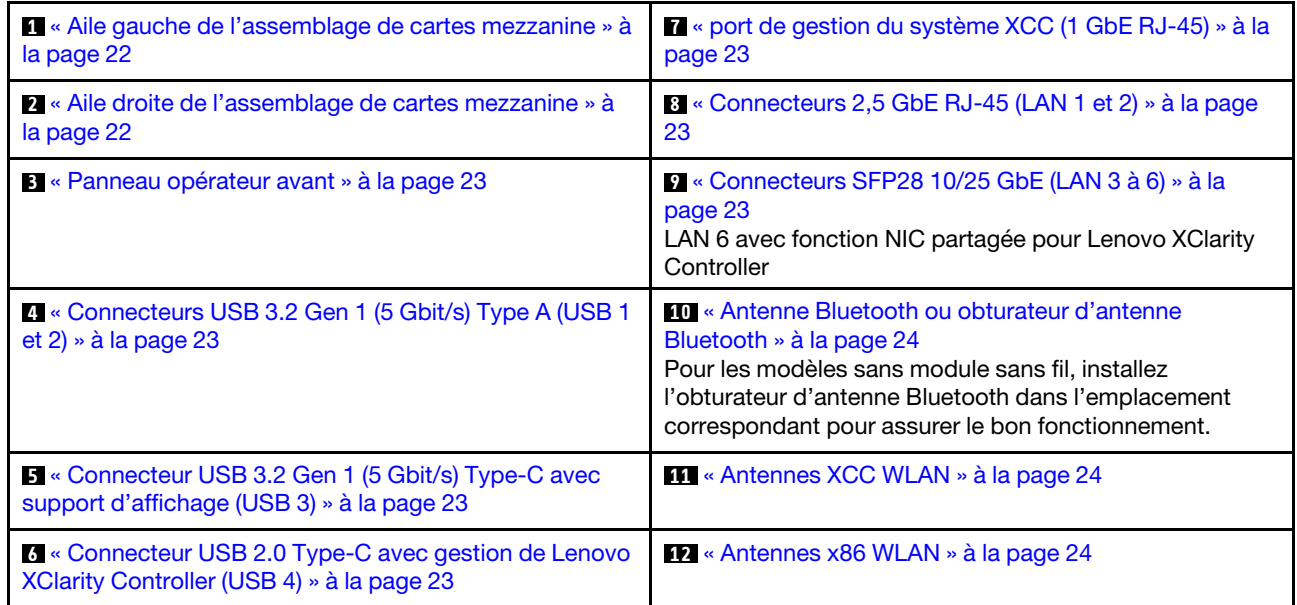

#### <span id="page-29-1"></span>**1 2** Assemblage de carte mezzanine

En fonction du modèle, l'assemblage de carte mezzanine prend en charge l'une des configurations suivantes :

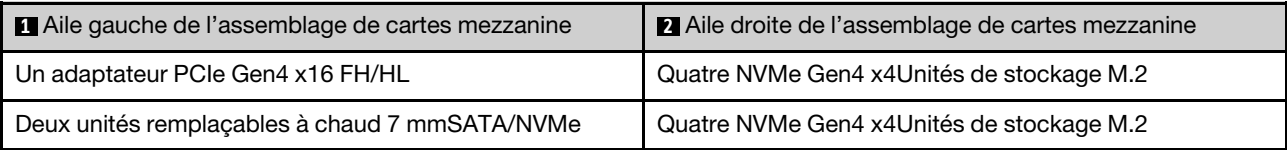

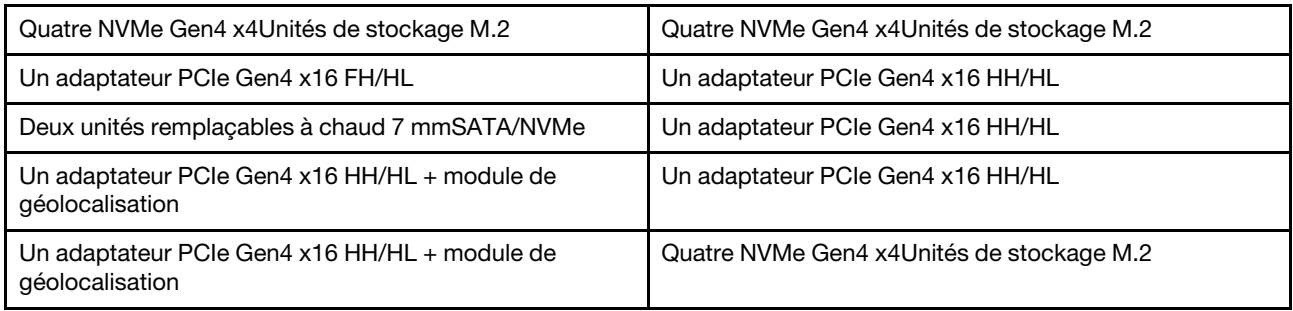

Consultez [« Numérotation des emplacements et des baies d'unité » à la page 34](#page-41-0) pour identifier l'emplacement et la numérotation des baies d'unité sur l'assemblage de cartes mezzanines.

#### <span id="page-30-2"></span>**3** Panneau opérateur avant

Consultez « Voyants du panneau opérateur avant » dans le Guide d'utilisation ou le Guide de maintenance du matériel pour en savoir plus.

### <span id="page-30-3"></span>**4** Connecteurs USB 3.2 Gen 1 (5 Gbit/s) type A (USB 1 et 2)

Ces connecteurs permettent de relier un périphérique USB (souris, clavier ou autre).

#### <span id="page-30-4"></span>**5** Connecteur USB 3.2 Gen 1 (5 Gbit/s) Type-C avec support d'affichage (USB 3)

Connectez un périphérique USB, tel qu'une souris, un clavier, un moniteur ou d'autres périphériques, à l'un ou l'autre de ces connecteurs. Ce connecteur prend en charge l'affichage.

#### <span id="page-30-5"></span>**6** Connecteur USB 2.0 Type-C avec gestion de Lenovo XClarity Controller (USB 4)

La connexion à Lenovo XClarity Controller est destinée principalement à une utilisation avec un appareil mobile exécutant l'application mobile Lenovo XClarity Controller. Lorsqu'un appareil mobile est connecté à ce port USB, une connexion Ethernet sur USB est établie entre l'application mobile qui s'exécute sur l'appareil et Lenovo XClarity Controller.

Un seul mode est pris en charge :

• Mode BMC uniquement

Dans ce mode, le port USB est toujours uniquement connecté à Lenovo XClarity Controller.

### <span id="page-30-0"></span>**7** port de gestion du système XCC (1 GbE RJ-45)

Le serveur dispose d'un connecteur RJ-45 1 GbE dédié aux fonctions Lenovo XClarity Controller (XCC). Via le port de gestion du système, vous pouvez accéder au Lenovo XClarity Controller directement en connectant votre ordinateur portable au port de gestion à l'aide d'un câble Ethernet. Vérifiez que vous modifiez les paramètres IP de l'ordinateur portable, pour qu'il soit sur le même réseau que les paramètres par défaut du serveur. Un réseau de gestion dédié est plus sécurisé, car il permet de séparer physiquement le trafic de réseau de gestion du réseau de production.

Pour plus d'informations, voir ci-après :

- [« Définition de la connexion réseau pour Lenovo XClarity Controller » à la page 63](#page-70-1)
- [« Voyants du port de gestion du système XCC et du port LAN » à la page 46](#page-53-0)

### <span id="page-30-1"></span>**8 D** Ports LAN (LAN 1 à 6)

Connectez un câble Ethernet à l'un de ces connecteurs pour établir une connexion LAN. Consultez [« Voyants](#page-53-0) [du port de gestion du système XCC et du port LAN » à la page 46](#page-53-0) pour en savoir plus.

LAN 6 prend en charge la fonction NIC partagée pour Lenovo XClarity Controller. Ce connecteur peut être utilisé à la fois pour la mise en réseau du système d'exploitation ainsi que pour la gestion à distance.

Remarque : La vitesse de transmission des connecteurs SFP28 peut être de 10 ou 25 Gbps/s, en fonction du processeur sélectionné. Les processeurs avec au moins 16 cœurs prennent en charge une vitesse de transmission de 25 Gbps.

#### <span id="page-31-1"></span>**10** Antenne Bluetooth ou obturateur d'antenne Bluetooth

L'antenne Bluetooth est une pièce optionnelle, disponible pour les modèles équipés d'un module sans fil. Pour les modèles sans module sans fil, installez l'obturateur d'antenne Bluetooth pour assurer le bon fonctionnement.

#### <span id="page-31-2"></span>**111 Antennes XCC WLAN**

Les antennes WLAN sont des pièces facultatives, disponibles pour les modèles équipés d'un module sans fil. Deux antennes XCC WLAN peuvent être installées dans ThinkEdge SE360 V2. Les modèles sans modules sans fil sont livrés avec des obturateurs SMA.

#### <span id="page-31-3"></span>**12** Antennes x86 WLAN

Les antennes WLAN sont des pièces facultatives, disponibles pour les modèles équipés d'un module sans fil. Deux antennes x86 WLAN peuvent être installées dans ThinkEdge SE360 V2. Les modèles sans modules sans fil sont livrés avec des obturateurs SMA.

#### <span id="page-31-0"></span>Obturateurs d'E/S avant

Installez les obturateurs E/S lorsque les connecteurs ne sont pas utilisés. Les connecteurs peuvent être endommagés s'ils ne sont pas correctement protégés à l'aide d'obturateurs.

Remarque : Selon le modèle, il est possible que votre serveur diffère légèrement de l'illustration.

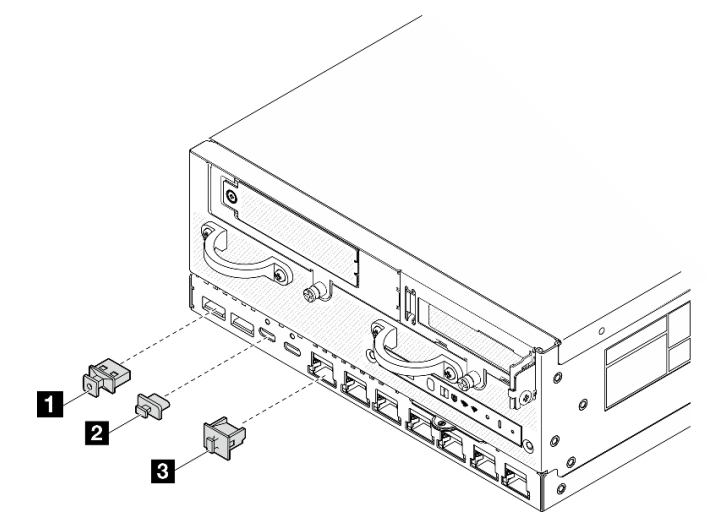

Figure 4. Obturateurs d'E/S avant pour un module d'E/S 1 GbE

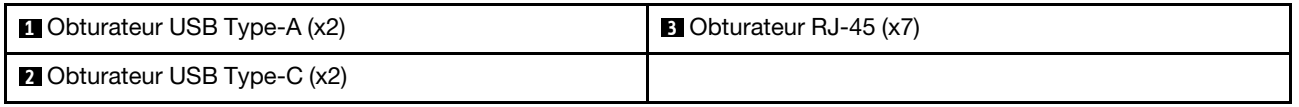

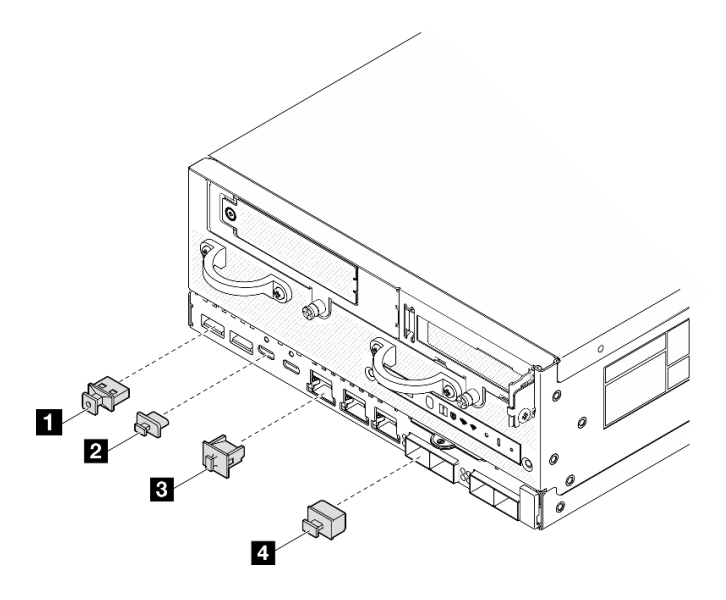

Figure 5. Obturateurs d'E/S avant pour un module d'E/S 10/25 GbE

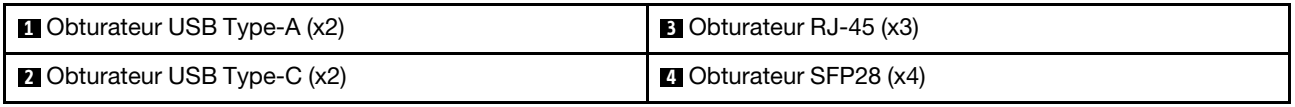

### <span id="page-32-0"></span>Vue arrière

La présente section contient des informations sur les voyants et les connecteurs situés à l'arrière du serveur.

Remarque : Selon le modèle, il est possible que votre serveur diffère légèrement de l'illustration.

- [« Vue arrière avec le module DC PIB » à la page 25](#page-32-1)
- [« Vue arrière avec le module PIB CA » à la page 27](#page-34-0)
- [« Obturateur d'E/S arrière » à la page 28](#page-35-0)

### <span id="page-32-1"></span>Vue arrière avec le module DC PIB

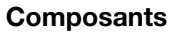

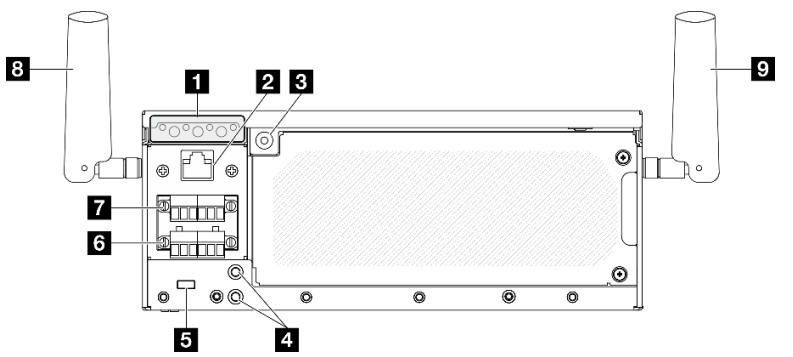

Figure 6. Vue arrière avec le module DC PIB

Tableau 5. Composants situés sur la vue arrière

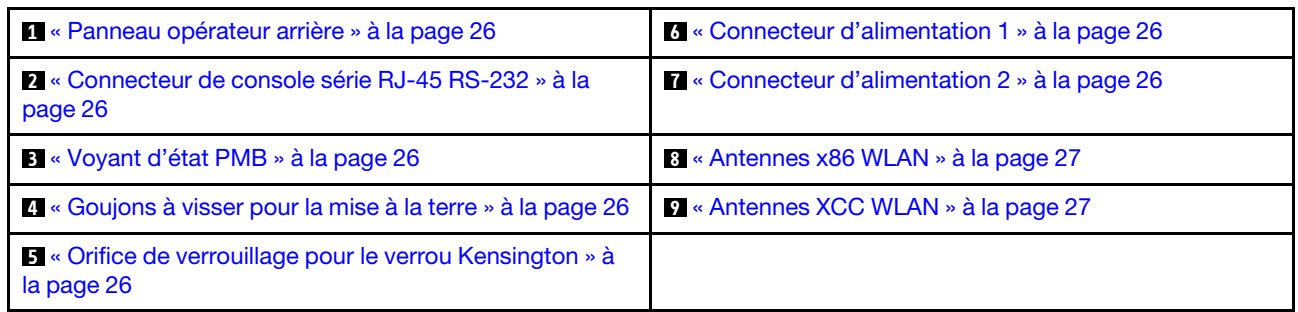

#### <span id="page-33-0"></span>**1** Panneau opérateur arrière

Consultez « Voyants du panneau opérateur arrière » dans le Guide d'utilisation ou le Guide de maintenance du matériel pour en savoir plus.

#### <span id="page-33-2"></span>**2** Connecteur de console série RJ-45 RS-232

Connectez un câble de console série COMM RJ-45 externe à cette console série RS-232 avec connecteur RJ-45.

#### <span id="page-33-3"></span>**3** Voyant d'état PMB

Consultez « Voyant d'état PMBr » dans le Guide d'utilisation ou le Guide de maintenance du matériel pour en savoir plus.

#### <span id="page-33-4"></span>**4** Goujons à visser pour la mise à la terre

Branchez les câbles de mise à la terre à ces bornes.

#### <span id="page-33-5"></span>**5** Orifice de verrouillage pour le verrou Kensington

Installez le verrou Kensington dans cet orifice de verrouillage pour sécuriser le serveur.

#### <span id="page-33-1"></span>**6 7 Connecteurs d'alimentation**

Connectez la source d'alimentation en courant continu à ces connecteurs. Assurez-vous que la source d'alimentation est correctement connectée.

Le cas échéant, avant de connecter la source d'alimentation CC au serveur, retirez l'embase du connecteur d'alimentation correspondant.

1. Desserrez les deux vis imperdables qui fixent l'embase. Ensuite, retirez l'embase du connecteur d'alimentation.

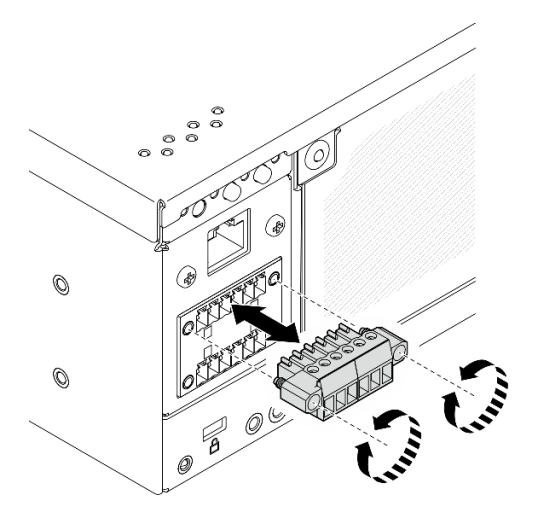

Figure 7. Retrait de l'embase

2. Conservez l'embase pour un usage ultérieur.

Remarque : Installez l'embase lorsque le connecteur d'alimentation n'est pas utilisé. Le connecteur peut être endommagé s'il n'est pas protégé correctement.

#### <span id="page-34-1"></span>**8** Antennes x86 WLAN

Les antennes WLAN sont des pièces facultatives, disponibles pour les modèles équipés d'un module sans fil. Deux antennes x86 WLAN peuvent être installées dans ThinkEdge SE360 V2. Les modèles sans modules sans fil sont livrés avec des obturateurs SMA.

#### <span id="page-34-2"></span>**9** Antennes XCC WLAN

Les antennes WLAN sont des pièces facultatives, disponibles pour les modèles équipés d'un module sans fil. Deux antennes XCC WLAN peuvent être installées dans ThinkEdge SE360 V2. Les modèles sans modules sans fil sont livrés avec des obturateurs SMA.

### <span id="page-34-0"></span>Vue arrière avec le module PIB CA

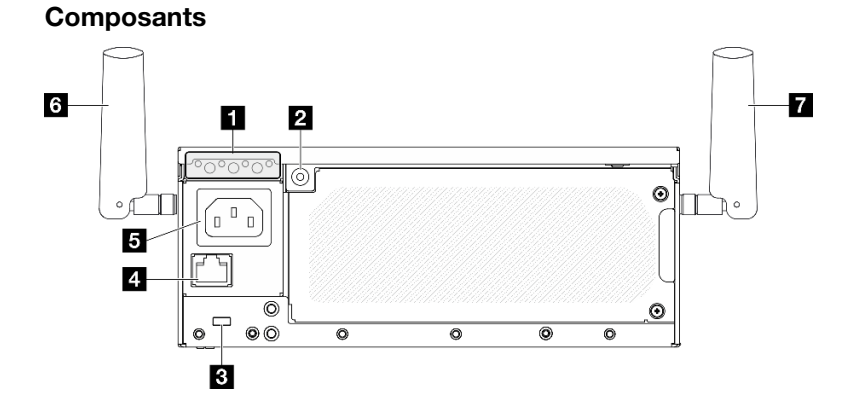

Figure 8. Vue arrière avec le module PIB CA

Tableau 6. Composants situés sur la vue arrière

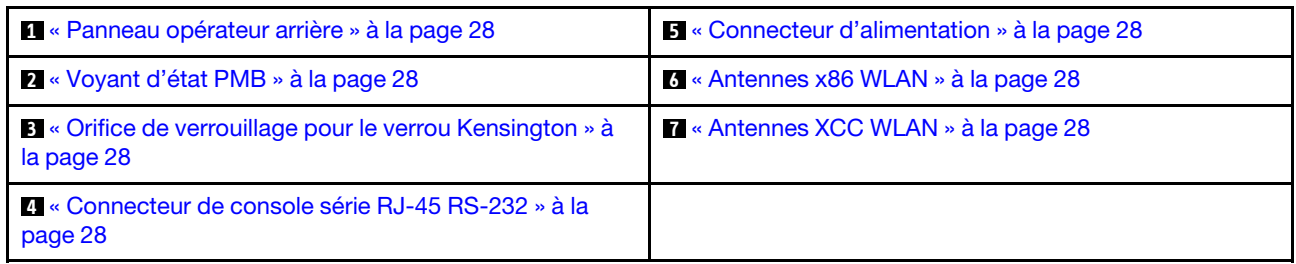

#### <span id="page-35-1"></span>**1** Panneau opérateur arrière

Consultez « Voyants du panneau opérateur arrière » dans le Guide d'utilisation ou le Guide de maintenance du matériel pour en savoir plus.

#### <span id="page-35-3"></span>**2** Voyant d'état PMB

Consultez « Voyant d'état PMBr » dans le Guide d'utilisation ou le Guide de maintenance du matériel pour en savoir plus.

#### <span id="page-35-5"></span>**3** Orifice de verrouillage pour le verrou Kensington

Installez le verrou Kensington dans cet orifice de verrouillage pour sécuriser le serveur.

#### <span id="page-35-7"></span>**4** Connecteur de console série RJ-45 RS-232

Connectez un câble de console série COMM RJ-45 externe à cette console série RS-232 avec connecteur RJ-45.

#### <span id="page-35-2"></span>**5 Connecteur d'alimentation**

Connectez la source d'alimentation CA à ce connecteur. Assurez-vous que la source d'alimentation est correctement connectée.

#### <span id="page-35-4"></span>**<b>6** Antennes x86 WLAN

Les antennes WLAN sont des pièces facultatives, disponibles pour les modèles équipés d'un module sans fil. Deux antennes x86 WLAN peuvent être installées dans ThinkEdge SE360 V2. Les modèles sans modules sans fil sont livrés avec des obturateurs SMA.

### <span id="page-35-6"></span>**7** Antennes XCC WLAN

Les antennes WLAN sont des pièces facultatives, disponibles pour les modèles équipés d'un module sans fil. Deux antennes XCC WLAN peuvent être installées dans ThinkEdge SE360 V2. Les modèles sans modules sans fil sont livrés avec des obturateurs SMA.

### <span id="page-35-0"></span>Obturateur d'E/S arrière

Installez les obturateurs E/S lorsque les connecteurs ne sont pas utilisés. Les connecteurs peuvent être endommagés s'ils ne sont pas correctement protégés à l'aide d'obturateurs.

Remarque : Selon le modèle, il est possible que votre serveur diffère légèrement de l'illustration.
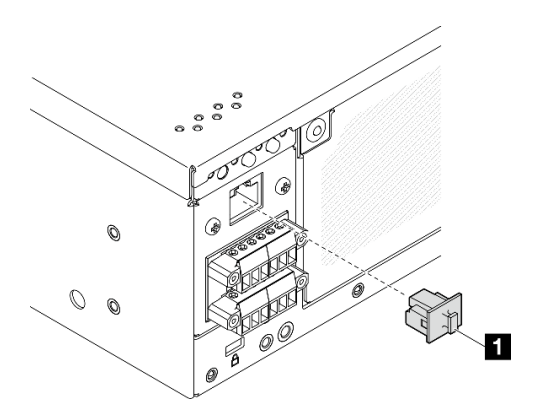

Figure 9. Obturateur d'E-S arrière pour module PIB CC

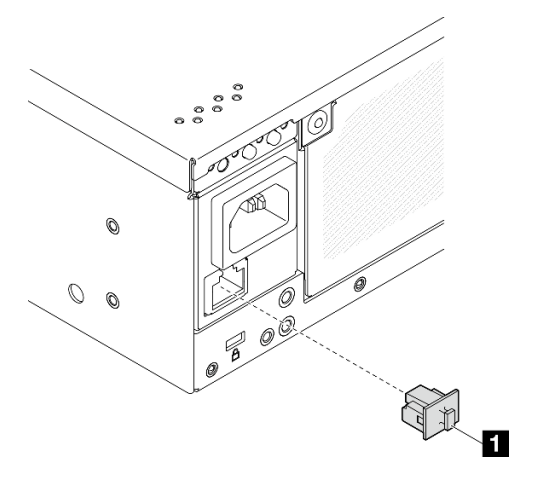

Figure 10. Obturateur d'E-S arrière pour module PIB CA

**1** Obturateur RJ-45 (x1)

## Vue supérieure

Cette section contient les composants visibles depuis la partie supérieure du serveur.

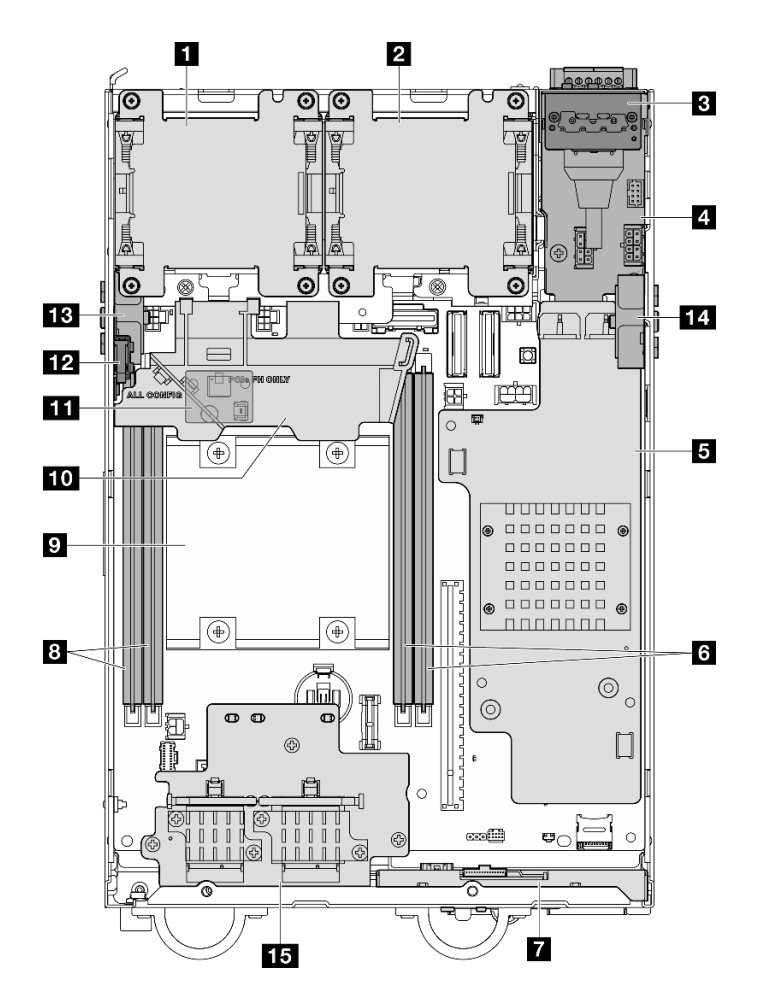

Figure 11. Vue supérieure

Remarque : Selon le modèle, il est possible que votre serveur diffère légèrement de l'illustration.

Tableau 7. Vue des composants visibles depuis la partie supérieure

| <b>N</b> Ventilateur 1                                                                         | <b>P</b> Processeur                                                                           |
|------------------------------------------------------------------------------------------------|-----------------------------------------------------------------------------------------------|
| <b>2</b> Ventilateur 2                                                                         | <b>10</b> Grille d'aération du processeur                                                     |
| <b>B</b> Panneau opérateur arrière                                                             | Carte du capteur de ventilation (en bas de la grille<br>d'aération du processeur) (en option) |
| Module de carte d'entrée d'alimentation (PIB)                                                  | <b>12</b> Commutateur d'intrusion supérieur                                                   |
| <b>B</b> Carte du module d'alimentation CC (PMB CC) ou bloc<br>d'alimentation interne (PMB CA) | El Assemblage SMA latéral du processeur ou obturateur<br><b>SMA</b>                           |
| <b>6</b> Emplacements DIMM 3 et 4                                                              | LASSEMblage SMA latéral PMB ou obturateur SMA                                                 |
| <b>7</b> Panneau opérateur avant                                                               | <b>15</b> Adaptateur sans fil (en option)                                                     |
| <b>B</b> Emplacements DIMM 1 et 2                                                              |                                                                                               |

# Vue inférieure

Cette section contient les composants visibles depuis la partie inférieure du serveur.

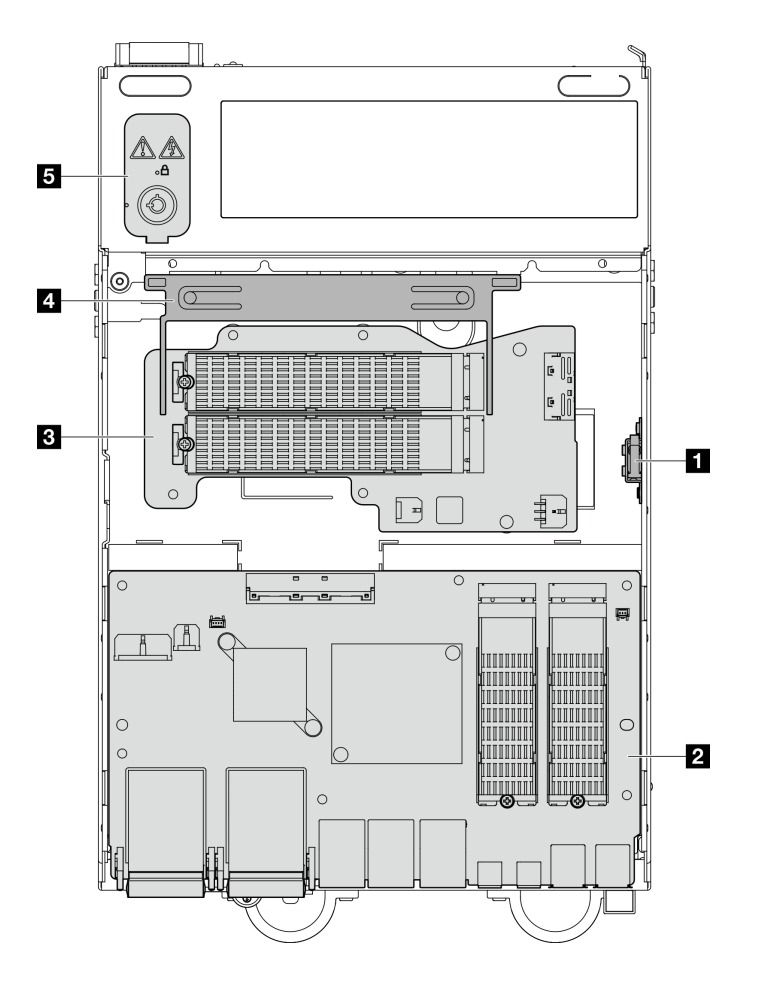

Figure 12. Vue inférieure

Remarque : Selon le modèle, il est possible que votre serveur diffère légèrement de l'illustration.

Tableau 8. Vue des composants visibles depuis la partie inférieure

| Commutateur d'intrusion inférieur                   | <b>4</b> Grille d'aération inférieur  |  |
|-----------------------------------------------------|---------------------------------------|--|
| <b>2</b> Carte de module d'E/S                      | S Verrouillage de sécurité du système |  |
| <b>B</b> Adaptateur câblé M.2 inférieur (en option) |                                       |  |

### Présentation de la carte mère

Les figures de cette section fournissent des informations sur les connecteurs, les commutateurs et les cavaliers présents sur la carte mère.

Pour plus d'informations sur les voyants présents sur la carte mère, voir [« Voyants de la carte mère » à la](#page-51-0) [page 44.](#page-51-0)

## Connecteurs de la carte mère

La figure ci-après présente les connecteurs internes sur la carte mère.

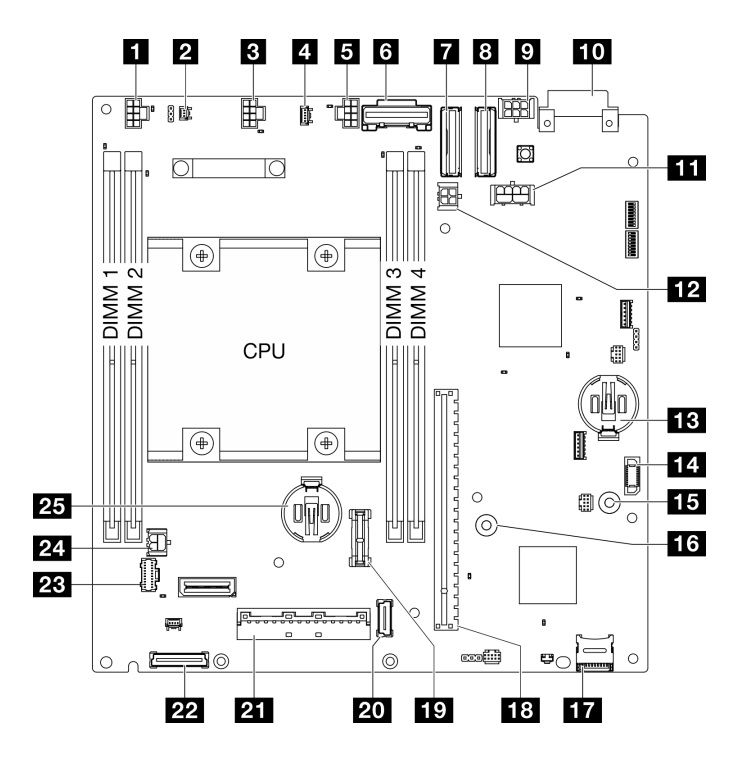

Figure 13. Connecteurs de la carte mère

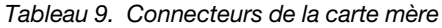

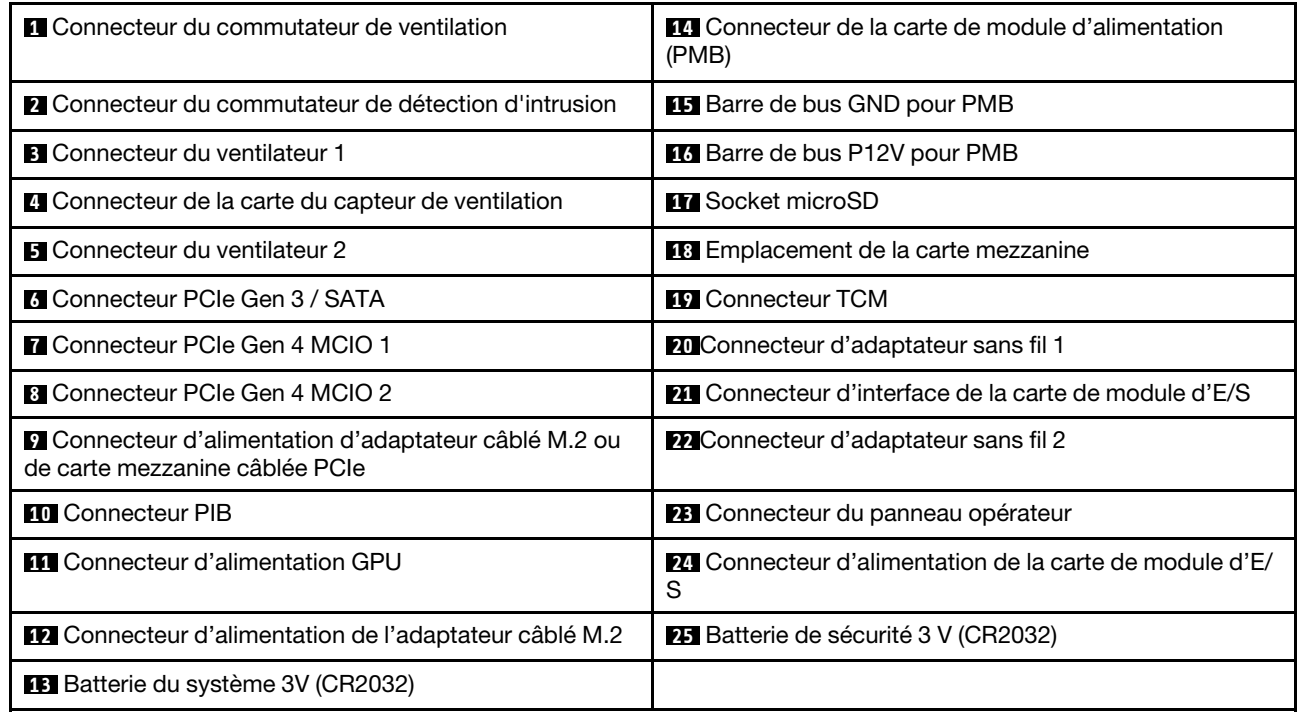

# Commutateurs de la carte mère

L'illustration ci-après présente l'emplacement des commutateurs sur la carte mère.

Remarque : Si un autocollant de protection transparent est présent sur le dessus des blocs de commutateurs, vous devez le retirer pour accéder aux commutateurs.

### Important :

- 1. Avant de modifier la position d'un commutateur ou d'un cavalier, mettez le serveur hors tension et débranchez tous les cordons d'alimentation et câbles externes. Passez en revue les informations suivantes :
	- [https://pubs.lenovo.com/safety\\_documentation/](https://pubs.lenovo.com/safety_documentation/)
	- « Conseils d'installation », « Manipulation des dispositifs sensibles à l'électricité statique » et « Mise hors tension du serveur » dans le Guide d'utilisation ou le Guide de maintenance du matériel.
- 2. Tous les blocs de commutateurs et de cavaliers de la carte mère n'apparaissant pas sur les figures du présent document sont réservés.

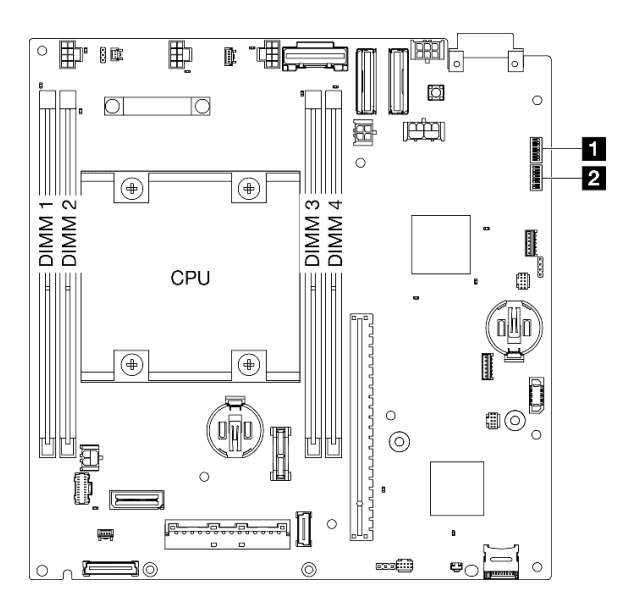

Figure 14. Commutateurs de la carte mère

Le tableau ci-dessous décrit les fonctions des commutateurs de la carte mère.

| <b>Bloc</b><br>Commu- |                              | Nom du                                                                         | <b>Description de l'utilisation</b>                                            |                     |  |
|-----------------------|------------------------------|--------------------------------------------------------------------------------|--------------------------------------------------------------------------------|---------------------|--|
| commu-<br>tateurs     | tateur                       | commutateur                                                                    | <b>Allumé</b>                                                                  | Éteint              |  |
|                       |                              | Sauvegarde<br>d'initialisation XClarity<br>Controller                          | Le nœud démarre en utilisant une<br>sauvegarde du microprogramme<br><b>XCC</b> | Normal (par défaut) |  |
|                       | $\overline{2}$               | Effacement de la<br>mémoire CMOS                                               | Efface le registre d'horloge en<br>temps réel (RTC)                            | Normal (par défaut) |  |
|                       | 3<br>$\blacksquare$ SW1<br>4 | Effacement du mot de<br>passe                                                  | Remplace le mot de passe à la<br>mise sous tension                             | Normal (par défaut) |  |
|                       |                              | (Réservé)                                                                      | (Réservé)                                                                      | Normal (par défaut) |  |
|                       | 5                            | Port COM XCC                                                                   | Active la connexion XCC au port<br>série                                       | Normal (par défaut) |  |
|                       | 6                            | Remplacement de la<br>récupération du<br>microprogramme<br>Machine Engine (ME) | Amorçages ME pour récupération                                                 | Normal (par défaut) |  |

Tableau 10. Commutateurs de la carte mère

| <b>Bloc</b>       | Commu-                      | Nom du<br>commutateur                                                      | <b>Description de l'utilisation</b>                                                       |                     |  |
|-------------------|-----------------------------|----------------------------------------------------------------------------|-------------------------------------------------------------------------------------------|---------------------|--|
| commu-<br>tateurs | tateur                      |                                                                            | Allumé                                                                                    | Éteint              |  |
|                   | $\overline{7}$<br>(Réservé) |                                                                            | (Réservé)                                                                                 | Normal (par défaut) |  |
|                   | 8                           | (Réservé)                                                                  | (Réservé)                                                                                 | Normal (par défaut) |  |
| <b>2 SW18</b>     | 1                           | Remplacement de la<br>sécurité de<br>microprogramme<br>Machine Engine (ME) | Active le mode de mise à jour ME                                                          | Normal (par défaut) |  |
|                   | 2                           | Mise à jour forcée de<br><b>XCC</b>                                        | Permet la mise à jour forcée de<br><b>XCC</b>                                             | Normal (par défaut) |  |
|                   | 3                           | Contournement des<br>autorisations<br>d'alimentation FPGA                  | Ignore l'autorisation<br>d'alimentation et autorise le<br>système à être mis sous tension | Normal (par défaut) |  |
|                   | $\overline{4}$              | Forcer la<br>réinitialisation du<br>module XCC                             | Force la réinitialisation de XCC                                                          | Normal (par défaut) |  |
|                   | 5                           | Réinitialisation forcée<br>de l'UC de XCC                                  | Force la réinitialisation de XCC et<br>de l'UC                                            | Normal (par défaut) |  |
|                   | 6                           | (Réservé)                                                                  | (Réservé)                                                                                 | Normal (par défaut) |  |
|                   | 7                           | Forcer la<br>réinitialisation du<br>module FPGA                            | Force la réinitialisation du module<br><b>FPGA</b>                                        | Normal (par défaut) |  |
|                   | 8                           | (Réservé)                                                                  | (Réservé)                                                                                 | Normal (par défaut) |  |

Tableau 10. Commutateurs de la carte mère (suite)

# Numérotation des emplacements et des baies d'unité

La présente section contient des informations relatives à la numérotation des baies d'unité et des emplacements de SE360 V2.

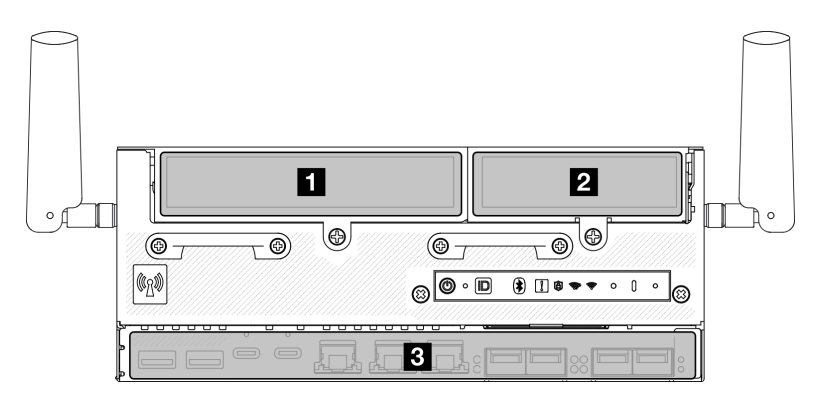

### Numérotation des emplacements et des baies d'unité

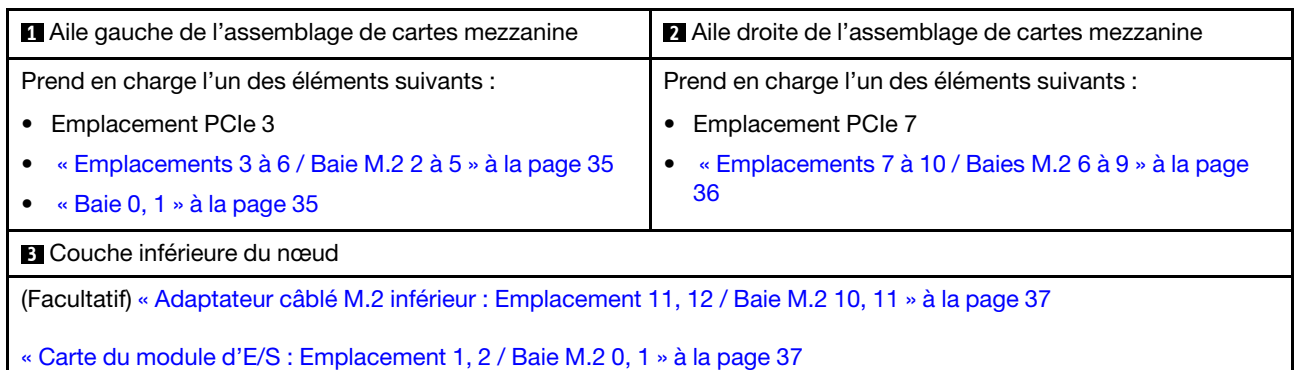

### <span id="page-42-0"></span>Emplacement 3 à 6 / Baie M.2 2 à 5 sur l'adaptateur câblé M.2

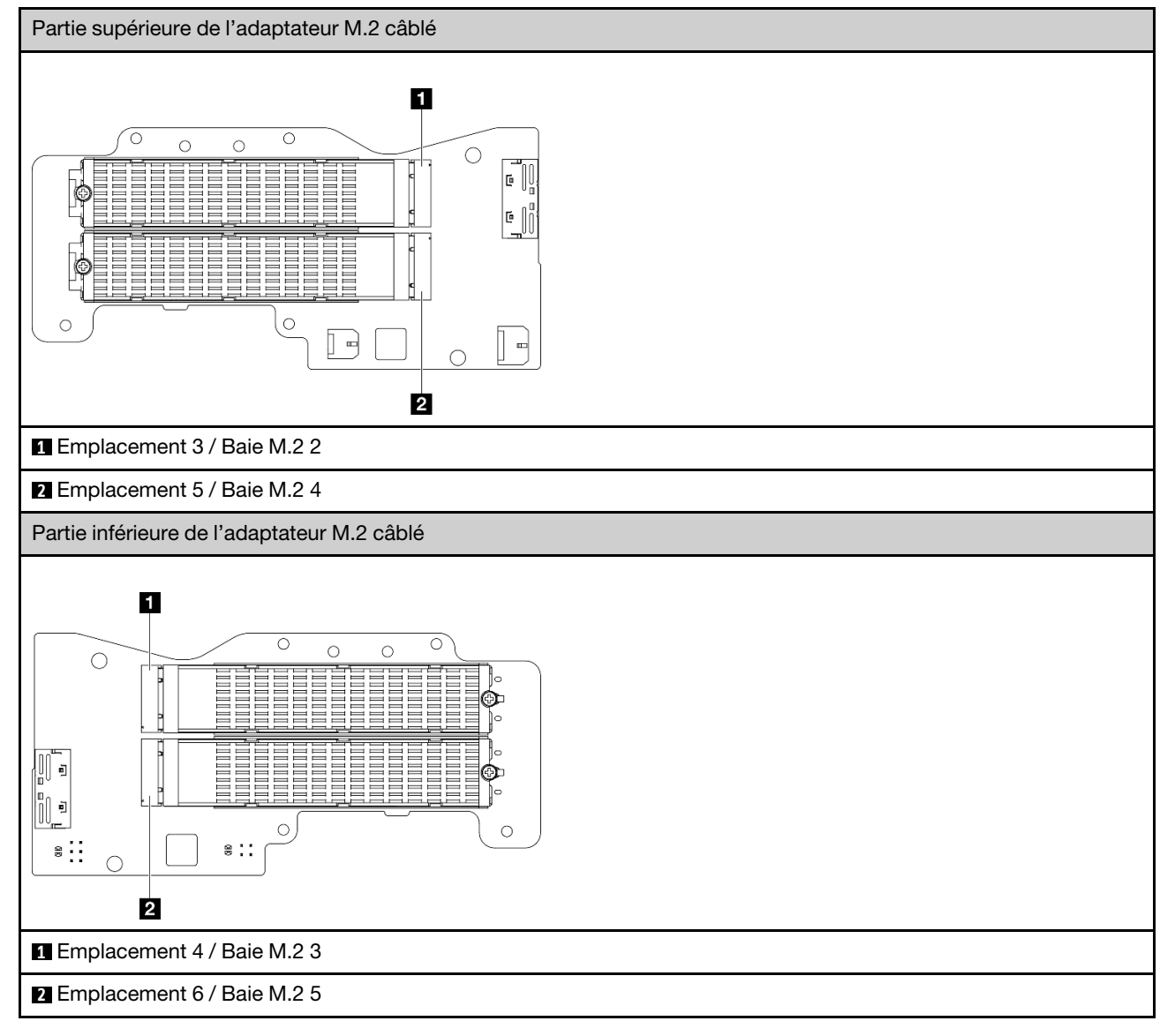

### <span id="page-42-1"></span>Baie 0, 1

• Baie d'unité 0 et 1 7 mm

- Baie supérieure : baie 0
- Baie inférieure : baie 1

### <span id="page-43-0"></span>Emplacement 7 à 10 / Baie M.2 6 à 9 sur l'adaptateur M.2

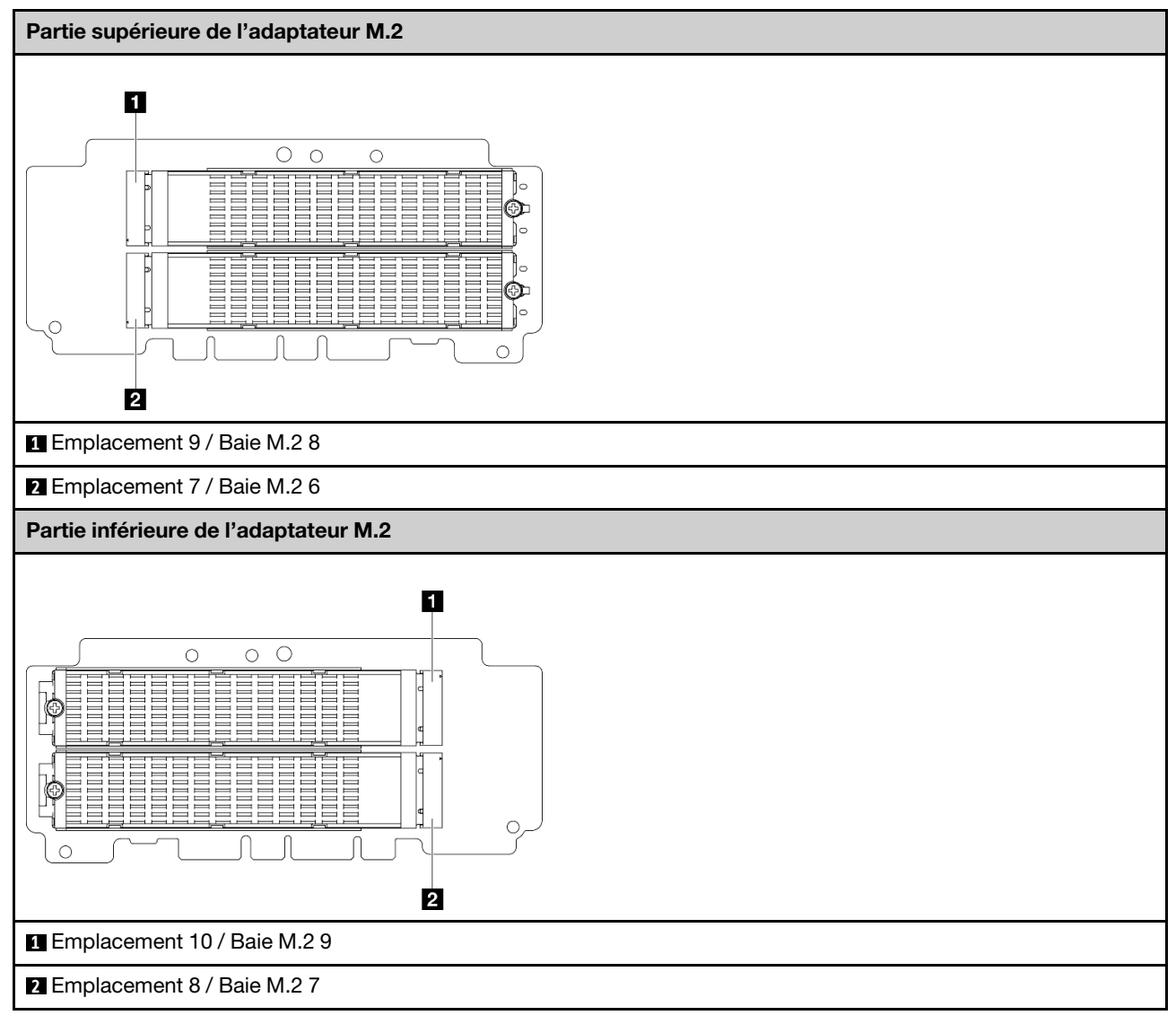

<span id="page-44-0"></span>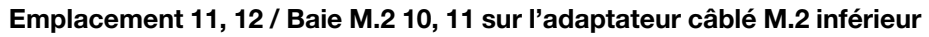

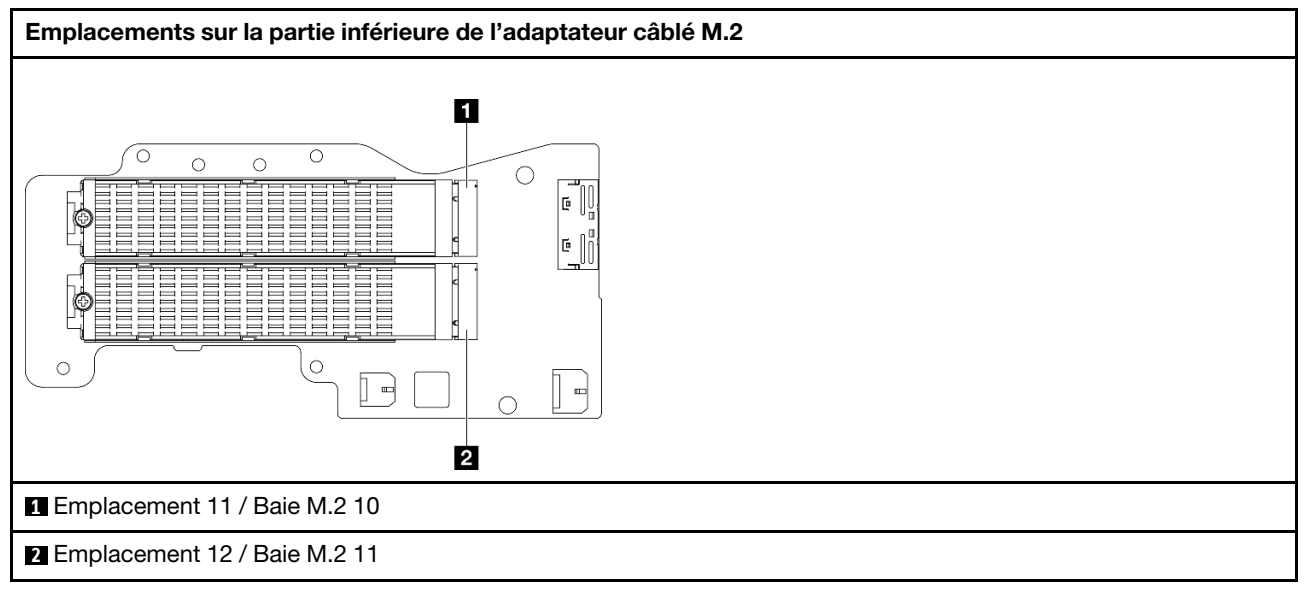

### <span id="page-44-1"></span>Emplacement 1, 2 / Baie M.2 0, 1 sur la carte du module d'E/S

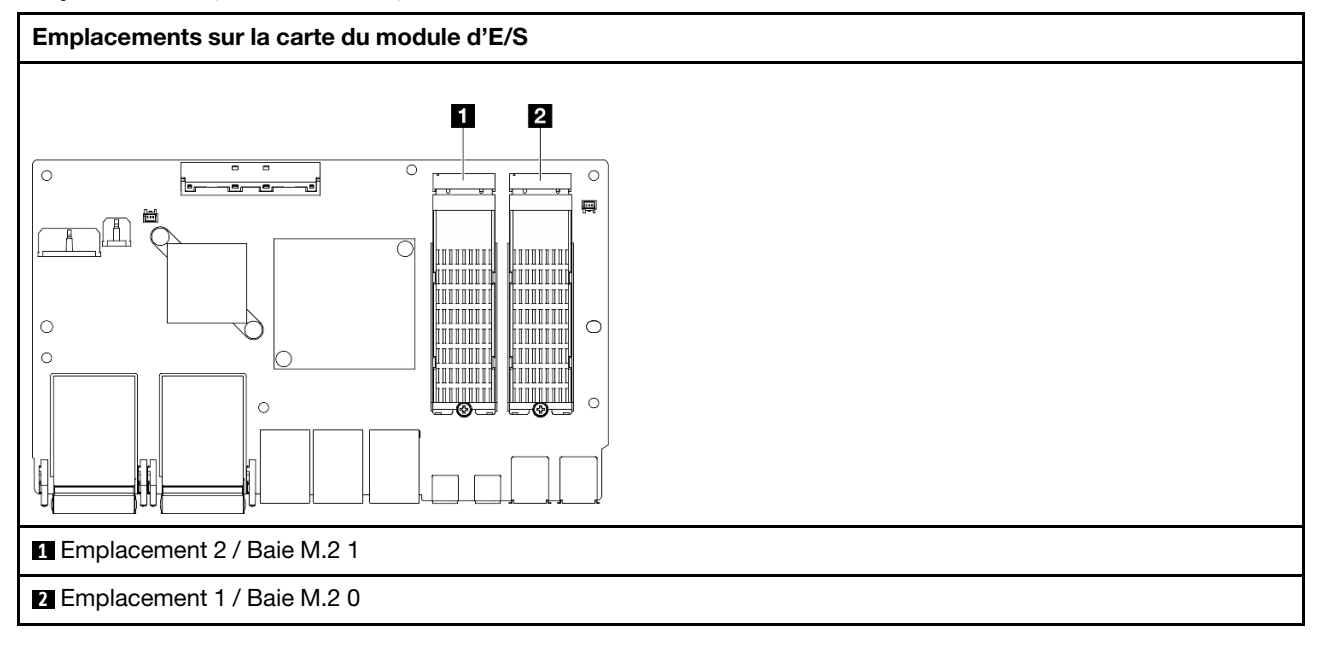

# <span id="page-44-3"></span>Voyants système

Parcourez la section ci-après pour obtenir des informations sur les voyants disponibles du système.

<span id="page-44-2"></span>Pour plus d'informations, voir [« Dépannage par voyants système » à la page 37.](#page-44-2)

## Dépannage par voyants système

Parcourez la section ci-après pour obtenir des informations sur les voyants disponibles du système.

# Voyants d'unité

Cette rubrique fournit des informations sur les voyants des unités.

Le tableau ci-après décrit les problèmes indiqués par le voyant d'activité de l'unité, ainsi que le voyant d'état de l'unité.

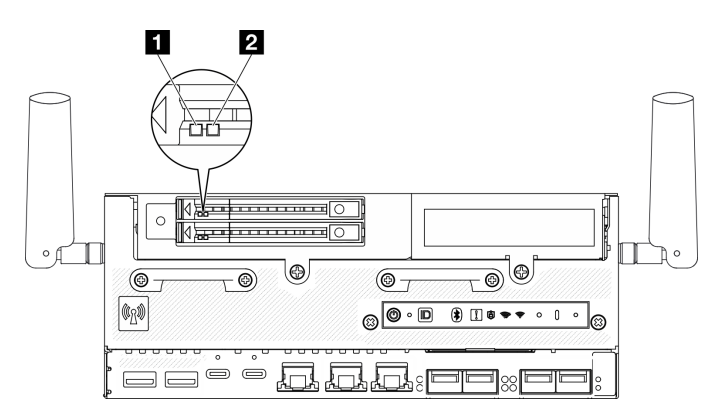

### Figure 15. Voyants d'unité

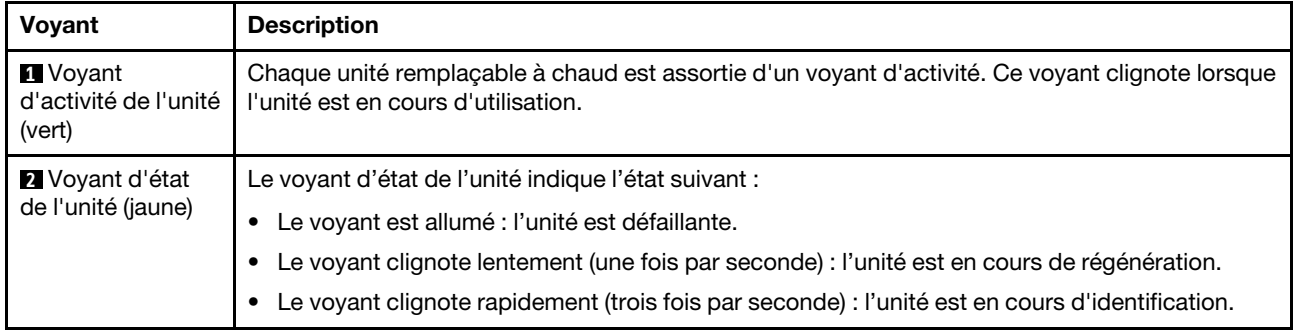

## Voyants du panneau opérateur avant

Le panneau opérateur avant du serveur comprend des commandes et des voyants.

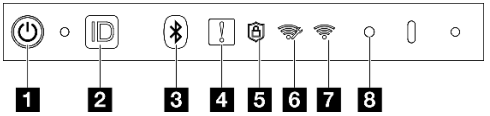

Figure 16. Voyants du panneau opérateur avant

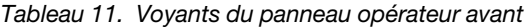

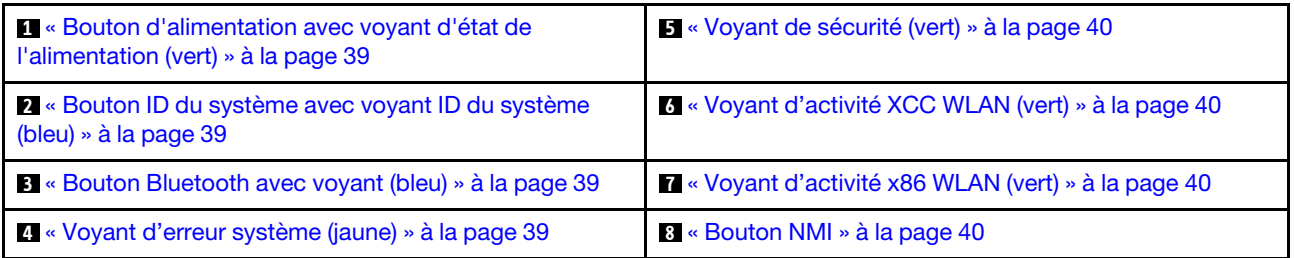

### <span id="page-46-0"></span>**1** Bouton d'alimentation avec voyant d'état de l'alimentation (vert)

Lorsque vous avez terminé de configurer le serveur, le bouton d'alimentation vous permet de le mettre sous tension. Si vous ne pouvez pas arrêter le serveur à partir du système d'exploitation, vous pouvez également maintenir le bouton d'alimentation enfoncé pendant plusieurs secondes pour mettre le serveur hors tension. Les états des voyants d'alimentation sont les suivants :

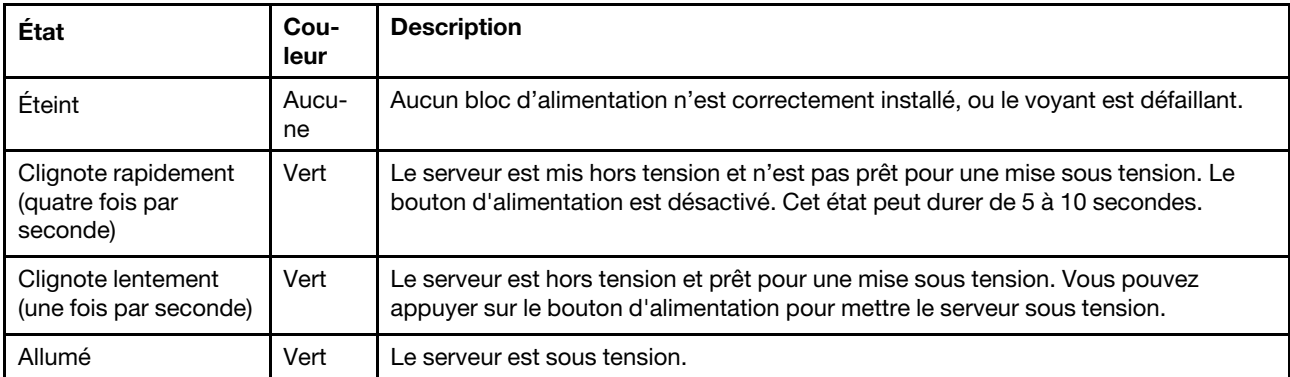

### <span id="page-46-1"></span>**2** Bouton ID du système avec voyant ID du système (bleu)

Utilisez ce bouton ID système et le voyant bleu d'ID système pour localiser visuellement le serveur. À chaque fois que vous appuyez sur le bouton ID du système, l'état des voyants ID du système change. Les voyants peuvent être allumés, clignotants, ou éteints. Vous pouvez également utiliser le Lenovo XClarity Controller ou un programme de gestion à distance pour modifier l'état des voyants ID du système afin d'identifier plus facilement et visuellement le serveur parmi d'autres serveurs.

### <span id="page-46-2"></span>**3** Bouton Bluetooth avec voyant (bleu)

Appuyez sur le bouton Bluetooth même l'activer. Une fois que vous avez appuyé sur le bouton Bluetooth, si SE360 V2ne se jumelle à aucun appareil Bluetooth dans les 10 minutes, la fonction Bluetooth est automatiquement désactivée. Déterminez l'état du Bluetooth grâce au voyant Bluetooth.

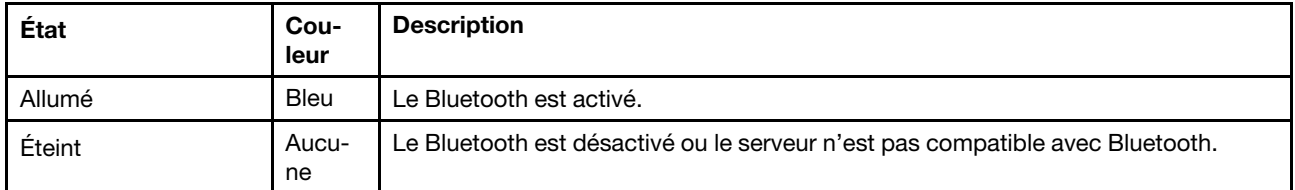

### <span id="page-46-3"></span>**4** Voyant d'erreur système (jaune)

Le voyant d'erreur système vous indique la présence d'erreurs système.

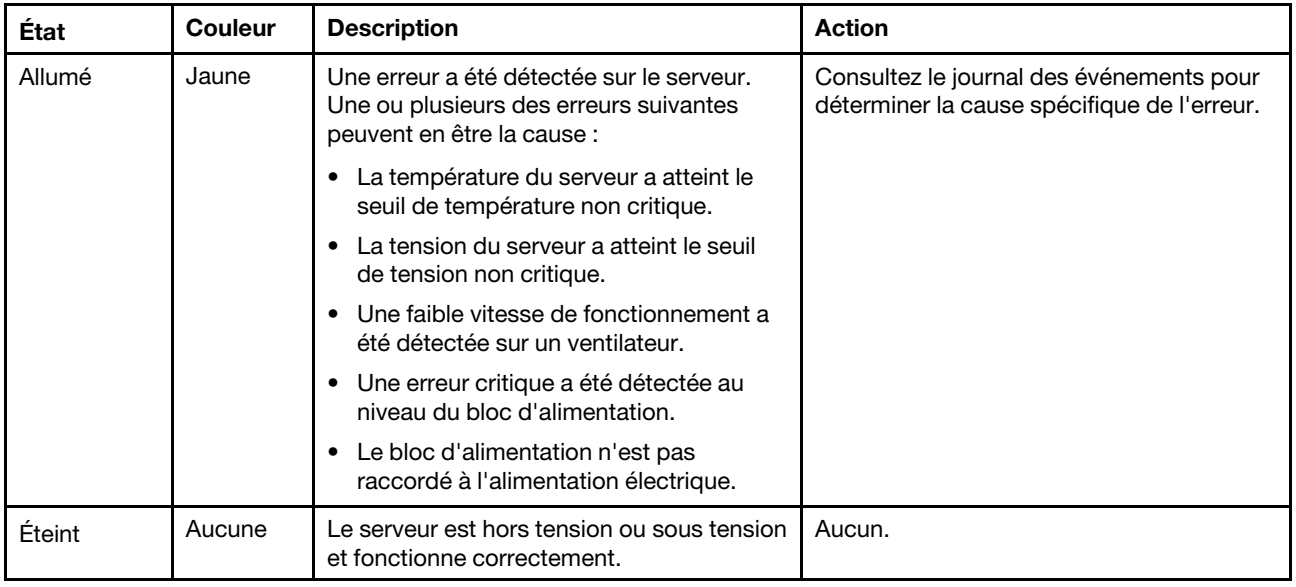

### <span id="page-47-0"></span>**5** Voyant de sécurité (vert)

Les états du Voyant de sécurité sont les suivants :

Fixe : le serveur fonctionne avec une fonctionnalité de sécurité activée.

Clignotant : le serveur est en mode verrouillage du système. Activez ou déverrouillez le système pour l'utiliser. Consultez la section [« Activation ou déverrouillage du système » à la page 72.](#page-79-0)

Désactivé : aucune fonctionnalité de sécurité n'est activée sur le serveur.

### <span id="page-47-1"></span>**6** Voyant d'activité XCC WLAN (vert)

Le voyant d'activité WLAN vous aide à identifier l'état de la connexion WLAN.

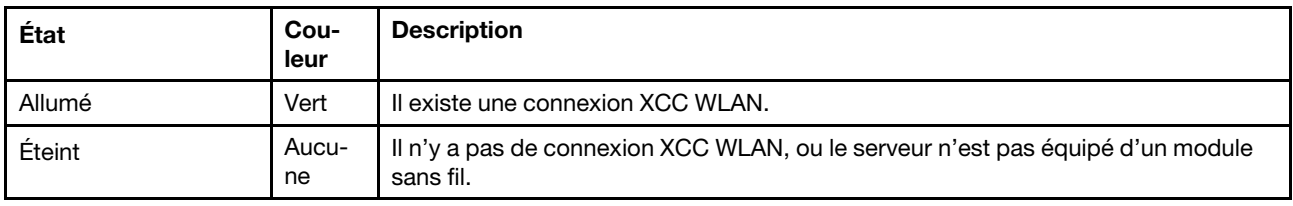

#### <span id="page-47-2"></span>**7** Voyant d'activité x86 WLAN (vert)

Le voyant d'activité WLAN vous aide à identifier l'état de la connexion WLAN.

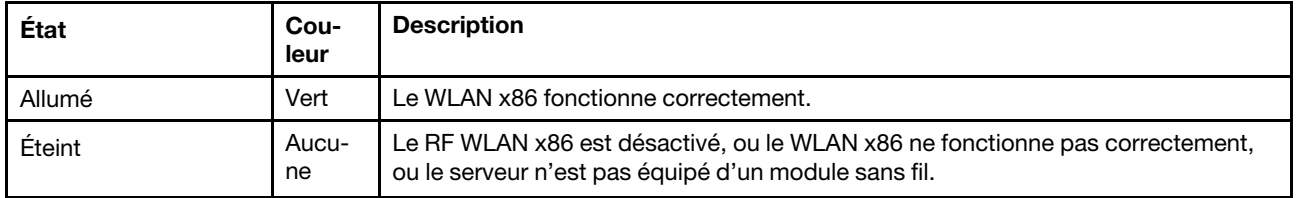

### <span id="page-47-3"></span>**8** Bouton NMI

Appuyez sur ce bouton pour forcer l'interruption non masquable du processeur. Vous devrez peut-être utiliser la pointe d'un crayon ou un trombone pour appuyer sur le bouton. Vous pouvez également l'utiliser pour forcer un vidage mémoire d'écran bleu. N'utilisez ce bouton que lorsque le support Lenovo vous le demande.

# Voyant d'état PMB

Cette rubrique fournit des informations sur le voyant d'état PMB et les suggestions d'action correspondantes.

Remarque : Selon le modèle, il est possible que votre serveur diffère légèrement de l'illustration.

Pour pouvoir démarrer, le serveur doit respecter la configuration minimale suivante :

- Un module de mémoire DRAM dans l'emplacement DIMM 1
- En fonction du modèle, l'une des sources d'alimentation suivantes :
	- Adaptateur d'alimentation externe 300 W
	- Alimentation d'entrée en CA
	- Alimentation d'entrée en CC
- Une unité M.2 2280 NVMe dans l'emplacement 1 de la carte du module d'E/S
- Deux ventilateurs système

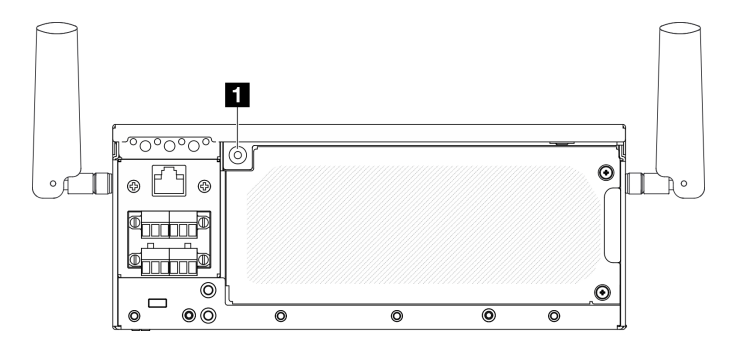

#### Figure 17. Voyant d'état PMB

#### **1** Voyant d'état PMB

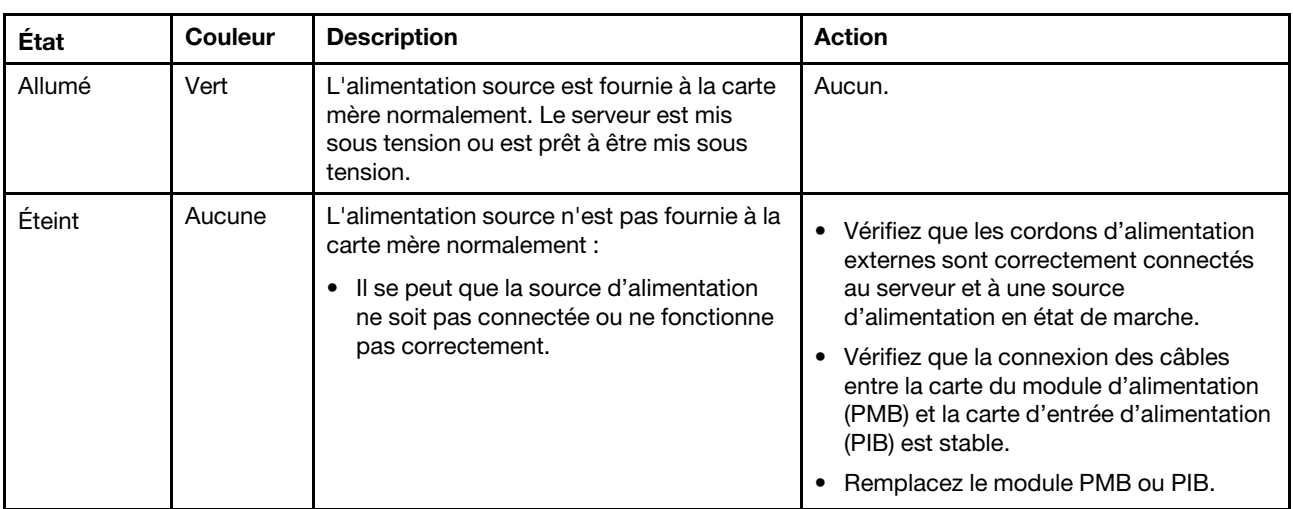

## Voyants du panneau opérateur arrière

Le panneau opérateur arrière du serveur comporte des commandes et des voyants.

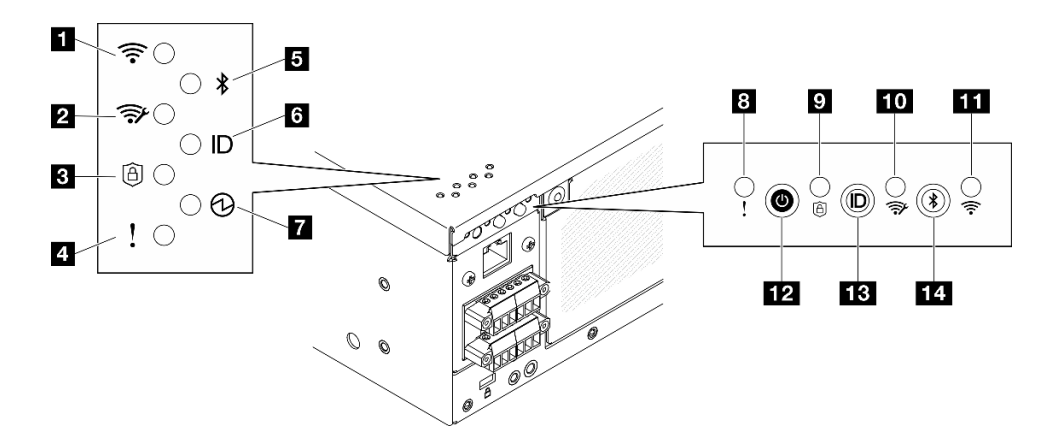

Figure 18. Voyants du panneau opérateur arrière

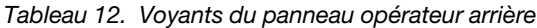

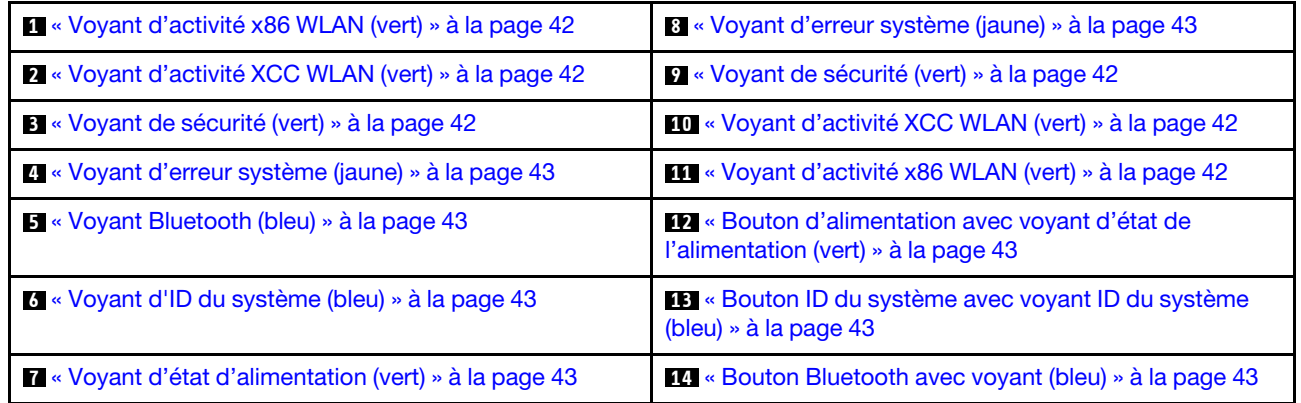

### <span id="page-49-0"></span>**11 M Voyant d'activité x86 WLAN (vert)**

Le voyant d'activité WLAN vous aide à identifier l'état de la connexion WLAN.

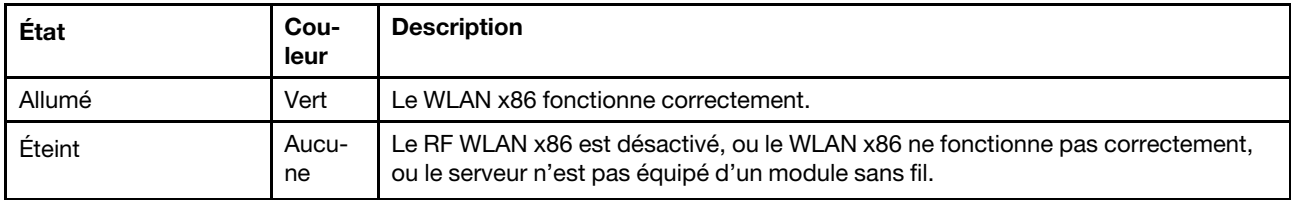

### <span id="page-49-1"></span>**2 10** Voyant d'activité XCC WLAN (vert)

Le voyant d'activité WLAN vous aide à identifier l'état de la connexion WLAN.

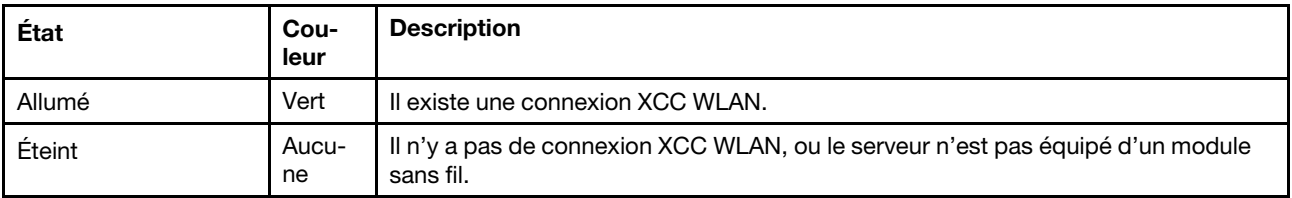

### <span id="page-49-2"></span>**3 Ø Voyant de sécurité (vert)**

Les états du Voyant de sécurité sont les suivants :

Fixe : le serveur fonctionne avec une fonctionnalité de sécurité activée.

Clignotant : le serveur est en mode verrouillage du système. Activez ou déverrouillez le système pour l'utiliser. Consultez la section [« Activation ou déverrouillage du système » à la page 72](#page-79-0).

Désactivé : aucune fonctionnalité de sécurité n'est activée sur le serveur.

### <span id="page-50-0"></span>**4 8** Voyant d'erreur système (jaune)

Le voyant d'erreur système vous indique la présence d'erreurs système.

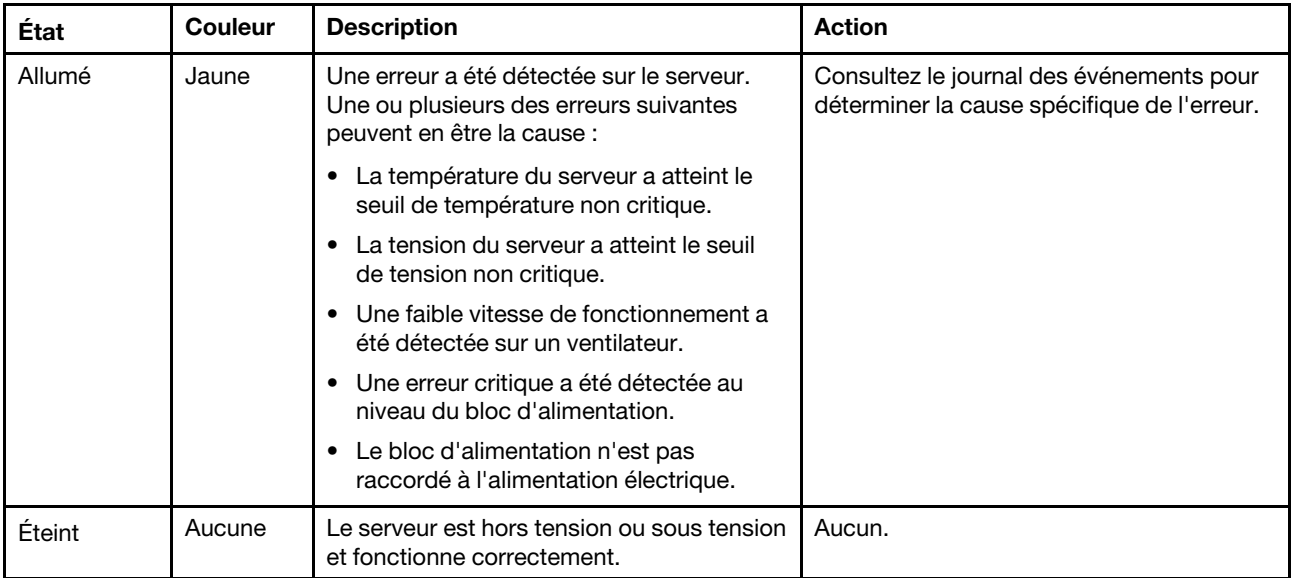

### <span id="page-50-1"></span>**5 Voyant Bluetooth (bleu) <b>14** Voyant Bluetooth avec voyant (bleu)

Appuyez sur le bouton Bluetooth même l'activer. Une fois que vous avez appuyé sur le bouton Bluetooth, si SE360 V2ne se jumelle à aucun appareil Bluetooth dans les 10 minutes, la fonction Bluetooth est automatiquement désactivée. Déterminez l'état du Bluetooth grâce au voyant Bluetooth.

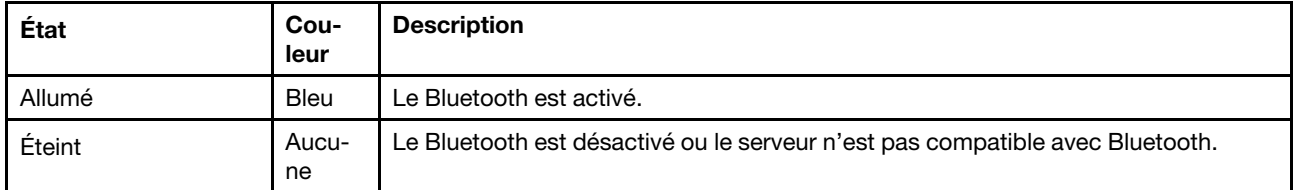

### <span id="page-50-3"></span>**6** Voyant System ID (bleu) **13** Bouton System ID avec voyant System ID (bleu)

Utilisez ce bouton ID système et le voyant bleu d'ID système pour localiser visuellement le serveur. À chaque fois que vous appuyez sur le bouton ID du système, l'état des voyants ID du système change. Les voyants peuvent être allumés, clignotants, ou éteints. Vous pouvez également utiliser le Lenovo XClarity Controller ou un programme de gestion à distance pour modifier l'état des voyants ID du système afin d'identifier plus facilement et visuellement le serveur parmi d'autres serveurs.

### <span id="page-50-2"></span>**7** Bouton d'état de l'alimentation (vert) **12** Bouton d'alimentation avec voyant d'état de l'alimentation (vert)

Lorsque vous avez terminé de configurer le serveur, le bouton d'alimentation vous permet de le mettre sous tension. Si vous ne pouvez pas arrêter le serveur à partir du système d'exploitation, vous pouvez également maintenir le bouton d'alimentation enfoncé pendant plusieurs secondes pour mettre le serveur hors tension. Les états des voyants d'alimentation sont les suivants :

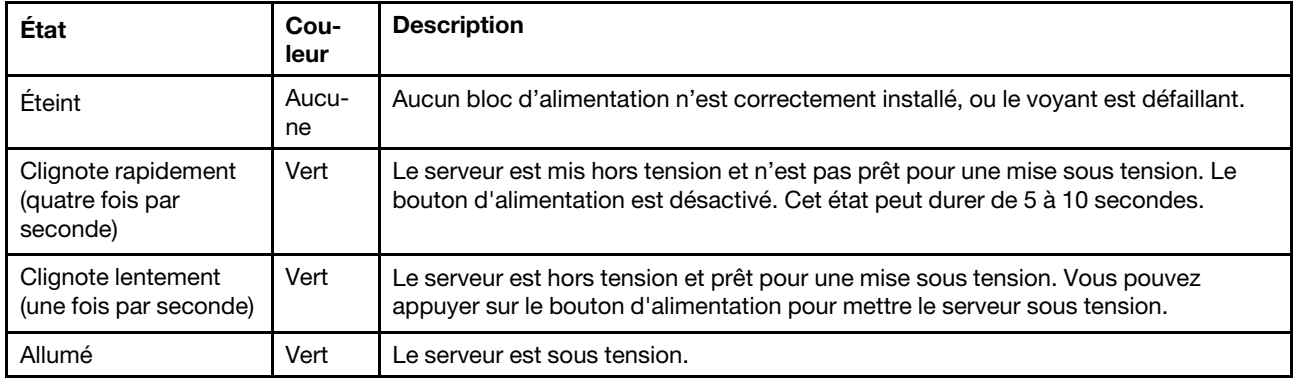

# <span id="page-51-0"></span>Voyants de la carte mère

Les illustrations suivantes présentent les voyants lumineux (LED) de la carte mère.

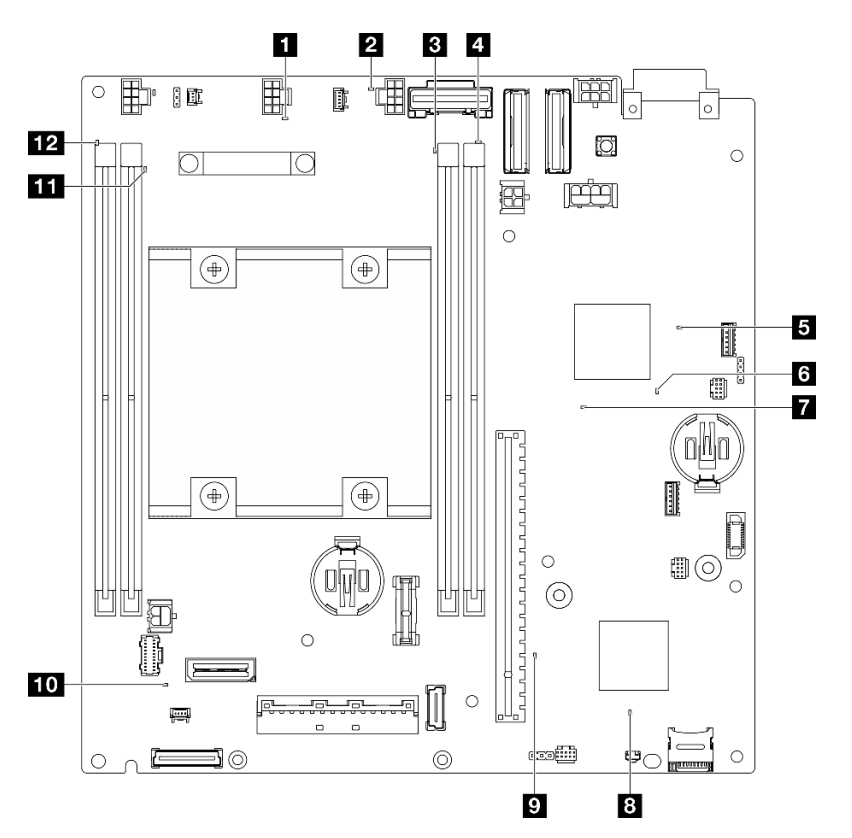

Figure 19. Voyants de la carte mère

Tableau 13. Description et actions des voyants de la carte mère

| <b>Voyant</b>                      | <b>Description et actions</b>                                                            |
|------------------------------------|------------------------------------------------------------------------------------------|
| 1 Voyant d'erreur du ventilateur 1 | Voyant allumé : une erreur s'est produite sur le ventilateur<br>correspondant au voyant. |
| 2 Voyant d'erreur du ventilateur 2 |                                                                                          |
| <b>B</b> Voyant d'erreur DIMM 3    | Voyant allumé : une erreur s'est produite sur la barrette DIMM                           |
| Voyant d'erreur DIMM 4             | correspondant au voyant.                                                                 |

| Voyant                                   | <b>Description et actions</b>                                                                                                    |  |
|------------------------------------------|----------------------------------------------------------------------------------------------------|--|
| Voyant d'état d'alimentation FPGA (vert) | Le voyant d'alimentation FPGA permet d'identifier les différentes<br>erreurs FPGA.                                                                                                    |  |
|                                          | • Voyant clignotant rapidement (quatre fois par seconde) :<br>l'autorisation FPGA est différée.                                                                                                    |  |
|                                          | • Voyant clignotant lentement (une fois par seconde) : le FPGA est<br>prêt à la mise sous tension.                                                                                                    |  |
|                                          | • Voyant allumé : le FPGA est mis sous tension.                                                                                                    |  |
| <b>6</b> Voyant de présence FPGA (vert)  | Ce voyant indique la séquence de mise sous tension et hors tension.                                                                                                    |  |
|                                          | • Voyant clignotant : le système fonctionne normalement et aucune<br>action n'est nécessaire.                                                                                                    |  |
|                                          | • Voyant fixe : remplacez la carte mère (technicien qualifié<br>uniquement). Voir « Remplacement de la carte mère » dans le Guide<br>d'utilisation ou le Guide de maintenance du matériel.                                                           |  |
| Voyant d'alimentation système            | Les états des voyants d'alimentation système sont les suivants :                                                                                                    |  |
|                                          | • Éteint : Aucun bloc d'alimentation n'est correctement installé, ou le<br>voyant LED est défaillant.                                                                                                    |  |
|                                          | • Clignote rapidement (quatre fois par seconde) : Le serveur est<br>hors tension et n'est pas prêt à être mis sous tension. Le bouton de<br>mise sous tension est désactivé. Cet état peut durer de 5 à 10<br>secondes.                              |  |
|                                          | • Clignote lentement (une fois par seconde) : Le serveur est hors<br>tension et prêt à être mis sous tension. Appuyez sur le bouton de<br>mise sous tension pour mettre le serveur sous tension.                                                     |  |
|                                          | <b>Allumé :</b> Le serveur est sous tension.                                                                                                    |  |
| <b>B</b> Voyant d'état XCC               | Les états du voyant d'état XCC sont les suivants :                                                                                                    |  |
|                                          | • Allumé : le XCC est actif.                                                                                                    |  |
|                                          | • Éteint : le XCC n'est pas prêt ou n'est pas actif. Le voyant affiche cet<br>état lorsque le serveur est connecté à la source d'alimentation pour<br>la première fois. Il ne s'allume pas tant que le SSP (port série<br>synchrone) n'est pas prêt. |  |
| Voyant de présence XCC (vert)            | Ce voyant indique la présence et le processus de démarrage de XCC.                                                                                                    |  |
|                                          | • Voyant clignotant rapidement : le code XCC est en cours de<br>chargement.                                                                                                    |  |
|                                          | • Voyant s'éteignant quelques instants, puis se mettant à clignoter<br>lentement : le XCC est entièrement opérationnel. Vous pouvez<br>désormais appuyer sur le bouton de commande d'alimentation pour<br>mettre le serveur sous tension.            |  |
| 10 Voyant d'erreur système (jaune)       | Voyant allumé : une erreur s'est produite. Procédez comme suit :                                                                                                    |  |
|                                          | • Vérifiez le voyant d'identification et le voyant de vérification du<br>journal, puis suivez les instructions.                                                                                                    |  |
|                                          | • Consultez le journal des événements de Lenovo XClarity Controller et<br>le journal des erreurs système pour obtenir plus d'informations sur<br>l'erreur.                                                                                           |  |
|                                          | Si nécessaire, enregistrez et effacez le journal.<br>٠                                                                                                    |  |
| <b>II</b> Voyant d'erreur DIMM 2         | Voyant allumé : une erreur s'est produite sur la barrette DIMM                                                                                                    |  |
| Voyant d'erreur DIMM 1                   | correspondant au voyant.                                                                                                    |  |

Tableau 13. Description et actions des voyants de la carte mère (suite)

# Voyants du port de gestion du système XCC et du port LAN

Cette rubrique fournit des informations sur les voyants du Port de gestion système XCC et des ports LAN.

Les ports LAN du ThinkEdge SE360 V2 varient en fonction du modèle. Reportez-vous aux informations suivantes pour identifier lePort de gestion système XCC et les voyants de port LAN :

- [« Voyants du port LAN de Carte de module d'E-S 1 GbE » à la page 46](#page-53-0)
- [« Voyants du port LAN de Carte de module d'E-S 10/25 GbE » à la page 47](#page-54-0)

### <span id="page-53-0"></span>Voyants du port LAN de Carte de module d'E-S 1 GbE

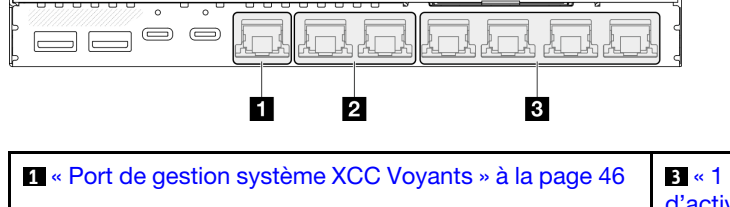

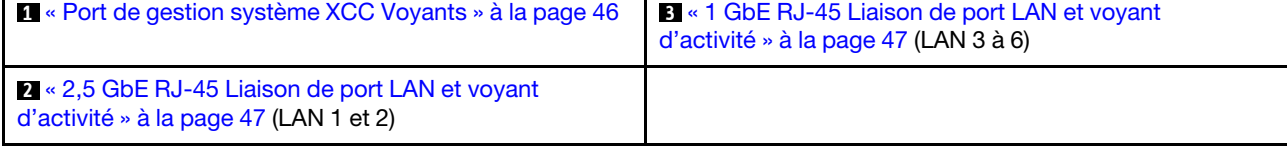

### <span id="page-53-1"></span>**1** Port de gestion système XCC Voyants

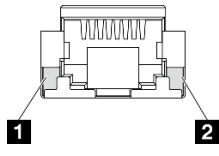

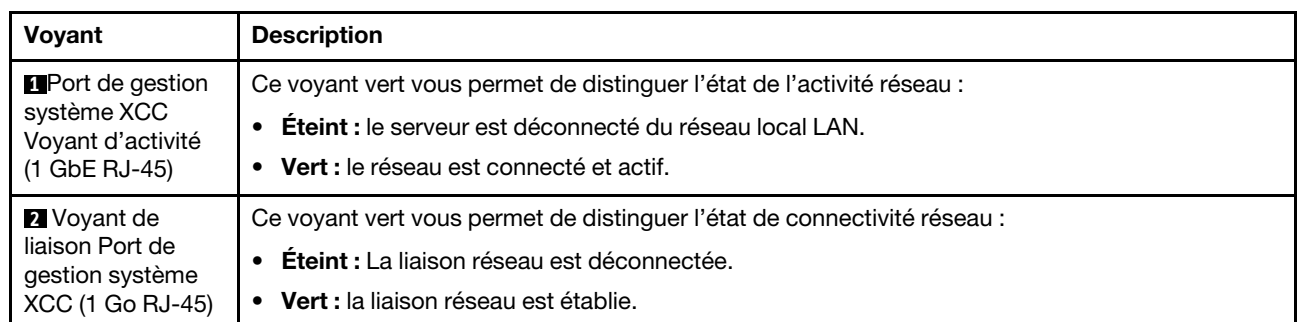

### <span id="page-54-2"></span>**2** 2,5 GbE RJ-45 Liaison de port LAN et voyant d'activité

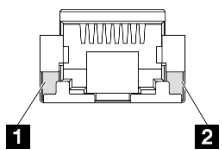

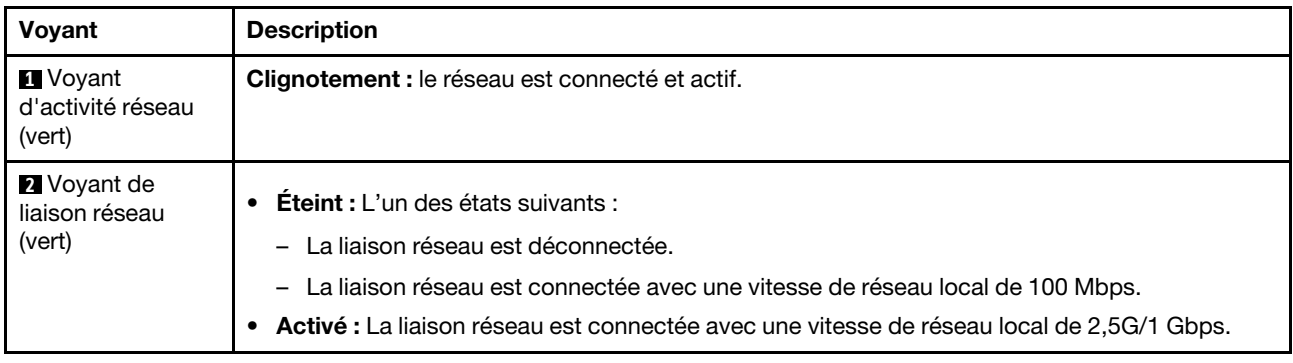

### <span id="page-54-1"></span>**3** 1 GbE RJ-45 Liaison de port LAN et voyant d'activité

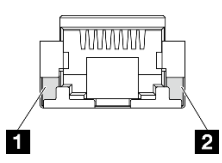

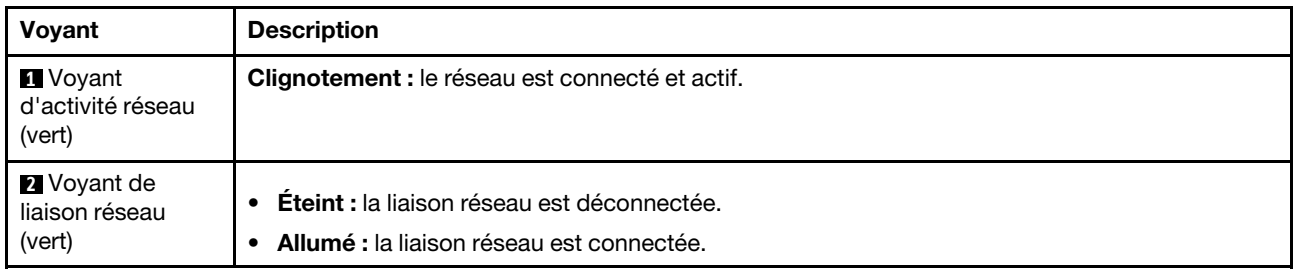

### <span id="page-54-0"></span>Voyants du port LAN de Carte de module d'E-S 10/25 GbE

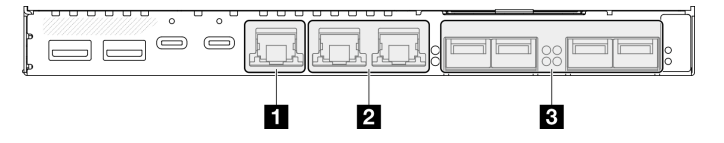

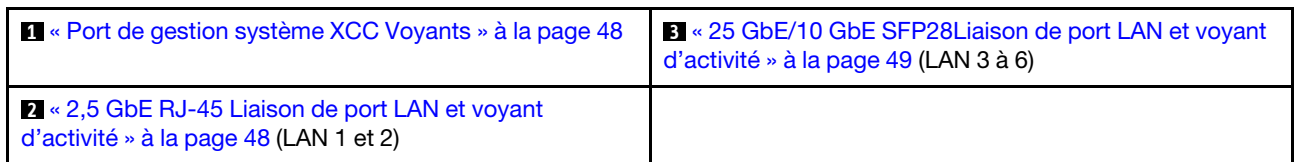

### <span id="page-55-0"></span>**1** Port de gestion système XCC Voyants

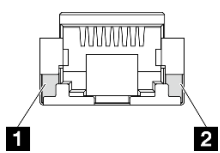

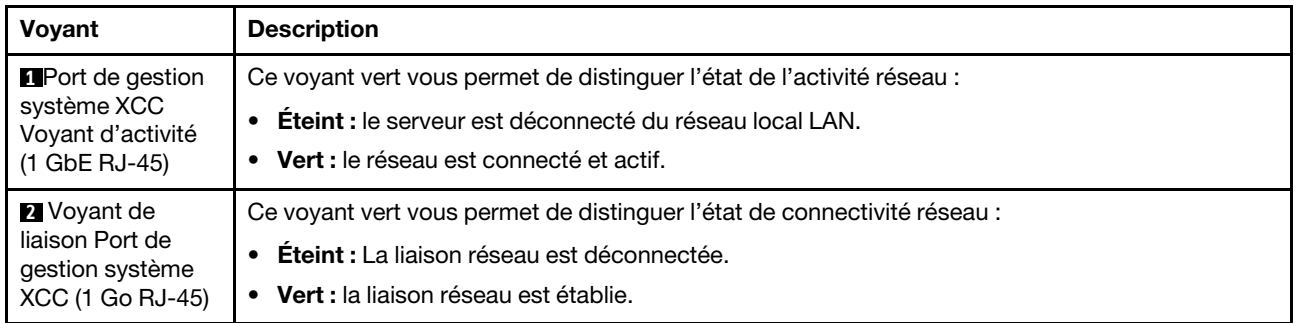

### <span id="page-55-1"></span>**2** 2,5 GbE RJ-45 Liaison de port LAN et voyant d'activité

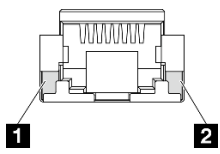

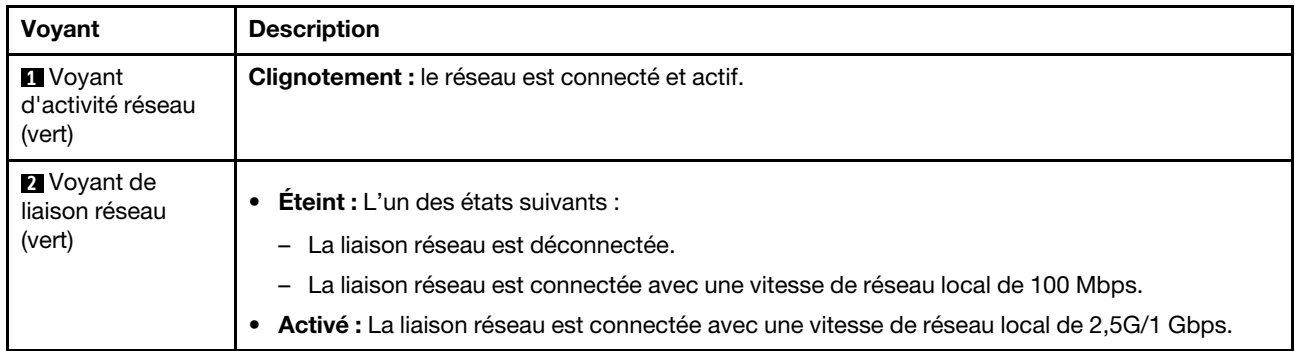

### <span id="page-56-0"></span>**3** 25 GbE/10 GbE SFP28Liaison de port LAN et voyant d'activité

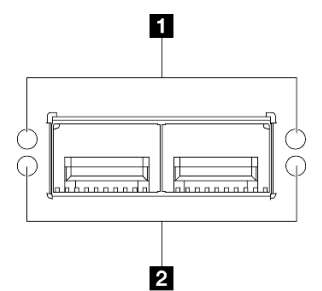

Voyant Couleur Description **1** Voyant d'activité réseau Vert **Clignotement :** le réseau est connecté et actif. **2** Voyant de liaison réseau La couleur du voyant indique la vitesse du réseau LAN. • Jaune : 25G • Vert : 10G • Éteint : la liaison réseau est déconnectée. • Allumé : la liaison réseau est connectée.

# <span id="page-58-0"></span>Chapitre 3. Liste des pièces

Identifiez chacun des composants disponibles pour votre serveur dans la liste de pièces.

Pour plus d'informations sur la commande de pièces :

- 1. Accédez au site <http://datacentersupport.lenovo.com> et affichez la page de support de votre serveur.
- 2. Cliquez sur Composants.
- 3. Entrez le numéro de série pour afficher une liste des composants pour votre serveur.

Il est fortement recommandé de vérifier les données de synthèse de l'alimentation de votre serveur à l'aide de Lenovo Capacity Planner avant d'acheter de nouvelles pièces.

Remarque : Selon le modèle, il est possible que votre serveur diffère légèrement de l'illustration.

Les pièces répertoriées dans le tableau suivant sont identifiées comme une des suivantes :

- T1 : Unité remplaçable par l'utilisateur (CRU) de niveau 1. Le remplacement des CRU de niveau 1 vous incombe. Si Lenovo installe une unité remplaçable par l'utilisateur de niveau 1 à votre demande sans contrat de service préalable, les frais d'installation vous seront facturés.
- T2 : Unité remplaçable par l'utilisateur (CRU) de niveau 2. Vous pouvez installer une CRU de niveau 2 vous-même ou demander à Lenovo de l'installer, sans frais supplémentaire, selon le type de service prévu par la garantie de votre serveur.
- F : Unité remplaçable sur site (FRU). Seuls les techniciens de maintenance qualifiés sont habilités à installer les FRU.
- C : Composants consommables et structurels. L'achat et le remplacement des composants consommables et structurels (par exemple, un obturateur ou un cache) est votre responsabilité. Si Lenovo achète ou installe une pièce structurelle à votre demande, les frais d'installation vous seront facturés.

### Composants du boîtier

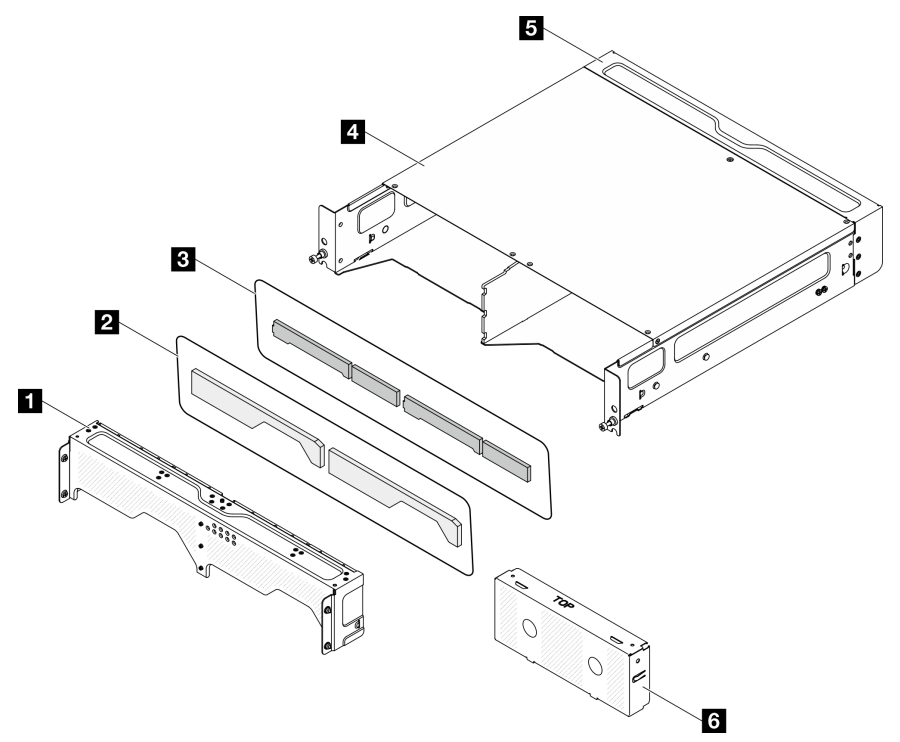

Figure 20. Composants du boîtier

Tableau 14. Liste des pièces du boîtier

| <b>Description</b>                                                                                      | <b>Type</b> |  |  |
|----------------------------------------------------------------------------------------------------|-------------|--|--|
| Pour plus d'informations sur la commande de pièces :                                                    |             |  |  |
| 1. Accédez au site http://datacentersupport.lenovo.com et affichez la page de support de votre serveur. |             |  |  |
| 2. Cliquez sur <b>Composants</b> .                                                                      |             |  |  |
| 3. Entrez le numéro de série pour afficher une liste des composants pour votre serveur.                 |             |  |  |
| Support d'expédition avant                                                                              | T1          |  |  |
| <b>2</b> Filtre anti-poussière de mise en réseau                                                        | Τ1          |  |  |
| <b>B</b> Filtre anti-poussière d'armoire                                                                | T1          |  |  |
| <b>El Boîtier 2U2N</b>                                                                                  | F           |  |  |
| <b>B</b> Support d'expédition arrière                                                                   | Τ1          |  |  |
| <b>6</b> Obturateur factice de nœud                                                                     |             |  |  |

Composants du nœud

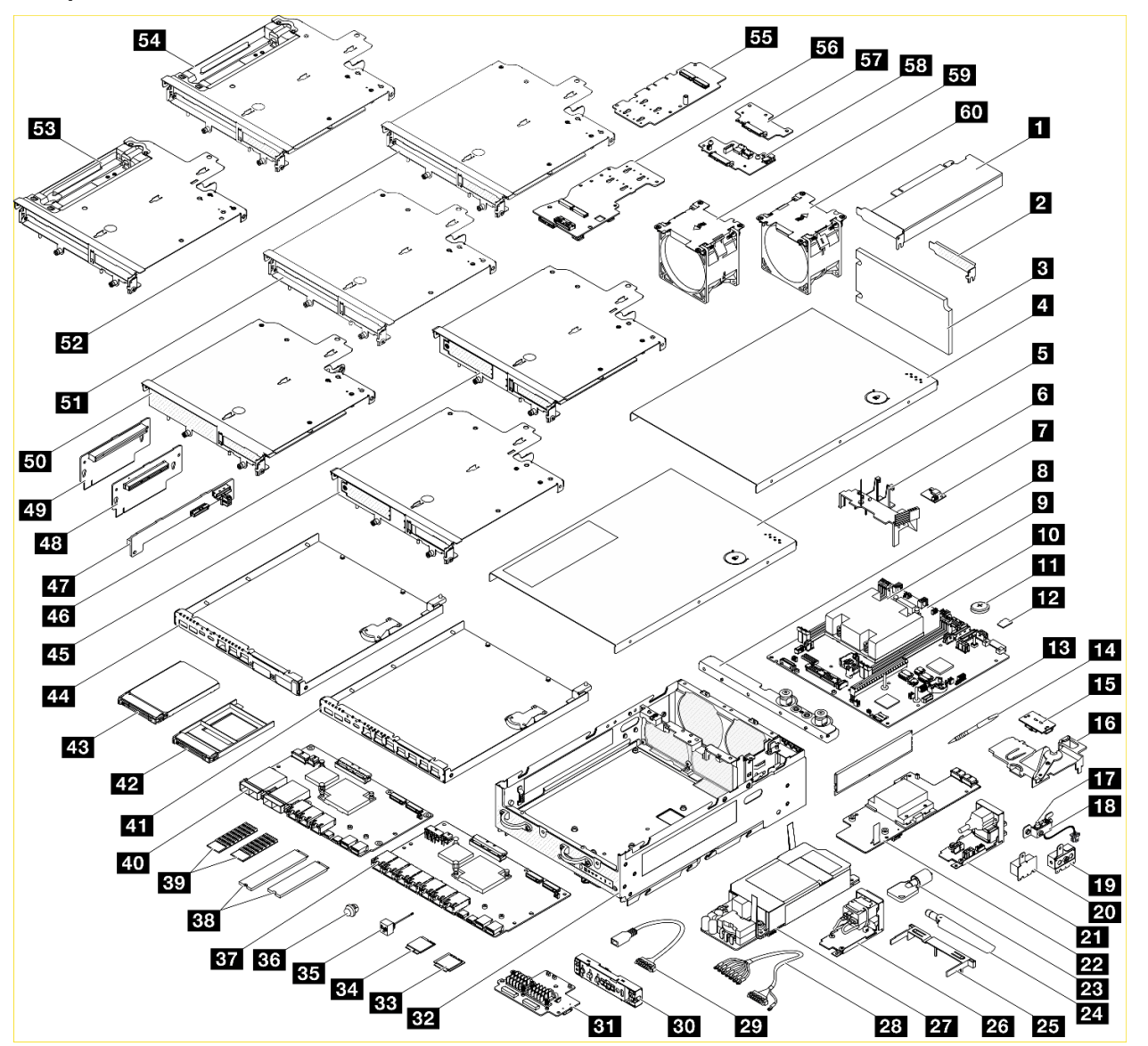

Figure 21. Composants du nœud

Tableau 15. Liste des pièces du nœud

| <b>Description</b>                                                                                      | <b>Description</b><br><b>Type</b> |                                         | <b>Type</b> |  |
|----------------------------------------------------------------------------------------------------|-----------------------------------|-----------------------------------------|-------------|--|
| Pour plus d'informations sur la commande de pièces :                                                    |                                   |                                         |             |  |
| 1. Accédez au site http://datacentersupport.lenovo.com et affichez la page de support de votre serveur. |                                   |                                         |             |  |
| 2. Cliquez sur <b>Composants</b> .                                                                      |                                   |                                         |             |  |
| 3. Entrez le numéro de série pour afficher une liste des composants pour votre serveur.                 |                                   |                                         |             |  |
| <b>Adaptateur PCIe</b>                                                                                  | F                                 | <b>31</b> Adaptateur sans fil           | F           |  |
| 2 Obturateur extra-plat PCIe                                                                            | C                                 | <b>B2</b> Châssis                       | F           |  |
| <b>B</b> Filtre anti-poussière arrière                                                                  | T1                                | <b>BB</b> Module x86 WLAN               | F           |  |
| <sup>1</sup> Carter supérieur                                                                           |                                   | <b>EZI</b> Module XCC WLAN et Bluetooth | F           |  |

Tableau 15. Liste des pièces du nœud (suite)

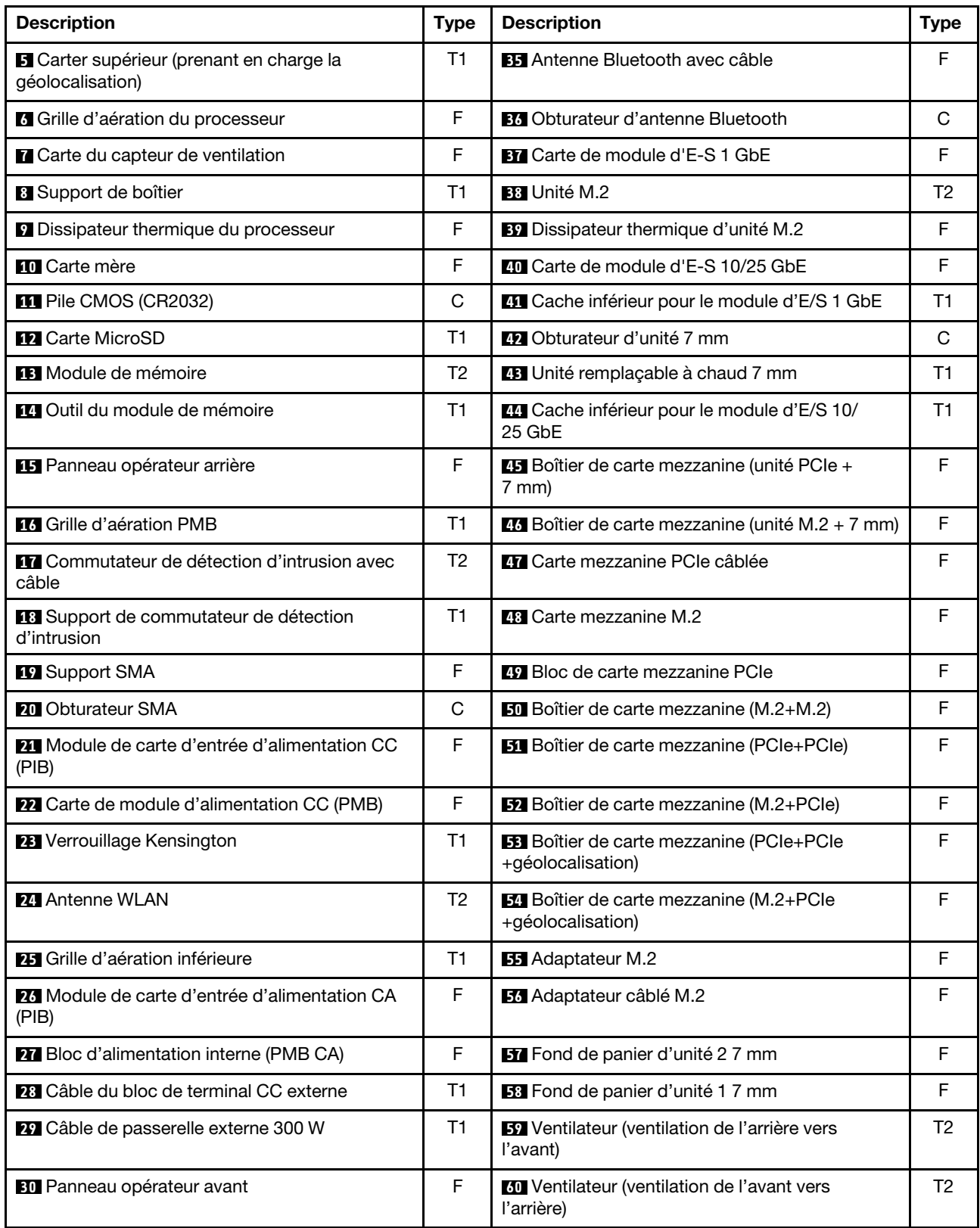

# Cordons d'alimentation

Plusieurs cordons d'alimentation sont disponibles, selon le pays et la région où le serveur est installé.

Pour afficher les cordons d'alimentation disponibles pour le serveur :

1. Accédez au site Web.

### <http://dcsc.lenovo.com/#/>

- 2. Cliquez sur Preconfigured Model (Modèle préconfiguré) ou Configure to order (Configuré sur commande).
- 3. Entrez le type de machine et le modèle de votre serveur pour afficher la page de configuration.
- 4. Cliquez sur l'onglet Power (Alimentation) → Power Cables (Cordons d'alimentation) pour afficher tous les cordons d'alimentation.

### Remarques :

- Pour votre sécurité, vous devez utiliser le cordon d'alimentation fourni avec une prise de terre. Pour éviter les chocs électriques, utilisez toujours le cordon d'alimentation et la fiche avec une prise correctement mise à la terre.
- Les cordons d'alimentation utilisés aux États-Unis et au Canada pour ce produit sont homologués par l'Underwriter's Laboratories (UL) et certifiés par l'Association canadienne de normalisation (CSA).
- Pour une tension de 115 volts, utilisez un ensemble homologué UL, composé d'un cordon à trois conducteurs de type SVT ou SJT, de diamètre au moins égal au numéro 18 AWG et de longueur n'excédant pas 4,6 mètres, et d'une fiche de prise de courant (15 A à 125 V) à lames en parallèle, avec mise à la terre.
- Pour une tension de 230 volts (États-Unis), utilisez un ensemble homologué UL, composé d'un cordon à trois conducteurs de type SVT ou SJT, de diamètre au moins égal au numéro 18 AWG et de longueur n'excédant pas 4,6 mètres, et d'une fiche de prise de courant (15 A à 250 V) à lames en tandem, avec mise à la terre.
- Pour une tension de 230 volts (hors des États-Unis) : utilisez un cordon muni d'une prise de terre. Assurez-vous que le cordon d'alimentation est conforme aux normes de sécurité en vigueur dans le pays où l'unité sera installée.
- Les cordons d'alimentation autorisés dans une région ou un pays particulier ne sont généralement disponibles que dans cette région ou dans ce pays.

# <span id="page-64-0"></span>Chapitre 4. Déballage et configuration

Les informations de la présente section vous aident à procéder au déballage et à la configuration du serveur. Lors du déballage du serveur, vérifiez si les éléments du colis sont corrects. Assurez-vous de bien savoir où trouver certaines informations, comme le numéro de série du serveur et l'accès à Lenovo XClarity Controller. Assurez-vous de bien suivre les instructions de la section [« Liste de contrôle de configuration du serveur » à](#page-67-0) [la page 60](#page-67-0) lors de la configuration du serveur.

## <span id="page-64-1"></span>Contenu du colis du serveur

Lorsque vous recevez votre serveur, vérifiez que le colis contient tout ce que vous devez recevoir.

Le colis du serveur comprend les éléments suivants :

- Serveur
- Kit d'installation de glissières\* . Le guide d'installation est fourni dans l'emballage.
- Boîte d'emballage comprenant des éléments tels que les cordons d'alimentation\* , le kit d'accessoires et les documents imprimés.

#### Remarques :

- Certains des éléments répertoriés sont disponibles uniquement sur certains modèles.
- Les éléments marqués d'un astérisque (\*) sont en option.

Si l'un des éléments est manquant ou endommagé, contactez votre revendeur. Conservez votre preuve d'achat et l'emballage. Ils peuvent vous être demandés en cas de demande d'application de la garantie.

## <span id="page-64-2"></span>Identification du serveur et accès à Lenovo XClarity Controller

La présente section vous explique comment identifier votre serveur et où trouver les informations d'accès à Lenovo XClarity Controller.

### Identification de votre serveur

Lorsque vous prenez contact avec Lenovo pour obtenir de l'aide, les informations telles que le type de machine, le modèle et le numéro de série permettent aux techniciens du support d'identifier votre serveur et de vous apporter un service plus rapide.

La figure ci-après présente l'emplacement de l'étiquette d'identification, qui indique le numéro du modèle, le type de machine et le numéro de série du serveur. Vous pouvez également ajouter d'autres étiquettes d'informations système à l'avant du serveur dans les espaces réservés aux étiquettes client.

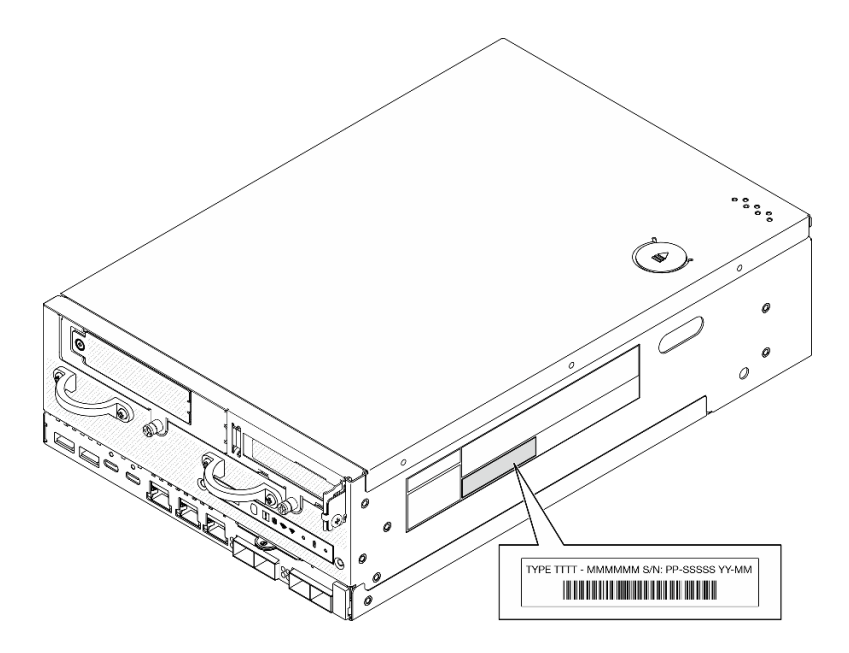

Figure 22. Emplacement de l'étiquette d'identification

### Informations relatives à l'identification FCC et à la certification IC

Pour les modèles dotés de module sans fil, les informations relatives à l'identification FCC et à la certification IC sont indiquées sur une étiquette située sur le serveur Edge, comme le montre l'illustration suivante.

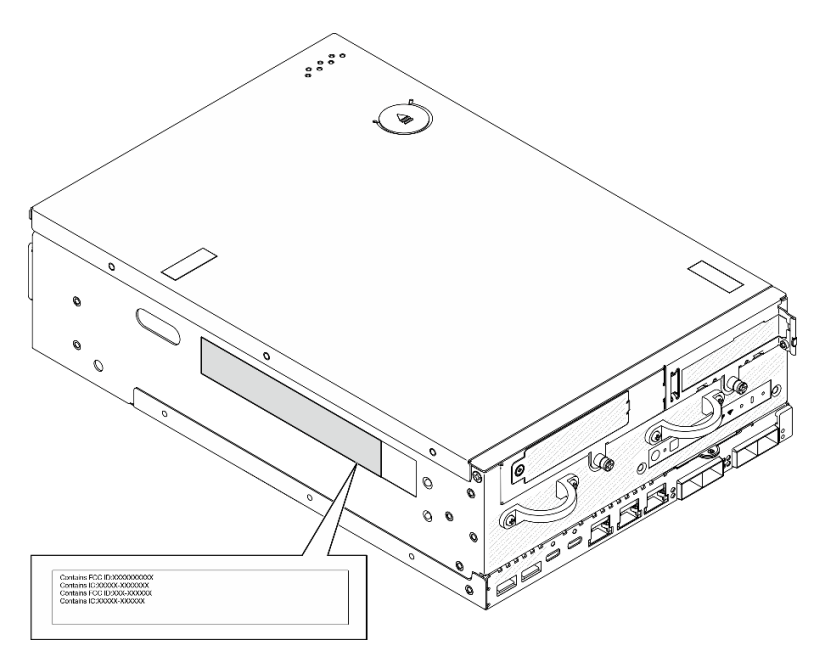

Figure 23. Emplacement de l'étiquette d'identification FCC et de certification IC

### Étiquette d'accès réseau Lenovo XClarity Controller

En outre, l'étiquette d'accès réseau Lenovo XClarity Controller est fixée à l'étiquette amovible située près du coin inférieur droit à l'avant du châssis, avec l'adresse MAC et le code d'activation de sécurité accessibles en tirant sur celle-ci.

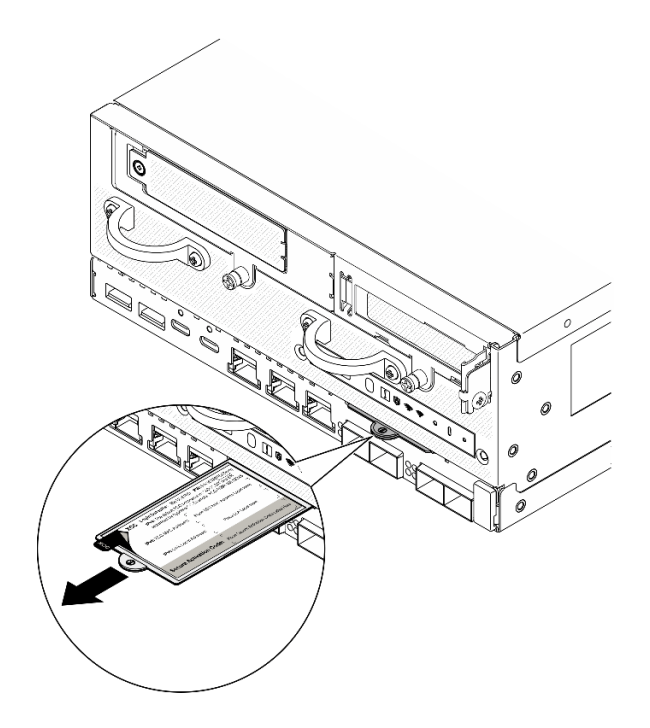

Figure 24. Étiquette d'accès réseau Lenovo XClarity Controller figurant sur l'étiquette amovible

### Étiquette de maintenance et code QR

Par ailleurs, l'étiquette de maintenance système, située dans la partie interne du carter supérieur, fournit un code de réponse rapide (QR) qui permet un accès mobile aux informations de maintenance. Vous pouvez scanner le code QR via une application de lecture de code QR installé sur votre appareil mobile et accéder rapidement à la page Web des informations de maintenance. La page Web des informations de maintenance fournit des informations supplémentaires relatives à l'installation de composants et des vidéos de remplacement, ainsi que des codes d'erreur nécessaires au support.

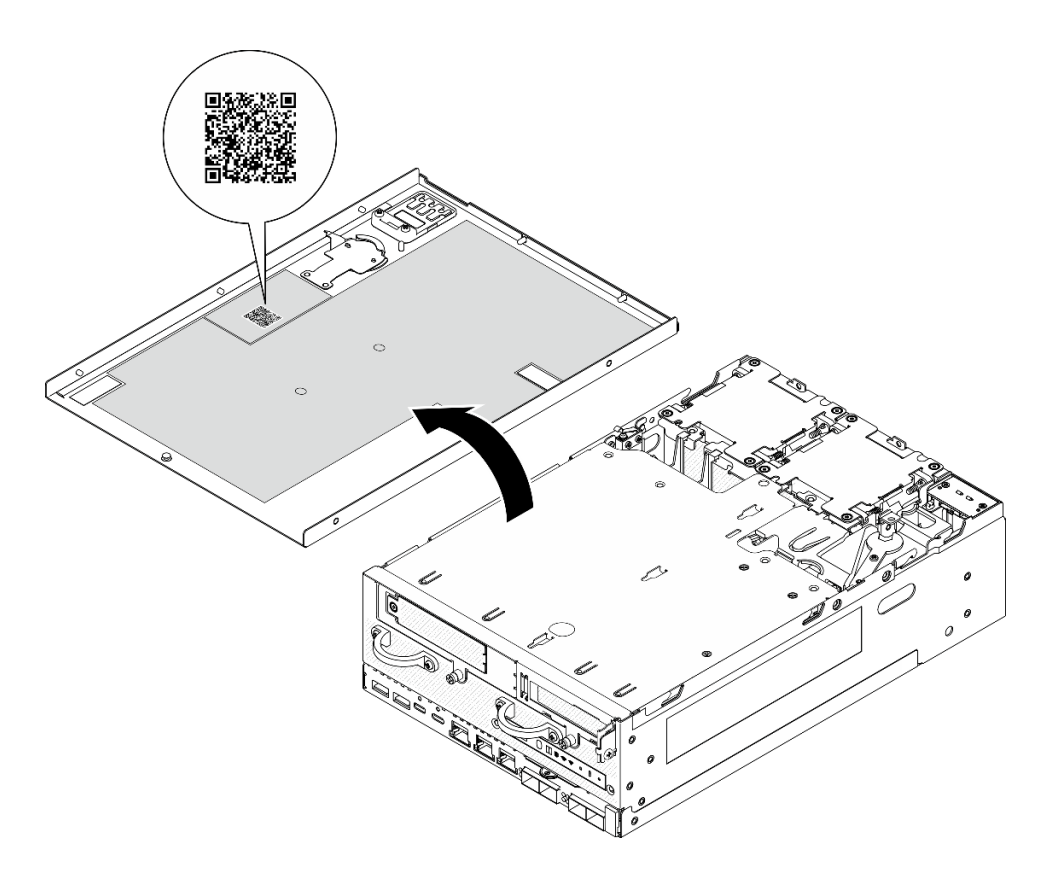

<span id="page-67-0"></span>Figure 25. Étiquette de maintenance et code QR

## Liste de contrôle de configuration du serveur

Utilisez la liste de contrôle de configuration de nœud pour vérifier que vous avez effectué toutes les tâches nécessaires à la configuration de votre nœud.

La procédure de configuration du serveur varie selon la configuration du serveur tel qu'il a été livré. Dans certains cas, le serveur est entièrement configuré et vous n'avez qu'à le connecter au réseau et à une source d'alimentation, puis à le mettre sous tension. Dans d'autres cas, il est nécessaire d'installer des options matérielles, de configurer le matériel et le microprogramme et d'installer un système d'exploitation.

Les étapes suivantes décrivent la procédure générale pour configurer un serveur.

### Configuration du matériel du serveur

Procédez comme suit pour configurer le matériel du serveur.

- 1. Déballez le serveur. Pour plus d'informations, voir [« Contenu du colis du serveur » à la page 57](#page-64-1).
- 2. Installez tout matériel ou option de serveur nécessaire. Reportez-vous aux rubriques pertinentes dans « Procédures de remplacement de matériel » dans le Guide d'utilisation ou le Guide de maintenance du matériel.
- 3. Installez la glissière dans une armoire standard, si nécessaire. Suivez les instructions énoncées dans le Guide d'installation des glissières fourni avec le kit d'installation des glissières.
- 4. Si nécessaire, montez le serveur ou installez-le dans un boîtier. Consultez « Guide de configuration » dans le Guide d'utilisation ou Guide de maintenance du matériel.
- 5. Branchez tous les câbles externes sur le serveur. Pour connaître l'emplacement des connecteurs, voir [Chapitre 2 « Composants serveur » à la page 21.](#page-28-0)

Vous devez, en général, connecter les câbles ci-après :

• Connecter le serveur à la source d'alimentation

Remarque : Le cas échéant, avant de connecter la source d'alimentation CC au serveur, retirez l'embase du connecteur d'alimentation correspondant. Voir [« Vue arrière » à la page 25](#page-32-0) pour situer le connecteur d'alimentation et retirer l'embase.

- Connecter le serveur au réseau de données
- Connecter le serveur au dispositif de stockage
- Connecter le serveur au réseau de gestion
- 6. Pour les modèles sans module sans fil, installez l'obturateur d'antenne Bluetooth dans l'emplacement correspondant pour assurer le bon fonctionnement. L'obturateur de l'antenne Bluetooth se trouve dans la boîte d'emballage. Voir [« Vue avant » à la page 21](#page-28-1) pour localiser l'obturateur d'antenne Bluetooth.
- 7. Installez les obturateurs E/S lorsque les connecteurs ne sont pas utilisés. Les connecteurs peuvent être endommagés s'ils ne sont pas correctement protégés à l'aide d'obturateurs. Les obturateurs d'E-S se trouvent dans la boîte d'emballage. Voir [« Obturateurs d'E/S avant » à la page 24](#page-31-0) et [« Obturateur d'E/S](#page-35-0) [arrière » à la page 28](#page-35-0) pour connaître la distinction entre les obturateurs d'E-S.
- 8. Si le Voyant de sécurité du serveur clignote, ce dernier est en mode verrouillage du système. Activez ou déverrouillez le système pour l'utiliser. Voir [« Activation ou déverrouillage du système » à la page 72](#page-79-0).
- 9. Mettez le serveur sous tension.

Vous pouvez mettre le serveur sous tension (voyant d'alimentation allumé) selon l'une des méthodes suivantes :

- Vous pouvez appuyer sur le bouton de mise sous tension.
- Le serveur peut redémarrer automatiquement après une interruption d'alimentation.
- Le serveur peut répondre aux demandes de mise sous tension distantes adressées au Lenovo XClarity Controller.

Remarque : Vous pouvez accéder à l'interface du processeur de gestion pour configurer le système sans mettre le serveur sous tension. Dès que le serveur est raccordé à l'alimentation, l'interface du processeur de gestion est disponible. Pour plus de détails concernant l'accès au processeur du serveur de gestion, voir la section « Ouverture et utilisation de l'interface Web de XClarity Controller » de la documentation XCC compatible avec votre serveur à l'adresse suivante : [https://pubs.lenovo.com/lxcc](https://pubs.lenovo.com/lxcc-overview/)[overview/](https://pubs.lenovo.com/lxcc-overview/).

10. Validez le serveur. Assurez-vous que le voyant d'alimentation, le voyant du connecteur Ethernet et le voyant réseau sont bien allumés en vert, ce qui signifie que le matériel du serveur a été correctement installé.

Pour plus d'informations sur les indications des voyants, voir [« Voyants système » à la page 37](#page-44-3).

### Configuration du système

Suivez les procédures suivantes pour configurer votre système. Pour obtenir des instructions détaillées, reportez-vous à [Chapitre 5 « Configuration système » à la page 63](#page-70-0).

- 1. Définissez la connexion réseau pour Lenovo XClarity Controller vers le réseau de gestion.
- 2. Mettez à jour le microprogramme pour le serveur, si nécessaire.
- 3. Configurez le microprogramme pour le serveur.

Les informations suivantes sont disponibles pour la configuration RAID :

- <https://lenovopress.lenovo.com/lp0578-lenovo-raid-introduction>
- <https://lenovopress.lenovo.com/lp0579-lenovo-raid-management-tools-and-resources>
- 4. Installez le système d'exploitation.
- 5. Sauvegardez la configuration du serveur.
- 6. Installez les applications et les programmes pour lesquels le serveur est destiné à être utilisé.
- 7. Configurez les fonctions de sécurité ThinkEdge. Consultez [« Activation/déverrouillage du système et](#page-78-0)  [configuration des fonctionnalités de sécurité ThinkEdge » à la page 71.](#page-78-0)

# <span id="page-70-0"></span>Chapitre 5. Configuration système

Suivez ces procédures pour configurer votre système.

## Définition de la connexion réseau pour Lenovo XClarity Controller

Pour pouvoir accéder à Lenovo XClarity Controller via votre réseau, vous devez d'abord spécifier comment Lenovo XClarity Controller doit se connecter au réseau. Selon la façon dont la connexion réseau est mise en place, vous devrez peut-être indiquer également une adresse IP statique.

Les méthodes suivantes sont disponibles pour définir la connexion réseau pour le Lenovo XClarity Controller si vous n'utilisez pas le DHCP :

• Si un écran est connecté au serveur, vous pouvez utiliser Lenovo XClarity Provisioning Manager pour définir la connexion réseau.

Procédez comme suit pour connecter Lenovo XClarity Controller au réseau à l'aide de Lenovo XClarity Provisioning Manager.

- 1. Démarrez le serveur.
- 2. Appuyez sur la touche spécifiée dans les instructions à l'écran pour afficher l'interface Lenovo XClarity Provisioning Manager. (Pour plus de détails, consultez la section « Démarrage » de la documentation LXPM compatible avec votre serveur à l'adresse suivante : [https://pubs.lenovo.com/](https://pubs.lenovo.com/lxpm-overview/) [lxpm-overview/](https://pubs.lenovo.com/lxpm-overview/).)
- 3. Accédez à LXPM  $\rightarrow$  Configuration UEFI  $\rightarrow$  Paramètres BMC pour préciser la manière dont Lenovo XClarity Controller va se connecter au réseau.
	- Si vous optez pour une connexion IP statique, spécifiez bien une adresse IPv4 ou IPv6 disponible sur le réseau.
	- Si vous choisissez une connexion DHCP, vérifiez que l'adresse MAC du serveur a été configurée dans le serveur DHCP.
- 4. Cliquez sur OK pour appliquer les paramètres, puis patientez deux ou trois minutes.
- 5. Utilisez une adresse IPv6 ou Ipv4 pour connecter Lenovo XClarity Controller.

Important : Le nom d'utilisateur par défaut du module Lenovo XClarity Controller est USERID et le mot de passe, PASSW0RD (passw0rd avec un zéro, et non la lettre O). Cet utilisateur par défaut dispose d'un accès Superviseur. Pour une sécurité accrue, il est obligatoire de modifier ce nom d'utilisateur et ce mot de passe lors de votre configuration initiale.

• Si aucun écran n'est connecté au serveur, vous pouvez définir la connexion réseau via l'interface Lenovo XClarity Controller. Connectez un câble Ethernet entre votre ordinateur portable et Port de gestion système XCC sur votre serveur. Pour connaître l'emplacement de Port de gestion système XCC, voir [Chapitre 2 « Composants serveur » à la page 21.](#page-28-0)

Remarque : Vérifiez que vous modifiez les paramètres IP de l'ordinateur portable, pour qu'il soit sur le même réseau que les paramètres par défaut du serveur.

L'adresse IPv4 par défaut et l'adresse LLA IPv6 sont inscrites sur l'étiquette d'accès réseau Lenovo XClarity Controller qui est apposée sur l'étiquette amovible. Voir [« Identification du serveur et accès à](#page-64-2) [Lenovo XClarity Controller » à la page 57.](#page-64-2)

• Si vous utilisez l'application mobile Lenovo XClarity Administrator à partir d'un appareil mobile, vous pouvez vous connecter à Lenovo XClarity Controller via le connecteur USB Lenovo XClarity Controller sur le serveur. Pour plus d'informations sur l'emplacement du connecteur USB Lenovo XClarity Controller, voir [Chapitre 2 « Composants serveur » à la page 21](#page-28-0).

Remarque : Le mode de connecteur USB Lenovo XClarity Controller doit être défini pour gérer Lenovo XClarity Controller (au lieu du mode USB normal). Pour passer du mode normal au mode de gestion Lenovo XClarity Controller, maintenez enfoncé pendant 3 secondes le bouton ID sur le serveur jusqu'à ce que son voyant clignote lentement (une fois toutes les deux secondes). Pour connaître l'emplacement du bouton ID, voir [Chapitre 2 « Composants serveur » à la page 21.](#page-28-0)

Pour vous connecter à l'aide de l'application mobile Lenovo XClarity Administrator :

- 1. Connectez le câble USB de votre appareil mobile au connecteur USB Lenovo XClarity Controller sur le serveur.
- 2. Sur votre appareil mobile, activez la connexion USB.
- 3. Sur votre appareil mobile, vous devez lancer l'application mobile Lenovo XClarity Administrator.
- 4. Si la reconnaissance automatique est désactivée, cliquez sur Reconnaissance sur la page Reconnaissance USB pour vous connecter à Lenovo XClarity Controller.

Pour plus d'informations sur l'utilisation de l'application mobile Lenovo XClarity Administrator, voir :

[http://sysmgt.lenovofiles.com/help/topic/com.lenovo.lxca.doc/lxca\\_usemobileapp.html](http://sysmgt.lenovofiles.com/help/topic/com.lenovo.lxca.doc/lxca_usemobileapp.html)

### Mise à jour du microprogramme

Plusieurs options sont disponibles pour mettre à jour le microprogramme du serveur.

Vous pouvez utiliser les outils répertoriés ici pour mettre à jour le microprogramme le plus récent de votre serveur et des appareils installés sur le serveur.

Remarque : Pour installer ou mettre à jour le pilote de Module x86 WLAN, consultez Mise à jour du pilote de Module x86 WLAN dans le Guide d'utilisation ou du Guide de maintenance du matériel.

- Les pratiques recommandées relatives à la mise à jour du microprogramme sont disponibles sur le site suivant :
	- <https://lenovopress.lenovo.com/lp0656-lenovo-thinksystem-firmware-and-driver-update-best-practices>
- Le microprogramme le plus récent est disponible sur le site suivant :
	- <https://datacentersupport.lenovo.com/products/servers/thinkedge/se360v2/7dam/downloads/driver-list/>
- Vous pouvez vous abonner aux notifications produit pour rester à jour quant aux mises à jour du microprogramme :
	- <https://datacentersupport.lenovo.com/solutions/ht509500>

#### Lots de mises à jour (Service Packs)

Lenovo publie généralement le microprogramme sous la forme de regroupements appelés Lots de mises à jour (Service Packs). Pour vous assurer que toutes les mises à jour du microprogramme sont compatibles, vous devez mettre à jour tout le microprogramme en même temps. Si vous mettez à jour le microprogramme pour Lenovo XClarity Controller et UEFI, mettez d'abord à jour le microprogramme pour Lenovo XClarity **Controller** 

#### Terminologique de la méthode de mise à jour

- Mise à jour interne. L'installation ou la mise à jour est effectuée à l'aide d'un outil ou d'une application dans un système d'exploitation qui s'exécute sur l'unité centrale noyau du serveur.
- Mise à jour hors bande. L'installation ou mise à jour est effectuée par le Lenovo XClarity Controller qui collecte la mise à jour puis la dirige vers le sous-système ou le périphérique cible. Les mises à jour hors bande n'ont pas de dépendance sur un système d'exploitation qui s'exécute sur l'unité centrale noyau.
Toutefois, la plupart des opérations hors bande nécessitent que le serveur soit dans l'état d'alimentation S0 (en cours de fonctionnement).

- Mise à jour sur cible. L'installation ou la mise à jour est lancée à partir d'un système d'exploitation installé et s'exécutant sur le serveur cible en lui-même.
- Mise à jour hors cible. L'installation ou la mise à jour est lancée à partir d'un périphérique informatique interagissant directement avec le Lenovo XClarity Controller du serveur.
- Lots de mises à jour (Service Packs). Les lots de mises à jour (Service Packs) sont des mises à jour groupées conçues et testées pour fournir le niveau de fonctionnalité, de performance et de compatibilité interdépendant. Les lots de mises à jour (Service Packs) sont spécifiques aux types de machines/serveurs et sont construits (avec mises à jour de microprogrammes et de pilotes de périphérique) pour prendre en charge des distributions de système d'exploitation Windows Server, Red Hat Enterprise Linux (RHEL) et SUSE Linux Enterprise Server (SLES) spécifiques. Des lots de mises à jour (Service Packs) spécifiques à un microprogramme spécifique à une machine sont également disponibles.

### Outils de mise à jour du microprogramme

Consultez le tableau suivant pour déterminer le meilleur outil Lenovo à utiliser pour l'installation et la configuration du microprogramme :

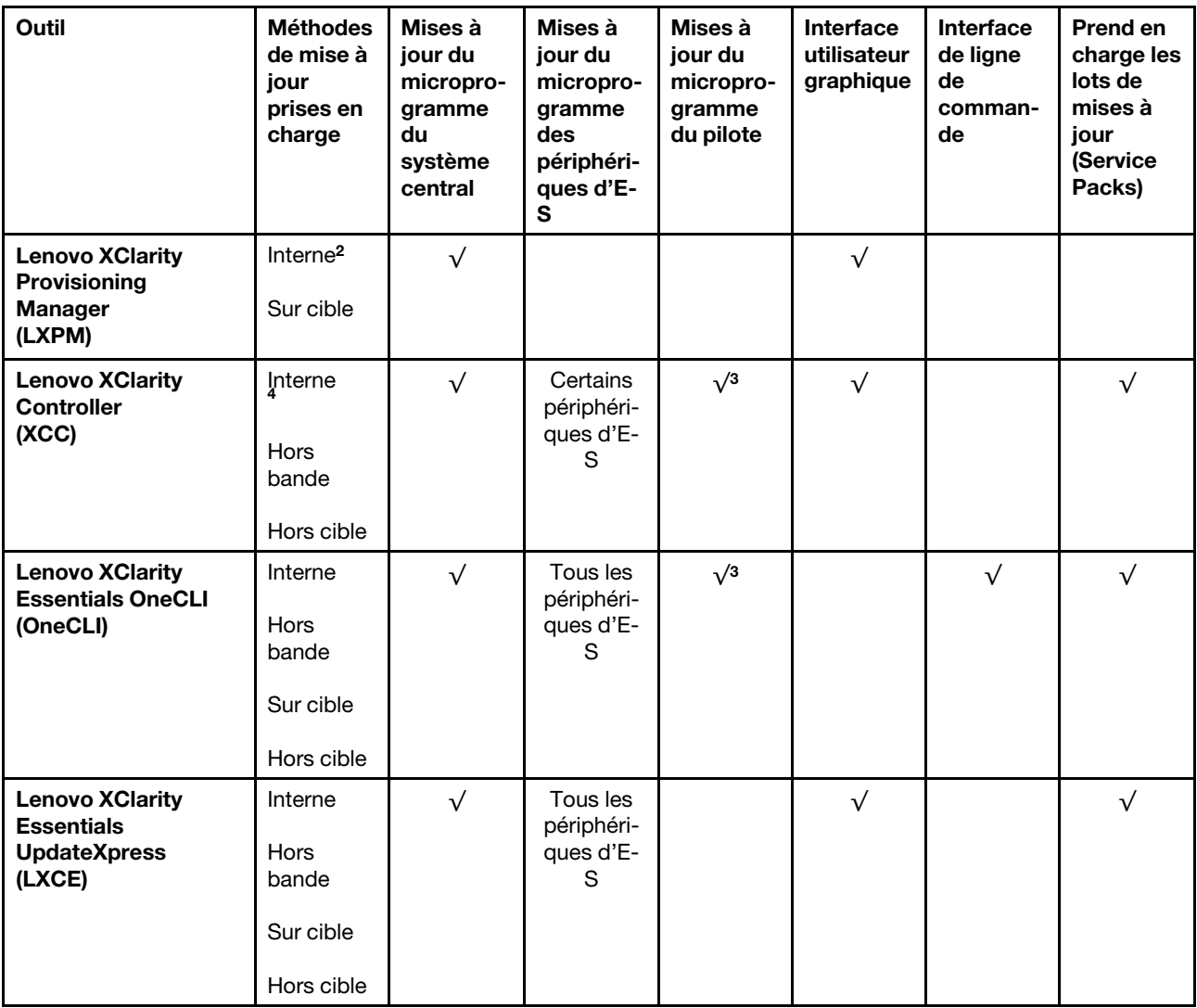

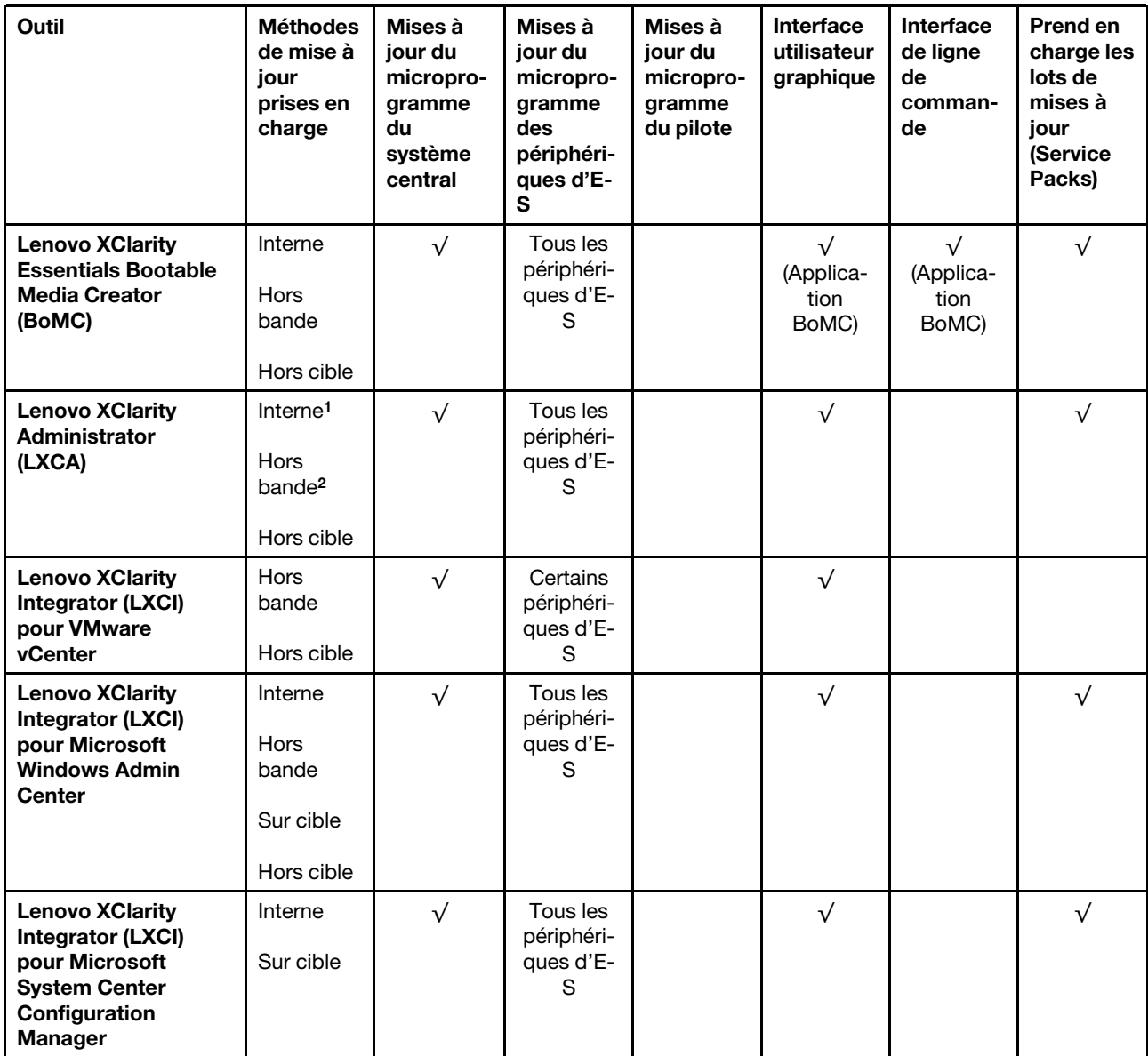

#### Remarques :

- 1. Pour les mises à jour du microprogramme d'E-S.
- 2. Pour les mises à jour du microprogramme du BMC et de l'UEFI.
- 3. La mise à jour du microprogramme du pilote est uniquement prise en charge par les outils et les méthodes suivants :
	- XCC Mise à jour d'un système nu (Bare Metal Update, BMU) : interne et requiert le redémarrage du système.
	- Lenovo XClarity Essentials OneCLI :
		- Pour les disques pris en charge par les produits ThinkSystem V2 et V3 (les disques existants) : internes et ne requièrent pas de redémarrage du système.
		- Pour les unités uniquement prises en charge par les produits ThinkSystem V3 (nouvelles unités) : transfert vers XCC et mise à jour avec XCC BMU (interne, requiert un redémarrage du système).
- 4. Mise à jour d'un système nu (Bare Metal Update, BMU) uniquement.

### • Lenovo XClarity Provisioning Manager

Depuis Lenovo XClarity Provisioning Manager, vous pouvez mettre à jour le microprogramme de Lenovo XClarity Controller, le microprogramme UEFI et le logiciel Lenovo XClarity Provisioning Manager.

Remarque : Par défaut, l'interface utilisateur graphique Lenovo XClarity Provisioning Manager s'affiche lorsque vous démarrez le serveur et appuyez sur la touche spécifiée dans les instructions à l'écran. Si vous avez modifié cette valeur par défaut afin qu'elle corresponde à la configuration système texte, vous pouvez ouvrir l'interface graphique utilisateur à partir de l'interface de configuration du système.

Pour obtenir des informations supplémentaires sur l'utilisation de Lenovo XClarity Provisioning Manager pour mettre à jour le microprogramme, voir :

« Mise à jour du microprogramme » dans la documentation LXPM compatible avec votre serveur sur <https://pubs.lenovo.com/lxpm-overview/>

### • Lenovo XClarity Controller

Si vous devez installer une mise à jour spécifique, vous pouvez utiliser l'interface Lenovo XClarity Controller pour un serveur spécifique.

#### Remarques :

– Pour effectuer une mise à jour interne via Windows ou Linux, le pilote du système d'exploitation doit être installé et l'interface Ethernet sur USB (parfois appelée Réseau local via USB) doit être activée.

Pour obtenir des informations supplémentaires sur la configuration d'Ethernet sur USB, consulter :

« Configuration d'Ethernet sur USB » dans la version de la documentation XCC compatible avec votre serveur sur <https://pubs.lenovo.com/lxcc-overview/>

– Si vous mettez à jour le microprogramme à l'aide de Lenovo XClarity Controller, vérifiez que vous avez téléchargé et installé les pilotes de périphérique les plus récents pour le système d'exploitation exécuté sur le serveur.

Pour obtenir des informations supplémentaires sur l'utilisation de Lenovo XClarity Controller pour mettre à jour le microprogramme, voir :

« Mise à jour du microprogramme de serveur » dans la documentation XCC compatible avec votre serveur sur <https://pubs.lenovo.com/lxcc-overview/>

#### • Lenovo XClarity Essentials OneCLI

Lenovo XClarity Essentials OneCLI est une collection d'applications de ligne de commande qui peut être utilisée pour gérer les serveurs Lenovo. Son application de mise à jour peut être utilisée pour mettre à jour le microprogramme et les pilotes de périphérique de vos serveurs. La mise à jour peut être effectuée dans le système d'exploitation hôte du serveur (en bande) ou à distance, via le module BMC du serveur (hors bande).

Pour obtenir des informations supplémentaires sur l'utilisation de Lenovo XClarity Essentials OneCLI pour mettre à jour le microprogramme, voir :

[https://pubs.lenovo.com/lxce-onecli/onecli\\_c\\_update](https://pubs.lenovo.com/lxce-onecli/onecli_c_update)

#### • Lenovo XClarity Essentials UpdateXpress

Lenovo XClarity Essentials UpdateXpress permet de mettre à jour la plupart des fonctions OneCLI via une interface utilisateur graphique (GUI). Cela permet d'acquérir et de déployer les lots de mises à jour (Service Packs) et les mises à jour individuelles. Les lots de mises à jour (Service Packs) contiennent des mises à jour de microprogrammes et de pilotes de périphérique pour Microsoft Windows et pour Linux.

Vous pouvez vous procurer Lenovo XClarity Essentials UpdateXpress à l'adresse suivante :

<https://datacentersupport.lenovo.com/solutions/lnvo-xpress>

### • Lenovo XClarity Essentials Bootable Media Creator

Vous pouvez utiliser Lenovo XClarity Essentials Bootable Media Creator pour créer un support amorçable approprié aux mises à jour du microprogramme, aux mises à jour des données techniques essentielles, à la collecte d'inventaire et FFDC, à la configuration système avancée, à la gestion des clés FoD, à l'effacement sécurisé, à la configuration RAID et aux diagnostics sur les serveurs pris en charge.

Vous pouvez obtenir Lenovo XClarity Essentials BoMC à l'emplacement suivant :

<https://datacentersupport.lenovo.com/solutions/lnvo-bomc>

#### • Lenovo XClarity Administrator

Si vous gérez plusieurs serveurs à l'aide de Lenovo XClarity Administrator, vous pouvez mettre à jour le microprogramme pour tous les serveurs gérés via cette interface. La gestion du microprogramme est simplifiée grâce à l'affectation de stratégies de conformité du microprogramme aux nœuds finaux gérés. Lorsque vous créez et affectez une règle de conformité aux nœuds finaux gérés, Lenovo XClarity Administrator surveille les modifications de l'inventaire pour ces nœuds finaux et marque tous ceux qui ne sont pas conformes.

Pour obtenir des informations supplémentaires sur l'utilisation de Lenovo XClarity Administrator pour mettre à jour le microprogramme, voir :

[http://sysmgt.lenovofiles.com/help/topic/com.lenovo.lxca.doc/update\\_fw.html](http://sysmgt.lenovofiles.com/help/topic/com.lenovo.lxca.doc/update_fw.html)

#### • Offres Lenovo XClarity Integrator

Les offres Lenovo XClarity Integrator peuvent intégrer des fonctions de gestion de Lenovo XClarity Administrator et de votre serveur avec le logiciel utilisé dans une certaine infrastructure de déploiement, telle que VMware vCenter, Microsoft Admin Center ou Microsoft System Center.

Pour obtenir des informations supplémentaires sur l'utilisation de Lenovo XClarity Integrator pour mettre à jour le microprogramme, voir :

<https://pubs.lenovo.com/lxci-overview/>

### Installer et mettre à jour le pilote du module WLAN x86 (Intel AX210)

Utilisez les informations suivantes pour installer le pilote, vérifier la version du pilote et mettre à jour le pilote de Module x86 WLAN (Intel AX210).

Remarque : Le Module x86 WLAN (Intel AX210) prend officiellement en charge le système d'exploitation Microsoft Windows Server.

- [« Installation du pilote » à la page 68](#page-75-0)
- [« Contrôler la version du pilote » à la page 69](#page-76-0)
- [« Mettre à jour le pilote » à la page 70](#page-77-0)

### <span id="page-75-0"></span>Installation du pilote

Suivez la procédure suivante pour installer le pilote du Module x86 WLAN (Intel AX210) sur le serveur.

- Etape 1. Accédez à [https://datacentersupport.lenovo.com/products/servers/thinkedge/se360v2/7dam/](https://datacentersupport.lenovo.com/products/servers/thinkedge/se360v2/7dam/downloads/driver-list/) [downloads/driver-list/](https://datacentersupport.lenovo.com/products/servers/thinkedge/se360v2/7dam/downloads/driver-list/) et téléchargez le dernier pilote des périphériques de jeu de circuits de carte mère Intel et d'Intel AX210.
- Etape 2. Installez le pilote pour les périphériques de jeu de circuits de carte mère Intel avec le fichier téléchargé.
- Etape 3. Utilisez l'une des méthodes suivantes pour exécuter Windows Powershell en tant qu'administrateur :
	- Sur l'écran Démarrer, faites un clic droit sur Windows Powershell, puis cliquez sur Exécuter en tant qu'administrateur.
- Faites un clic droit sur Windows Powershell dans la barre des tâches, puis cliquez sur Exécuter en tant qu'administrateur.
- Etape 4. Implémentez la commande suivante :Add-WindowsFeature -Name Wireless-Networking
- Etape 5. Installez le pilote d'Intel AX210 avec le fichier téléchargé.
- Etape 6. Pour activer le service Microsoft WLAN AutoConfig, exécutez Windows Powershell en tant qu'administrateur et implémentez la commande suivante :net start WlanSvcUne fois le service activé, l'icône WLAN s'affichera dans la zone de notification de la barre des tâches.
- Etape 7. Redémarrez le serveur.

### <span id="page-76-0"></span>Contrôler la version du pilote

Suivez la procédure suivante pour contrôler la version du pilote Module x86 WLAN (Intel AX210) sur le serveur.

- Etape 1. Utilisez l'une des méthodes suivantes pour ouvrir le Gestionnaire du périphérique :
	- Recherchez Gestionnaire du périphérique dans la barre de recherche.
	- $\bullet$  Accédez au Gestionnaire du périphérique → WIN+X.
- Etape 2. Accédez aux Adaptateurs réseau et localisez Intel AX210.

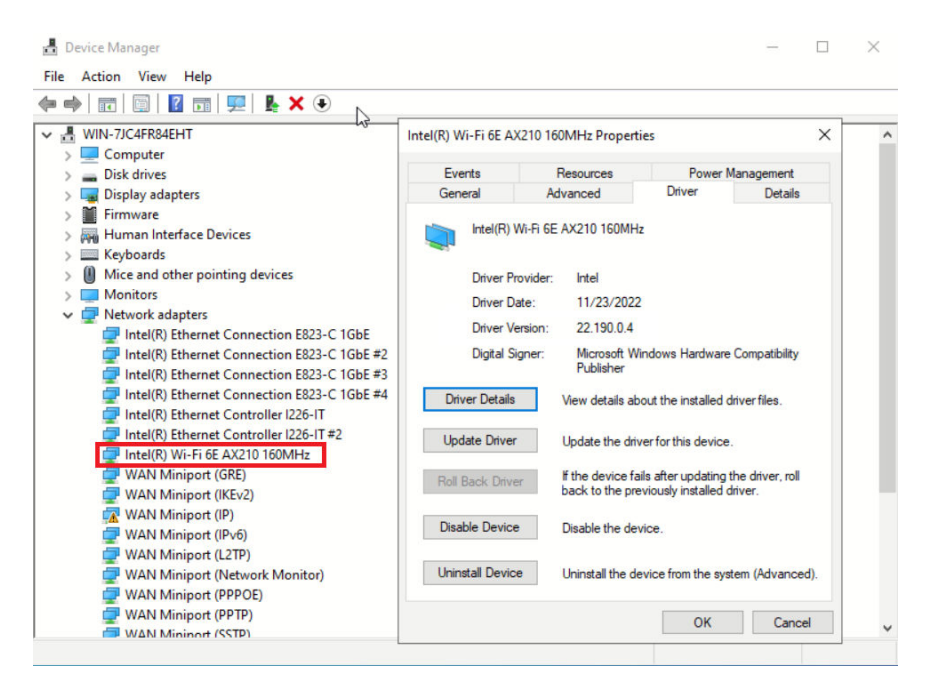

Etape 3. Accédez à la balise Pilote et contrôlez la version du pilote qui s'affiche.

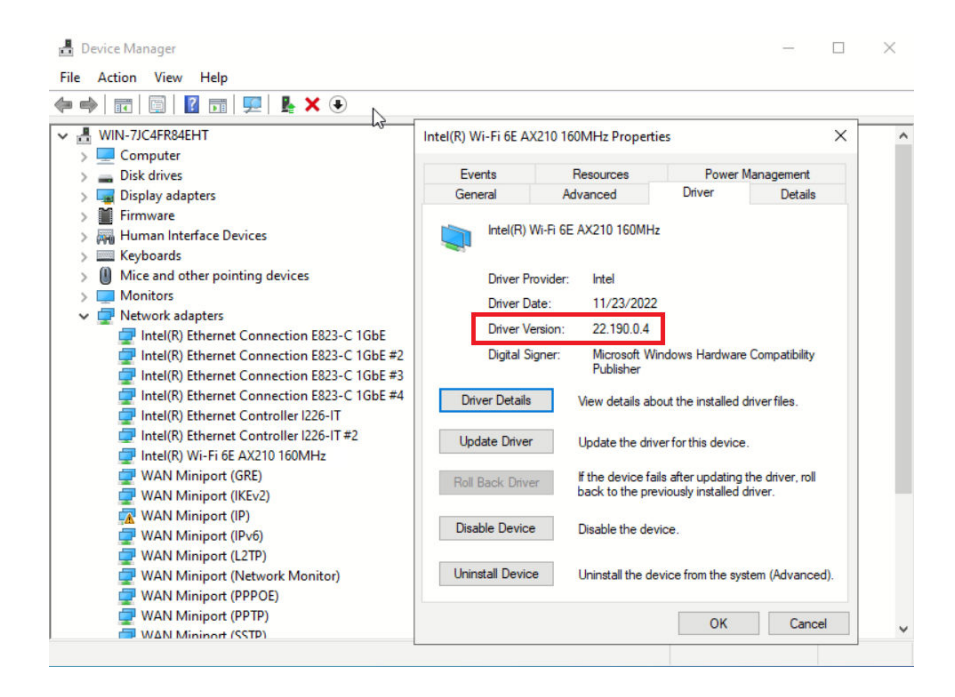

### <span id="page-77-0"></span>Mettre à jour le pilote

Suivez la procédure suivante pour mettre à jour le pilote du Module x86 WLAN (Intel AX210) sur le serveur.

- Etape 1. Utilisez l'une des méthodes suivantes pour exécuter Windows Powershell en tant qu'administrateur :
	- Sur l'écran Démarrer, faites un clic droit sur Windows Powershell, puis cliquez sur Exécuter en tant qu'administrateur.
	- Faites un clic droit sur **Windows Powershell** dans la barre des tâches, puis cliquez sur Exécuter en tant qu'administrateur.
- Etape 2. Implémentez la commande suivante :Add-WindowsFeature -Name Wireless-Networking
- Etape 3. Utilisez l'une des méthodes suivantes pour ouvrir le Gestionnaire du périphérique :
	- Recherchez Gestionnaire du périphérique dans la barre de recherche.
	- $\bullet$  Accédez au Gestionnaire du périphérique → WIN+X.
- Etape 4. Accédez aux Adaptateurs réseau et localisez Intel AX210.

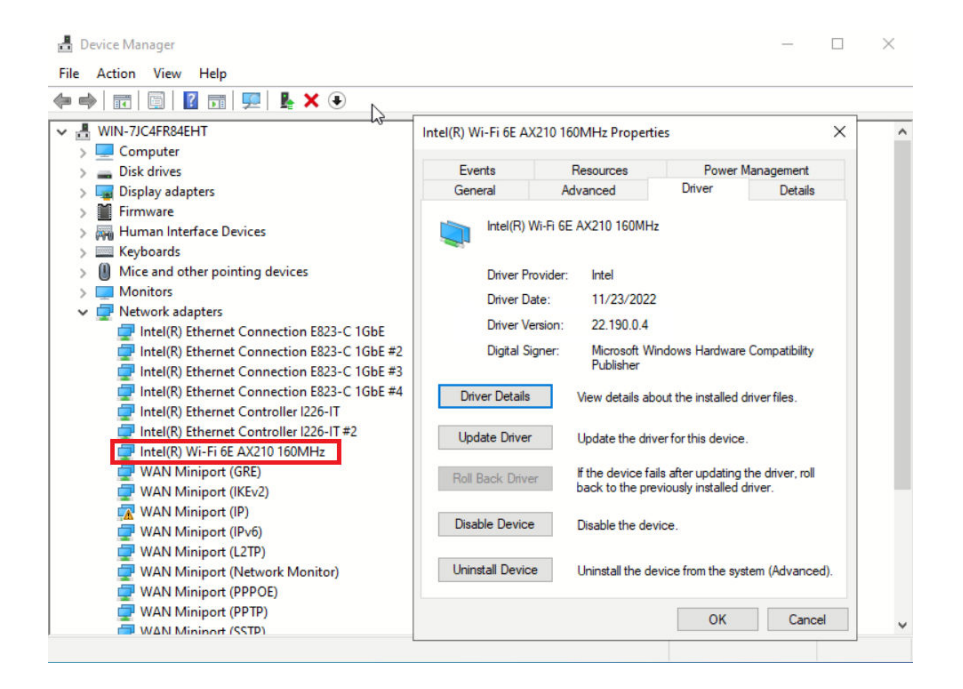

Etape 5. Accédez à la balise Pilote et cliquez sur Mettre à jour le pilote pour mettre à jour le pilote.

| Device Manager                                                                                                    |                                           |                                |                                                                                                 |                         | × |
|----------------------------------------------------------------------------------------------------|-------------------------------------------|--------------------------------|-------------------------------------------------------------------------------------------------|-------------------------|---|
| Action View<br>Help<br>File                                                                                                    |                                           |                                |                                                                                                 |                         |   |
| $\mathbf{K}$                                                                                                    |                                           |                                |                                                                                                 |                         |   |
| hş<br>WIN-7JC4FR84EHT<br>е.<br>$\checkmark$                                                                                            | Intel(R) Wi-Fi 6E AX210 160MHz Properties |                                |                                                                                                 | $\times$                |   |
| Computer<br>Disk drives                                                                                                    | Events                                    | Resources                      |                                                                                                 | <b>Power Management</b> |   |
| Display adapters                                                                                                    | General                                   | Advanced                       | Driver                                                                                          | <b>Details</b>          |   |
| Firmware                                                                                                    |                                           |                                |                                                                                                 |                         |   |
| Human Interface Devices<br>Keyboards                                                                                                   |                                           | Intel(R) Wi-Fi 6E AX210 160MHz |                                                                                                 |                         |   |
| Mice and other pointing devices                                                                                                    | Driver Provider:                          | Intel                          |                                                                                                 |                         |   |
| <b>Monitors</b>                                                                                                    | Driver Date:                              | 11/23/2022                     |                                                                                                 |                         |   |
| Network adapters                                                                                                    | Driver Version:                           | 22.190.0.4                     |                                                                                                 |                         |   |
| Intel(R) Ethernet Connection E823-C 1GbE<br>Intel(R) Ethernet Connection E823-C 1GbE #2<br>Intel(R) Ethernet Connection E823-C 1GbE #3 | Digital Signer:                           | Publisher                      | Microsoft Windows Hardware Compatibility                                                        |                         |   |
| Intel(R) Ethernet Connection E823-C 1GbE #4<br>Intel(R) Ethernet Controller I226-IT                                                    | <b>Driver Details</b>                     |                                | View details about the installed driver files.                                                  |                         |   |
| Intel(R) Ethernet Controller I226-IT#2<br>Intel(R) Wi-Fi 6E AX210 160MHz                                                               | <b>Update Driver</b>                      |                                | Update the driver for this device.                                                              |                         |   |
| <b>WAN Miniport (GRE)</b><br><b>WAN Miniport (IKEv2)</b>                                                                               | Roll Back Driver                          |                                | If the device fails after updating the driver, roll<br>back to the previously installed driver. |                         |   |
| WAN Miniport (IP)<br>WAN Miniport (IPv6)                                                                                               | <b>Disable Device</b>                     | Disable the device.            |                                                                                                 |                         |   |
| <b>WAN Miniport (L2TP)</b><br><b>WAN Miniport (Network Monitor)</b><br><b>WAN Miniport (PPPOE)</b>                                     | <b>Uninstall Device</b>                   |                                | Uninstall the device from the system (Advanced).                                                |                         |   |
| <b>WAN Miniport (PPTP)</b><br><b>WAN Mininort (SSTP)</b>                                                                               |                                           |                                | OK                                                                                              | Cancel                  |   |

Etape 6. Redémarrez le serveur.

# Activation/déverrouillage du système et configuration des fonctionnalités de sécurité ThinkEdge

ThinkEdge SE360 V2 prend en charge des fonctionnalités de sécurité uniques de ThinkEdge. Les fonctionnalités de sécurité étant activées, le système entre en mode verrouillage du système en cas d'événements d'altération et il n'est pas possible d'accéder aux données chiffrées tant que le système n'a pas été activé ou déverrouillé. L'état des fonctionnalités de sécurité unique de ThinkEdge peut être modifié dans Lenovo XClarity Controller.

Important : Si l'interface Web de Lenovo XClarity Controller du serveur est différent des informations figurant dans cette section, mettez à jour le microprogramme du serveur.

### Configurer les fonctionnalités de sécurité

Pour configurer les fonctionnalités de sécurité, procédez comme suit :

- 1. Si le Voyant de sécurité du serveur clignote, ce dernier est en mode verrouillage du système. Activez ou déverrouillez le système pour l'utiliser. Voir [« Activation ou déverrouillage du système » à la page 72](#page-79-0).
- 2. Conservez une sauvegarde de la clé d'authentification de l'unité à chiffrement automatique (SED AK). Voir [« Gestion de la clé d'authentification de l'unité à chiffrement automatique \(SED AK\) » à la page 76.](#page-83-0)
- 3. Configurez les fonctionnalités de sécurité dans Lenovo XClarity Controller. Consultez [« Mode](#page-82-0) [verrouillage du système » à la page 75](#page-82-0) pour modifier l'état des fonctionnalités de sécurité.

Remarque : Les sections suivantes abordent la procédure de configuration des fonctionnalités de sécurité ThinkEdge dans l'interface web Lenovo XClarity Controller. Pour en savoir plus, consultez [https://](https://lenovopress.lenovo.com/lp1725-thinkedge-security) [lenovopress.lenovo.com/lp1725-thinkedge-security](https://lenovopress.lenovo.com/lp1725-thinkedge-security).

### Responsabilité du client :

- Conservez le code d'activation sécurisé (fourni dans le prospectus).
- Pour utiliser Application ThinkShield Edge Mobile Management, préparez le câble USB approprié pour le téléphone mobile, le cas échéant.
- Conservez une sauvegarde de la clé d'authentification de l'unité à chiffrement automatique (SED AK). Voir [« Gestion de la clé d'authentification de l'unité à chiffrement automatique \(SED AK\) » à la page 76.](#page-83-0)
	- Définissez et rappelez-vous le mot de passe du fichier de sauvegarde SED AK afin de restaurer le SED AK à l'avenir.
- Contactez le service informatique afin qu'il puisse vous aider à demander ou à activer un appareil lorsque nécessaire.
- Confirmez si votre système SE360 V2 a fait l'objet d'une demande par votre organisation. Si tel n'est pas le cas, contactez le service informatique pour demander l'appareil.
- Confirmez que la connectivité sans fil (réseau) fonctionne. Le technicien de maintenance ne peut pas vous aider à examiner la connexion réseau de l'appareil.
- Déplacez le système SE360 V2 vers un emplacement de travail sûr pour la maintenance.
- Remettez le système SE360 V2 à son emplacement de travail une fois la maintenance effectuée.

# <span id="page-79-0"></span>Activation ou déverrouillage du système

En cas d'expédition ou d'altération, le serveur passe en mode verrouillage du système pour des raisons de sécurité. Avant son utilisation, le serveur doit être activé ou déverrouillé pour pouvoir s'initialiser et être totalement fonctionnel. Pour activer ou déverrouiller le système, suivez les étapes décrites dans cette rubrique.

Si le Voyant de sécurité du serveur clignote, ce dernier est en mode verrouillage du système. Activez ou déverrouillez le système pour l'utiliser. Voir [Voyants du panneau opérateur avant](#page-45-0) et [Voyants du panneau](#page-48-0) [opérateur arrière](#page-48-0) pour savoir où se situent le Voyant de sécurité.

### <span id="page-79-1"></span>Contrôle du mode verrouillage du système

Pour savoir si le système doit être activé ou déverrouillé, consultez l'état Contrôle du mode verrouillage du système sur la page d'accueil de l'interface Web de Lenovo XClarity Controller. L'état Contrôle du mode verrouillage du système doit être l'un des suivants :

• ThinkShield Portal : le système peut être activé avec ThinkShield Key Vault Portal. Consultez [« Activation](#page-80-0)  [du système » à la page 73](#page-80-0) pour activer le système.

• XClarity Controller : le système peut être déverrouillé via Lenovo XClarity Controller. Consultez [« Déverrouillage du système » à la page 75](#page-82-1) pour déverrouiller le système.

### Important :

- Lorsque l'état Contrôle du mode verrouillage du système est XClarity Controller, si XClarity Controller est réinitialisé aux paramètres d'usine, les donnée d'identification par défaut peuvent être utilisées pour se connecter à XClarity Controller et déverrouiller le système. Il est important d'utiliser des contrôles de sécurité, tels qu'un mot de passe UEFI, pour empêcher les utilisateurs non autorisés d'exécuter une réinitialisation de XClarity Controller aux valeurs par défaut. Pour un niveau de sécurité optimal, il est recommandé de définir le paramètre Contrôle du mode verrouillage du système sur ThinkShield Portal.
- Une fois l'état Contrôle du mode verrouillage du système modifié sur ThinkShield Portal, il ne peut pas être rétabli à XClarity Controller.
- Pour définir Contrôle du mode verrouillage du système sur ThinkShield Portal, utilisez Lenovo XClarity Essentials UpdateXpress. Voir la section « « Mise à niveau du mode de contrôle de verrouillage » » sur <https://pubs.lenovo.com/lxce-ux/> pour en savoir plus.

### <span id="page-80-0"></span>Activation du système

Procédez comme suit pour activer le système via ThinkShield Key Vault Portal.

### Vous devez disposer d'un Lenovo ID avec les autorisations appropriées

Avant d'activer un système pour la première fois, assurez-vous d'avoir un Lenovo ID doté des autorisations appropriées dans l'interface Web ThinkShield Key Vault Portal ou dans l'application mobile ThinkShield.

Remarque : Le rôle du Lenovo ID doit être Administrateur d'organisation, Utilisateur de maintenance ou Utilisateur Edge pour activer le système.

- Pour la définition de l'ID Lenovo, consultez le site <https://passport.lenovo.com>.
- Pour vous connecter au ThinkShield Key Vault Portal Lenovo, consultez [https://](https://portal.thinkshield.lenovo.com) [portal.thinkshield.lenovo.com](https://portal.thinkshield.lenovo.com).

### Méthodes d'activation

Il existe plusieurs méthodes différentes pour activer le système via ThinkShield Key Vault Portal. Selon l'environnement du serveur, déterminez la méthode la plus appropriée pour activer le système.

• Activation de l'application mobile

Concernant la méthode d'activation sur l'application mobile, vous devrez vous munir d'un smartphone Android ou iOS avec connexion cellulaire. Suivez une des procédures ci-dessous pour terminer l'activation de l'application mobile :

- [Connexion avec le câble USB fourni avec le smartphone](#page-80-1)
- [Connexion par Bluetooth](#page-81-0)

#### <span id="page-80-1"></span>Connexion avec le câble USB fourni avec le smartphone

- 1. Connectez le câble d'alimentation à votre ThinkEdge SE360 V2.
- 2. Téléchargez Application ThinkShield Edge Mobile Management depuis Google Play ou l'Apple App Store sur votre smartphone Android ou iOS (terme de recherche : « ThinkShield Edge mobile Management »).
- 3. Connectez-vous à Application ThinkShield Edge Mobile Management avec l'ID enregistré de votre organisation.
- 4. Lorsque l'application vous demande de le faire, connectez le câble USB avec le câble de recharge USB du téléphone mobile au ThinkEdge SE360 V2.

Remarque : Lorsque le smartphone vous demande l'indiquer la raison pour laquelle vous souhaitez établir une connexion USB, choisissez Transfert de données.

- 5. Suivez les instructions à l'écran « Activate Device » (Activer l'appareil) pour effectuer l'activation sécurisée du système.
- 6. Une fois activé, Application ThinkShield Edge Mobile Management affiche l'écran « Périphérique activé ».

Remarque : Pour connaître les étapes détaillées, consultez le *quide d'utilisation de l'application de* gestion mobile ThinkShield Edge dans [https://lenovopress.lenovo.com/lp1725-thinkedge-security.](https://lenovopress.lenovo.com/lp1725-thinkedge-security)

#### <span id="page-81-0"></span>Connexion par Bluetooth

Remarque : SE360 V2 est fourni avec deux boutons Bluetooth à voyant DEL, à l'avant et à l'arrière du nœud. Pour trouver les boutons Bluetooth, consultez [« Voyants du panneau opérateur avant » à la page](#page-45-0) [38](#page-45-0) et [« Voyants du panneau opérateur arrière » à la page 41.](#page-48-0)

- 1. Connectez le câble d'alimentation à votre ThinkEdge SE360 V2.
- 2. Téléchargez Application ThinkShield Edge Mobile Management depuis Google Play ou l'Apple App Store sur votre smartphone Android ou iOS (terme de recherche : « ThinkShield Edge mobile Management »).
- 3. N'oubliez pas d'activer le Bluetooth sur votre smartphone.
- 4. Appuyez sur l'un des boutons Bluetooth pour l'activer.

Remarque : Une fois que vous avez appuyé sur le bouton Bluetooth, si SE360 V2ne se jumelle à aucun appareil Bluetooth dans les 10 minutes, la fonction Bluetooth est automatiquement désactivée. Si nécessaire, appuyez à nouveau sur le bouton Bluetooth pour activer le Bluetooth.

- 5. Connectez-vous à Application ThinkShield Edge Mobile Management avec l'ID enregistré de votre organisation.
- 6. Suivez les instructions à l'écran « Activate Device » (Activer l'appareil) pour effectuer l'activation sécurisée du système.

Remarque : Pour connaître les étapes détaillées, consultez le *guide d'utilisation de l'application de* gestion mobile ThinkShield Edge dans [https://lenovopress.lenovo.com/lp1725-thinkedge-security.](https://lenovopress.lenovo.com/lp1725-thinkedge-security)

- 7. Une fois activé, Application ThinkShield Edge Mobile Management affiche l'écran « Périphérique activé ».
- 8. Une fois le système activé avec succès, désactivez les boutons Bluetooth.
	- a. Accédez à l'interface Web Lenovo XClarity Controller et cliquez sur Configuration BMC → Sécurité.
	- b. Cliquez sur le Bouton Bluetooth sur le panneau pour désactiver les boutons Bluetooth.
- Activation automatique du portail

Remarque : Pour activer le système via l'interface Web ThinkShield Key Vault Portal pour la première fois, votre organisation doit en faire la demande. Le type de machine, le numéro de série et le code d'activation sont requis pour demander un appareil. Pour en savoir plus sur la demande d'un appareil, consultez<https://lenovopress.lenovo.com/lp1725-thinkedge-security>.

- 1. Connectez le câble d'alimentation à votre ThinkEdge SE360 V2.
- 2. Connectez le port XClarity Controller Management Ethernet à un réseau disposant d'un accès à Internet.

Remarque : Le port TCP sortant 443 (HTTPS) doit être ouvert pour que l'activation ait lieu.

3. Connectez-vous à ThinkShield Key Vault Portal avec l'ID enregistré de votre organisation.

- 4. Si le serveur n'est pas demandé par votre organisation, demandez-le. Ajoutez l'appareil en cliquant sur le bouton Demander l'appareil dans le Gestionnaire de périphériques. Entrez le type de machine, le numéro de série et le code d'activation sécurisé dans les zones correspondantes.
- 5. À partir du Gestionnaire de périphériques, sélectionnez le serveur que vous prévoyez d'activer, puis cliquez sur activer. L'état du serveur passe à Prêt.
- 6. Le serveur sera activé dans un délai de 15 minutes, puis il se mettra sous tension automatiquement. Une fois l'activation réussie, le serveur passe à l'état Actif sur le ThinkShield Key Vault Portal.

### Remarques :

- Si l'activation du serveur n'est pas lancée dans les deux heures après le branchement du cordon d'alimentation, débranchez le cordon d'alimentation, puis rebranchez-le sur votre ThinkEdge SE360 V2.
- Pour connaître les étapes détaillées, consultez le guide d'utilisation de l'application Web ThinkShield Key Vault Portal dans<https://lenovopress.lenovo.com/lp1725-thinkedge-security>.

### <span id="page-82-1"></span>Déverrouillage du système

### Important :

• Lorsque l'état Contrôle du mode verrouillage du système est XClarity Controller, si XClarity Controller est réinitialisé aux paramètres d'usine, les donnée d'identification par défaut peuvent être utilisées pour se connecter à XClarity Controller et déverrouiller le système. Il est important d'utiliser des contrôles de sécurité, tels qu'un mot de passe UEFI, pour empêcher les utilisateurs non autorisés d'exécuter une réinitialisation de XClarity Controller aux valeurs par défaut. Pour un niveau de sécurité optimal, il est recommandé de définir le paramètre Contrôle du mode verrouillage du système sur ThinkShield Portal. Voir [« Contrôle du mode verrouillage du système » à la page 72](#page-79-1) pour en savoir plus.

Procédez comme suit pour déverrouiller le système dans l'interface web Lenovo XClarity Controller

Remarques : Pour déverrouiller le système, le rôle de l'utilisateur XCC doit être l'un des suivants :

- Administrateur
- Administrateur+
- 1. Connectez-vous à l'interface Web Lenovo XClarity Controller, puis accédez à Configuration BMC → Sécurité ➙ Mode verrouillage du système.
- 2. Appuyez sur le bouton **Actif**, puis sur le bouton **Appliquer**. Lorsque l'état du mode verrouillage du système passe à l'état Inactif, le système est déverrouillé.

### <span id="page-82-0"></span>Mode verrouillage du système

Consultez cette rubrique pour en savoir plus sur le mode verrouillage du système et les fonctions associées dans Lenovo XClarity Controller.

Lorsque le mode verrouillage du système est activé, le système ne peut pas être démarré et l'accès au SED AK n'est pas autorisé.

Connectez-vous à l'interface Web Lenovo XClarity Controller et accédez à Configuration BMC ➙ Sécurité → Mode verrouillage du système afin de configurer les fonctionnalités de sécurité.

Remarque : Lorsque l'état Contrôle du mode verrouillage du système indiqué sur la page d'accueil de l'interface Web Lenovo XClarity Controller est XClarity Controller, l'état du mode verrouillage du système peut être modifié vers XCC. Pour plus d'informations, voir [« Déverrouillage du système » à la page 75](#page-82-1).

### Détection de mouvement

Si la détection de mouvement est activée, le système détecte les mouvements physiques et entre automatiquement en mode verrouillage du système lorsque le système est déplacé de manière inattendue.

Remarque : La détection de mouvement est automatiquement désactivée lorsque le système entre en mode verrouillage du système.

Sélectionnez l'une des options suivantes de la détection de mouvement afin de contrôler la fonctionnalité :

• Désactivé : La fonctionnalité est désactivée.

Remarque : Une fois le système installé à son emplacement définitif, activez la fonctionnalité de détection de mouvement. Lorsque la détection de mouvement est activée, la batterie de sécurité est utilisée. Lorsque la batterie de sécurité est épuisée, le système entre en mode de verrouillage du système.

- Compteur de pas : Le système détecte le mouvement et compte les pas. Lorsque les pas comptés atteignent le seuil, le système entre en mode de verrouillage du système. Pour réinitialiser le compteur de pas, cliquez sur le bouton Réinitialiser le compteur de pas.
- Mouvement important : Le système détecte un mouvement important qui indique qu'il a été déplacé de manière inattendue depuis son emplacement. Lorsqu'un mouvement important est détecté, le système entre en mode de verrouillage du système.

### Détection d'intrusion de châssis

Lorsque la détection d'intrusion de châssis est définie sur **Activée**, le système détecte les mouvements physiques des carters de nœud. Si un des carters de nœud est ouvert de manière inopinée, le système entre automatiquement en mode verrouillage du système.

# <span id="page-83-0"></span>Gestion de la clé d'authentification de l'unité à chiffrement automatique (SED AK)

Pour ThinkEdge SE360 V2 avec SED installé, le SED AK peut être géré dans Lenovo XClarity Controller. Une fois le serveur configuré ou après avoir apporté des modifications à la configuration, il est nécessaire de sauvegarder la SED AK afin d'éviter la perte de données en cas de panne matérielle.

### Gestionnaire de clé de l'unité à chiffrement automatique d'authentification SED (AK)

Connectez-vous à l'interface Web Lenovo XClarity Controller et accédez à Configuration BMC → Sécurité  $\rightarrow$  Gestionnaire de clé d'authentification SED (AK) pour gérer le SED AK.

Remarques : Le fonctionnement du gestionnaire SED AK n'est pas autorisé dans les conditions suivantes :

- Le mode verrouillage du système indique l'état Actif. Le SED AK est verrouillé tant que le système n'est pas activé ou déverrouillé. Consultez la section [« Activation ou déverrouillage du système » à la page 72](#page-79-0) pour activer ou déverrouiller le système.
- L'utilisateur actuel n'est pas habilité à gérer la SED AK.
	- Pour générer, sauvegarder et récupérer le SED AK avec une phrase passe ou un fichier de sauvegarde, le rôle de l'utilisateur XCC doit être Administrateur.
	- Pour récupérer le SED AK à partir d'une sauvegarde automatique, le rôle de l'utilisateur XCC doit être Administrateur+.

### Chiffrement SED

L'état du chiffrement SED peut être modifié, pour passer de l'état Désactivé à l'état Activé. Procédez comme suit pour activer le chiffrement SED.

- 1. Appuyez sur le bouton Activé.
- 2. Sélectionnez la méthode de génération SED AK :
- Génération d'une clé à l'aide d'une phrase passe : définissez le mot de passe et saisissez-le à nouveau afin de le confirmer.
- Génération d'une clé aléatoire : Un SED AK aléatoire sera créé.

3. Appuyez sur le bouton Appliquer.

### Attention :

- Une fois que le chiffrement SED est défini sur Activé, il ne peut pas être modifié à nouveau sur Désactivé.
- Lorsque le chiffrement SED est activé, le redémarrage du système est nécessaire après l'installation d'un lecteur ; sans redémarrage, le lecteur ne sera pas reconnu par le système d'exploitation hôte.

### Modification de la clé SED AK

- Génération d'une clé à l'aide d'une phrase passe : définissez le mot de passe et saisissez-le à nouveau afin de le confirmer. Cliquez sur Re-generate (Regénérer) pour obtenir la nouvelle clé SED AK.
- Génération d'une clé de manière aléatoire : cliquez sur Régénérer pour obtenir une clé SED AK aléatoire.

### Sauvegarde de la clé d'authentification de l'unité à chiffrement automatique (SED AK)

Définissez le mot de passe et entrez-le à nouveau pour confirmation. Cliquez sur**Démarrer la sauvegarde** pour sauvegarder la clé SED AK, puis téléchargez le fichier de clé SED AK et stockez-le en lieu sûr en vue d'un usage ultérieur.

Remarque : Si vous utilisez le fichier de sauvegarde de clé SED AK pour restaurer une configuration, le système vous demandera le mot de passe que vous avez défini ici.

### Récupération de la clé SED AK

- Récupération de la clé SED AK à l'aide d'une phrase passe : utilisez le mot de passe défini dans le mode Génération d'une clé à l'aide d'une phrase passe pour récupérer la clé SED AK.
- Récupération de la clé SED AK à partir d'un fichier de sauvegarde : Téléchargez le fichier de sauvegarde généré dans le mode **Sauvegarde de la clé d'authentification de l'unité à chiffrement** automatique (SED AK) et entrez le mot de passe de fichier de sauvegarde correspondant afin de récupérer la clé SED AK.
- Récupérer la SED AK à partir de la sauvegarde automatique : après le remplacement de la carte mère, utilisez la sauvegarde automatique pour récupérer la SED AK de la SED installée.

Remarque : Pour récupérer le SED AK à partir d'une sauvegarde automatique, le rôle de l'utilisateur XCC doit être Administrateur+.

# Configuration XCC WLAN

Les informations suivantes vous permettent de configurer XCC WLAN.

SE360 V2 avec prise en charge du module sans fil XCC WLAN. XCC WLAN fonctionne en mode STA et les fonctionnalités peuvent être configurées dans Lenovo XClarity Controller.

Connectez-vous à l'interface Web Lenovo XClarity Controller et accédez à Configuration BMC → Réseau **→ WLAN** pour configurer XCC WLAN.

### Remarques :

• Avant de connecter XCC au WLAN, définissez la connexion réseau pour XCC afin d'accéder et d'activer la fonctionnalité XCC WLAN. Voir [Définition de la connexion réseau pour Lenovo XClarity Controller](#page-70-1).

• Le type de sécurité WLAN pris en charge varie selon le mode de sécurité. Une fenêtre d'avertissement s'affichera lors des tentatives d'établissement d'une connexion WLAN avec un type de sécurité non pris en charge. Pour plus d'informations sur le mode de sécurité, voir [https://pubs.lenovo.com/xcc2/NN1ia\\_c\\_](https://pubs.lenovo.com/xcc2/NN1ia_c_securitymode) [securitymode](https://pubs.lenovo.com/xcc2/NN1ia_c_securitymode).

# Activation de XCC WLAN

XCC WLAN est désactivé par défaut. Cliquez sur Désactivé dans la section WLAN pour activer XCC WLAN.

Une fois l'état passé à Activé, le WLAN disponible sera analysé et répertorié.

# Pays/Région

Pour vous conformer aux réglementations locales, assurez-vous que la valeur est correspond à l'emplacement.

# Connexion à WLAN

### Connectez-vous au WLAN disponible dans la liste

1. Sélectionnez le WLAN dans la liste et cliquez dessus.

Remarque : La case Connexion automatique est cochée par défaut. Si la connexion WLAN est établie avec succès et que la case est cochée, le WLAN connecté sera enregistré ; et XCC WLAN se connectera automatiquement au WLAN enregistré. Voir [« Gérer la connexion automatique » à la page 79](#page-86-0) pour gérer la liste des WLAN enregistrés.

2. Sélectionnez le type de sécurité. Le champ ci-dessous peut changer en fonction du type de sécurité sélectionné.

Remarque : Veillez à sélectionner le type de sécurité correct pris en charge par le réseau local sans fil.

3. Saisissez l'utilisateur et le mot de passe pour le WLAN, le cas échéant.

Remarque : Lorsque XCC est déjà connecté au WLAN, pour modifier la connexion vers un autre WLAN, assurez-vous de sélectionner et de saisir les informations exactes. Si XCC tente d'établir une nouvelle connexion WLAN mais échoue en raison d'informations incorrectes, XCC perdra la connexion WLAN et aura besoin d'une connexion LAN pour réactiver le WLAN.

4. Cliquez sur Connexion pour vous connecter au WLAN. Une fois la connexion établie avec succès, l'interface affiche les boutons État et Déconnexion pour le WLAN.

### Se connecter au WLAN en ajoutant manuellement un réseau sans fil

- 1. Cliquez sur Ajouter un réseau sans fil et saisissez les informations requises.
	- a. Saisissez le SSID.
	- b. Sélectionnez le type de sécurité. Le champ ci-dessous peut changer en fonction du type de sécurité sélectionné.

Remarque : Veillez à sélectionner le type de sécurité correct pris en charge par le réseau local sans fil.

c. Saisissez l'utilisateur et le mot de passe pour le WLAN, le cas échéant.

### Remarques :

• Lorsque XCC est déjà connecté au WLAN, pour modifier la connexion vers un autre WLAN, assurez-vous de sélectionner et de saisir les informations exactes. Si XCC tente d'établir une

nouvelle connexion WLAN mais échoue en raison d'informations incorrectes, XCC perdra la connexion WLAN et aura besoin d'une connexion LAN pour réactiver le WLAN.

- La case **Connexion automatique** est cochée par défaut. Si la connexion WLAN est établie avec succès et que la case est cochée, le WLAN connecté sera enregistré ; et XCC WLAN se connectera automatiquement au WLAN enregistré. Voir [« Gérer la connexion automatique » à la](#page-86-0)  [page 79](#page-86-0) pour gérer la liste des WLAN enregistrés.
- d. Cliquez sur Connexion pour vous connecter au WLAN. Une fois la connexion établie avec succès, l'interface affiche les boutons **État** et **Déconnexion** pour le WLAN.

### Vérifiez l'état de la connexion WLAN

Cliquez sur le bouton Status pour vérifier l'état de la connexion WLAN.

La fenêtre d'état fournit les informations suivantes :

- SSID
- Type de sécurité
- $\bullet$  IP<sub>V</sub>4
- Netmask
- DNS (Directory Name System)
- Bande réseau
- Canal réseau
- Vitesse de liaison (réception/transmission)

### Se déconnecter du WLAN

Cliquez sur le bouton Déconnecter pour déconnecter XCC du WLAN.

### <span id="page-86-0"></span>Gérer la connexion automatique

- 1. Cliquez sur Gérer un réseau sans fil connu. La liste des connexions WLAN enregistrées s'affichera.
- 2. Cliquez sur Oublier pour supprimer une connexion WLAN de la liste.
- 3. Pour quitter la liste, cliquez sur Retour.

### Paramètres IPv4

Si nécessaire, sélectionnez l'une des méthodes suivantes et ajustez les paramètres en conséquence.

- Obtenir l'adresse IP de DHCP
- Utiliser une adresse IP statique
- DHCP, puis adresse IP statique

### Définir les mesures de filtre anti-poussière

Lorsque la carte du capteur de ventilation est installée, SE360 V2 BMC prend en charge la fonctionnalité de mesure de filtre à poussières afin de vérifier l'état du filtre anti-poussière arrière.

Connectez-vous à l'interface Web Lenovo XClarity Controller et accédez à Utilisation ➙ Vitesse du ventilateur (tr/min) → Mesure du filtre anti-poussière afin de prendre la mesure en sélectionnant Exécuter immédiatement (une fois) ou en sélectionnant un programme régulier.

Remarque : Lors de la prise de mesures, les ventilateurs fonctionnent à pleine vitesse pendant environ 30 secondes.

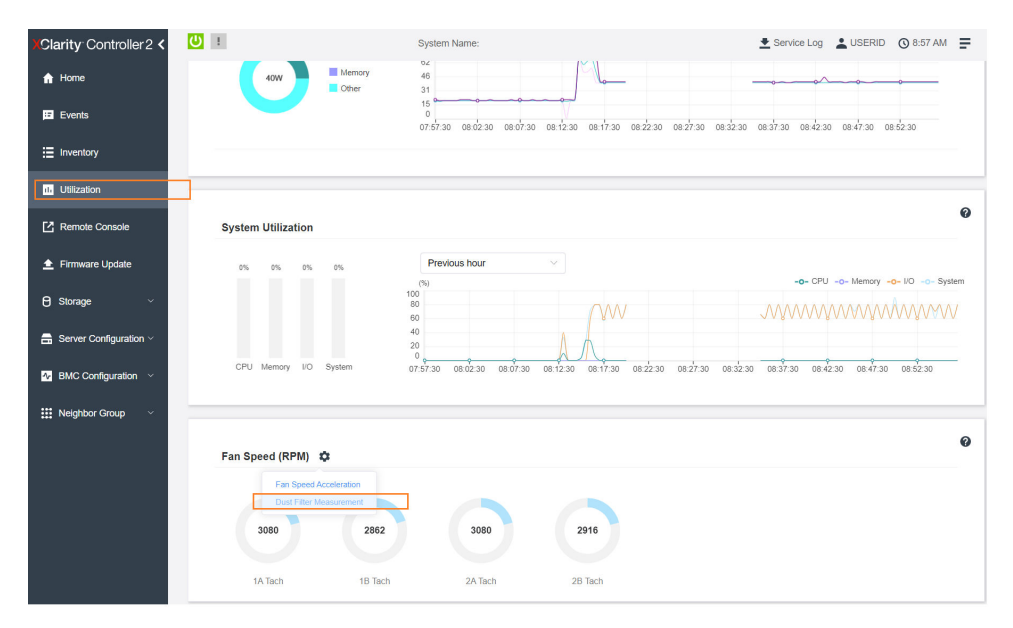

Figure 26. Mesures du filtre anti-poussière

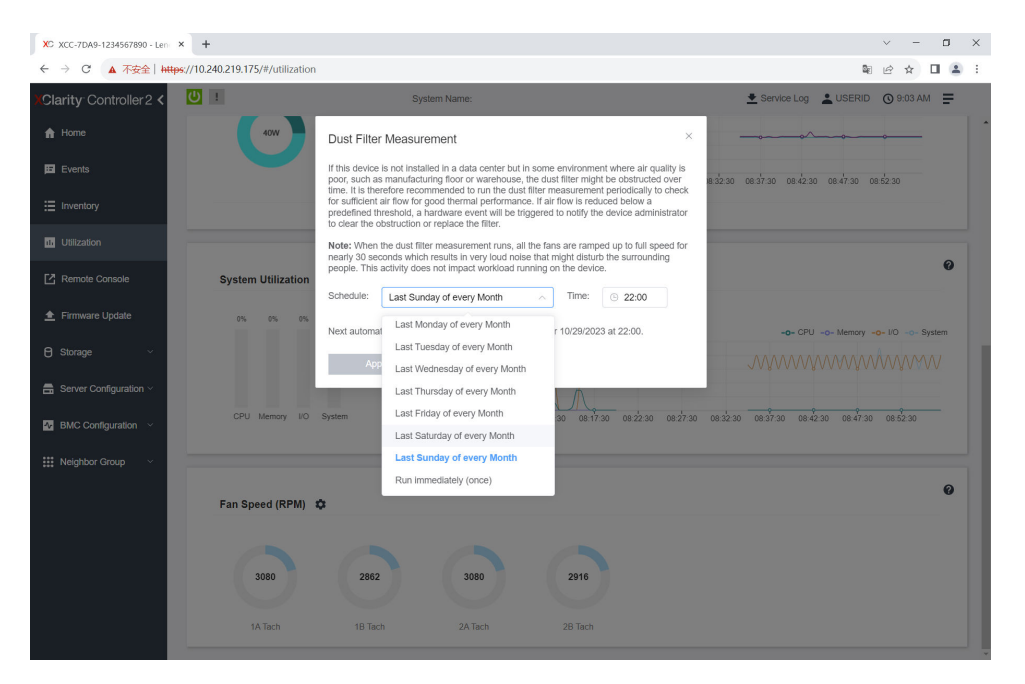

Figure 27. Paramètres des mesures de filtre anti-poussière

Après avoir pris les mesures, consultez le journal des événements Lenovo XClarity Controller pour connaître l'état du filtre anti-poussière arrière. Pour un fonctionnement correct, remplacez le filtre anti-poussière arrière conformément aux suggestions d'action de l'événement généré.

| Clarity Controller 2 <                     | $\mathbf{C}$   |                                          |                     | <b>System Name:</b>     |                                                                                     | Service Log & USERID @ 9:07 AM = |                         |
|--------------------------------------------|----------------|------------------------------------------|---------------------|-------------------------|-------------------------------------------------------------------------------------|----------------------------------|-------------------------|
| $\bigwedge$ Home                           | Event Log      | Audit Log                                | Maintenance History | <b>Alert Recipients</b> |                                                                                     |                                  | 0                       |
| El Events                                  |                | Customize Table The Clear Logs C Refresh |                     |                         | Type: $\big \mathbf{G}\big  \big  \mathbf{A}\big  \big  \mathbf{H} \big $           |                                  | Q                       |
| $\equiv$ Inventory                         |                |                                          |                     |                         | All Event Sources                                                                   | All Dates                        |                         |
| <b>III</b> Utilization                     | Index          | Severity<br>tī.                          | Source              | 11 Common ID            | 11 Message                                                                          | 11 Date                          | 11                      |
| Remote Console                             | $\circ$        | H.                                       | System              | FOXSPEM4044I            | Dust filter measurement was successfully completed, no action is needed.            |                                  | October 26, 2023 9:07:0 |
| Firmware Update                            | ۹              | <b>II</b>                                | System              | FQXSPEM4039I            | Attempting to perform an immediate dust filter measurement on server SN# 123456789. |                                  | October 26, 2023 9:05:1 |
|                                            | $\overline{2}$ | H.                                       | System              | FOXSPEM40001            | The Audit Event Log on system SN# 1234567890 cleared by user USERID.                |                                  | October 26, 2023 9:04:4 |
| <b>B</b> Storage<br>$\checkmark$           |                |                                          |                     |                         |                                                                                     |                                  |                         |
| $\blacksquare$ Server Configuration $\vee$ |                |                                          |                     |                         |                                                                                     |                                  |                         |
| $\Delta t$ BMC Configuration $\sim$        |                |                                          |                     |                         |                                                                                     |                                  |                         |
| <b>III</b> Neighbor Group<br>$\checkmark$  |                |                                          |                     |                         |                                                                                     |                                  |                         |
|                                            |                |                                          |                     |                         |                                                                                     |                                  |                         |

Figure 28. Événements de mesures de filtre anti-poussière

| Clarity Controller 2 <               | $\overline{O}$ :                         |                 |                     | <b>System Name:</b>          |                                                                                                    | <b>① 8:08 AM</b> 三<br>Service Log & USERID                                                                        |
|--------------------------------------|------------------------------------------|-----------------|---------------------|------------------------------|----------------------------------------------------------------------------------------------------|----------------------------------------------------------------------------------------------------|
| $\bigwedge$ Home                     | <b>Event Log</b>                         | Audit Log       | Maintenance History |                              | <b>Alert Recipients</b>                                                                                                    | $\boldsymbol{\omega}$                                                                                             |
| $E$ Events                           |                                          |                 |                     |                              | ◎<br>Type:<br>All Event Sources                                                                                                    | Q<br>All Dates                                                                                                    |
| E Inventory                          | Customize Table   Clear Logs   C Refresh |                 |                     |                              |                                                                                                    |                                                                                                    |
| <b>IL Utilization</b>                | Index                                    | Severity<br>tL. | Source<br>tī.       | Common ID                    | Message<br>11                                                                                                    | 11 Date<br>$11$                                                                                                   |
| Remote Console                       | $\circ$                                  | ▲               | System              | FOXSPEM4040                  |                                                                                                    | Dust filter measurement is completed. The airflow pathway is obstructed, check and rep<br>October 27, 2023 8:06:2 |
| Firmware Update                      | $\overline{2}$                           | H.<br>п         | System<br>System    | FQXSPEM4039I<br>FQXSPEM4000L | Attempting to perform an immediate dust filter measurement on server SN# 123456789.<br>The Audit Event Log on system SN# 1234567890 cleared by user USERID. | October 27, 2023 8:04:3.<br>October 27, 2023 8:04:0                                                               |
| <b>B</b> Storage<br>$\checkmark$     |                                          |                 |                     |                              |                                                                                                    |                                                                                                    |
| <b>品</b> Server Configuration $\sim$ |                                          |                 |                     |                              |                                                                                                    |                                                                                                    |
| $\Lambda$ BMC Configuration $\vee$   |                                          |                 |                     |                              |                                                                                                    |                                                                                                    |
| : Neighbor Group<br>$\checkmark$     |                                          |                 |                     |                              |                                                                                                    |                                                                                                    |
|                                      |                                          |                 |                     |                              |                                                                                                    |                                                                                                    |

Figure 29. Événements de mesures de filtre anti-poussière

# Configuration du microprogramme

Plusieurs options sont disponibles pour installer et configurer le microprogramme du serveur.

Important : Lenovo ne recommande pas de régler les mémoires ROM en option sur Hérité, mais vous pouvez effectuer ce réglage si nécessaire. Veuillez noter que ce paramètre empêche le chargement des pilotes UEFI pour les dispositifs d'emplacement, ce qui peut entraîner des conséquences négatives pour les logiciels Lenovo, tels que LXCA, OneCLI et XCC. Ces conséquences négatives incluent, sans s'y limiter, l'impossibilité de déterminer les détails de carte d'adaptateur, comme le nom de modèle et les niveaux de microprogramme. Par exemple, « ThinkSystem RAID 930-16i 4 Go Flash » peut s'afficher sous le nom « Adaptateur 06:00:00 ». Dans certains cas, la fonctionnalité d'un adaptateur PCIe spécifique peut ne pas être activée correctement.

### • Lenovo XClarity Provisioning Manager (LXPM)

Dans Lenovo XClarity Provisioning Manager, vous pouvez configurer les paramètres UEFI de votre serveur.

Remarques : Lenovo XClarity Provisioning Manager offre une interface utilisateur graphique permettant de configurer un serveur. L'interface basée sur le texte de la configuration système (l'utilitaire Setup Utility) est également disponible. À partir de Lenovo XClarity Provisioning Manager, vous pouvez choisir de redémarrer le serveur et d'accéder à l'interface basée sur le texte. En outre, vous pouvez faire de l'interface en mode texte l'interface par défaut qui s'affiche lorsque vous lancez LXPM. Pour ce faire,

cliquez sur Lenovo XClarity Provisioning Manager → Configurer UEFI → Paramètres système → <F1> Contrôle de démarrage ➙ Configuration mode texte. Pour démarrer le serveur avec une interface utilisateur graphique, choisissez Auto ou Suite d'outils.

Pour plus d'informations, voir les documents suivants :

- Recherchez la LXPMversion de documentation compatible avec votre serveur à l'emplacement [https://](https://pubs.lenovo.com/lxpm-overview/)  [pubs.lenovo.com/lxpm-overview/](https://pubs.lenovo.com/lxpm-overview/)
- Guide d'utilisation UEFI sur <https://pubs.lenovo.com/uefi-overview/>

### • Lenovo XClarity Essentials OneCLI

Vous pouvez utiliser l'application et les commandes de configuration pour afficher les paramètres de configuration système actuels et apporter des modifications à Lenovo XClarity Controller et UEFI. Les informations de configuration enregistrées peuvent être utilisées pour répliquer ou restaurer d'autres systèmes.

Pour plus d'informations sur la configuration du serveur à l'aide de Lenovo XClarity Essentials OneCLI, voir :

[https://pubs.lenovo.com/lxce-onecli/onecli\\_c\\_settings\\_info\\_commands](https://pubs.lenovo.com/lxce-onecli/onecli_c_settings_info_commands)

### • Lenovo XClarity Administrator

Vous pouvez rapidement appliquer et pré-appliquer les accès de vos serveurs à l'aide d'une configuration cohérente. Les paramètres de configuration (tels que le stockage local, les adaptateurs d'E-S, les paramètres d'amorçage, le microprogramme, les ports, ainsi que les paramètres Lenovo XClarity Controller et UEFI) sont sauvegardés en tant que modèle de serveur pouvant s'appliquer à un ou plusieurs serveurs gérés. Lorsque les modèles de serveur sont mis à jour, les modifications sont automatiquement déployées sur les serveurs concernés.

Des détails spécifiques sur la mise à jour du microprogramme à l'aide de Lenovo XClarity Administrator sont disponibles à l'adresse :

[http://sysmgt.lenovofiles.com/help/topic/com.lenovo.lxca.doc/server\\_configuring.html](http://sysmgt.lenovofiles.com/help/topic/com.lenovo.lxca.doc/server_configuring.html)

### • Lenovo XClarity Controller

Vous pouvez configurer le processeur de gestion du serveur par l'intermédiaire de l'interface Web Lenovo XClarity Controller, l'interface de ligne de commande ou l'API Redfish.

Pour plus d'informations sur la configuration du serveur à l'aide de Lenovo XClarity Controller, voir :

La section « Configuration du serveur » dans la documentation XCC compatible avec votre serveur sur <https://pubs.lenovo.com/lxcc-overview/>

### Configuration du module de mémoire

Les performances mémoire dépendent de plusieurs facteurs, tels que le mode, la vitesse, les rangs et le peuplement de la mémoire, ainsi que le processeur.

Des informations sur l'optimisation des performances mémoire et la configuration de la mémoire sont disponibles sur le site Lenovo Press à l'adresse suivante :

<https://lenovopress.lenovo.com/servers/options/memory>

En outre, vous bénéficiez d'un configurateur de mémoire, qui est disponible sur le site suivant :

[https://dcsc.lenovo.com/#/memory\\_configuration](https://dcsc.lenovo.com/#/memory_configuration)

# Activer Software Guard Extensions (SGX)

Intel® Software Guard Extensions (Intel® SGX) fonctionne en partant du principe que le périmètre de sécurité ne comprend que les éléments internes de l'unité centrale, laissant ainsi la mémoire DRAM en état non sécurisé.

Procédez comme suit pour activer le module SGX.

- Etape 1. Consultez la section « « Règles et ordre d'installation d'un module de mémoire » » dans le Guide d'utilisation ou le Guide de maintenance du matériel, qui indique si votre serveur prend en charge SGX et répertorie la séquence de remplissage des modules de mémoire pour la configuration SGX. (La configuration des barrettes DIMM doit être de 4 barrettes DIMM pour prendre en charge SGX.)
- Etape 2. Redémarrez le système. Avant le démarrage du système d'exploitation, appuyez sur la touche indiquée dans les instructions à l'écran pour entrer dans l'utilitaire Setup Utility. (Pour plus de détails, consultez la section « Démarrage » de la documentation LXPM compatible avec votre serveur à l'adresse suivante : <https://pubs.lenovo.com/lxpm-overview/>.)
- Etape 3. Accédez à Paramètres du système → Processeurs → Total Memory Encryption (TME) et activez l'option.
- Etape 4. Accédez à Paramètres du système ➙ Périphériques et ports d'E-S ➙ Intel VT for Directed I/O (VT-d) et désactivez l'option.
- Etape 5. Pour les processeurs LCC et HCC, accédez à Paramètres du système → Mémoire → Nettoyage de patrouille et désactivez l'option.
- Etape 6. Enregistrez les modifications, puis accédez à Paramètres du système → Processeurs → SW Guard Extension (SGX) et activez l'option.

# Configuration RAID

L'utilisation de la technologie RAID (Redundant Array of Independent Disks) à des fins de stockage des données reste l'une des méthodes les plus utilisées et les plus rentables pour augmenter les performances, la disponibilité et à la capacité de stockage du serveur.

La technologie RAID accroît les performances en permettant à plusieurs unités de gérer simultanément les requêtes d'E-S. RAID elle peut également éviter de perdre des données en cas de défaillance d'une unité en reconstruisant (ou en les régénérant) les données manquantes de l'unité défectueuse à l'aide des données des unités restantes.

La grappe RAID (également appelée groupe d'unités RAID) est un ensemble de plusieurs unités physiques qui utilise une méthode courante pour répartir les données entre les unités. Une unité virtuelle (également appelée disque virtuel ou unité logique) est une partition du groupe d'unités comprenant des segments de données contigus sur les unités. L'unité virtuelle est présentée au système d'exploitation hôte sous la forme d'un disque physique pouvant être partitionné pour créer des unités logiques ou des volumes de système d'exploitation.

Une introduction à la technologie RAID est disponible sur le site Web Lenovo Press suivant :

<https://lenovopress.lenovo.com/lp0578-lenovo-raid-introduction>

Des informations détaillées sur les outils de gestion et les ressources RAID sont disponibles sur le site Web Lenovo Press suivant :

<https://lenovopress.lenovo.com/lp0579-lenovo-raid-management-tools-and-resources>

### Intel VROC

### Activation de Intel VROC

Avant de procéder à la configuration RAID des unités NVMe, procédez comme suit pour activer VROC :

- 1. Redémarrez le système. Avant le démarrage du système d'exploitation, appuyez sur la touche indiquée dans les instructions à l'écran pour entrer dans l'utilitaire Setup Utility. (Pour plus de détails, consultez la section « Démarrage » de la documentation LXPM compatible avec votre serveur à l'adresse suivante : <https://pubs.lenovo.com/lxpm-overview/>.)
- 2. Accédez à Paramètres système → Périphériques et ports d'E-S → Technologie Intel® VMD → Activer/désactiver Intel® VMD et activez l'option.
- 3. Enregistrez les modifications et redémarrez le système.

#### Remarques :

- Les niveaux RAID pris en charge varient d'un modèle à un autre. Pour connaître le niveau RAID pris en charge par SE360 V2, voir [Spécifications techniques.](#page-11-0)
- Pour plus d'informations sur l'acquisition et l'installation de la clé d'activation, voir [https://fod.lenovo.com/](https://fod.lenovo.com/lkms) [lkms](https://fod.lenovo.com/lkms).

### Déploiement du système d'exploitation

Plusieurs options sont disponibles pour déployer un système d'exploitation sur le serveur.

#### Systèmes d'exploitation disponibles

- Microsoft Windows Server
- VMware ESXi
- Red Hat Enterprise Linux
- SUSE Linux Enterprise Server

Liste complète des systèmes d'exploitation disponibles : <https://lenovopress.lenovo.com/osig>.

### Déploiement à base d'outils

• Multi-serveur

Outils disponibles :

– Lenovo XClarity Administrator

[http://sysmgt.lenovofiles.com/help/topic/com.lenovo.lxca.doc/compute\\_node\\_image\\_deployment.html](http://sysmgt.lenovofiles.com/help/topic/com.lenovo.lxca.doc/compute_node_image_deployment.html)

– Lenovo XClarity Essentials OneCLI

[https://pubs.lenovo.com/lxce-onecli/onecli\\_r\\_uxspi\\_proxy\\_tool](https://pubs.lenovo.com/lxce-onecli/onecli_r_uxspi_proxy_tool)

– Pack de déploiement Lenovo XClarity Integrator pour SCCM (système d'exploitation Windows uniquement)

[https://pubs.lenovo.com/lxci-deploypack-sccm/dpsccm\\_c\\_endtoend\\_deploy\\_scenario](https://pubs.lenovo.com/lxci-deploypack-sccm/dpsccm_c_endtoend_deploy_scenario)

• Serveur unique

Outils disponibles :

– Lenovo XClarity Provisioning Manager

La section « Installation du système d'exploitation » dans la documentation LXPM compatible avec votre serveur sur <https://pubs.lenovo.com/lxpm-overview/>

– Lenovo XClarity Essentials OneCLI

[https://pubs.lenovo.com/lxce-onecli/onecli\\_r\\_uxspi\\_proxy\\_tool](https://pubs.lenovo.com/lxce-onecli/onecli_r_uxspi_proxy_tool)

– Pack de déploiement Lenovo XClarity Integrator pour SCCM (système d'exploitation Windows uniquement)

[https://pubs.lenovo.com/lxci-deploypack-sccm/dpsccm\\_c\\_endtoend\\_deploy\\_scenario](https://pubs.lenovo.com/lxci-deploypack-sccm/dpsccm_c_endtoend_deploy_scenario)

#### Déploiement manuel

Si vous ne parvenez pas à accéder aux outils ci-dessus, suivez les instructions ci-dessous, téléchargez le Guide d'installation du SE correspondant et déployez le système d'exploitation manuellement en vous référant au guide.

- 1. Accédez à <https://datacentersupport.lenovo.com/solutions/server-os>.
- 2. Dans le panneau de navigation, sélectionnez un système d'exploitation et cliquez sur Resources (Ressources).
- 3. Repérez la zone « Guides d'installation du système d'exploitation » et cliquez sur les instructions d'installation. Ensuite, suivez les instructions pour procéder au déploiement du système d'exploitation.

### Sauvegarde de la configuration du serveur

Après avoir configuré le serveur ou avoir apporté des modifications à sa configuration, il est recommandé de créer une sauvegarde complète de la configuration du serveur.

Assurez-vous de créer des sauvegardes pour les composants serveur suivants :

#### • Processeur de gestion

Vous pouvez sauvegarder la configuration du processeur de gestion via l'interface Lenovo XClarity Controller. Pour plus d'informations sur la sauvegarde de la configuration du processeur de gestion, voir :

La section « Sauvegarde de la configuration BMC » dans la documentation XCC compatible avec votre serveur sur <https://pubs.lenovo.com/lxcc-overview/>.

Vous pouvez également utiliser la commande save à partir de Lenovo XClarity Essentials OneCLI pour créer une sauvegarde de tous les paramètres de configuration. Pour plus d'informations sur la commande save, voir :

[https://pubs.lenovo.com/lxce-onecli/onecli\\_r\\_save\\_command](https://pubs.lenovo.com/lxce-onecli/onecli_r_save_command)

#### • Système d'exploitation

Utilisez vos propres méthodes de sauvegarde pour sauvegarder le système d'exploitation et les données utilisateur du serveur.

# <span id="page-94-0"></span>Annexe A. Service d'aide et d'assistance

Lenovo met à votre disposition un grand nombre de services que vous pouvez contacter pour obtenir de l'aide, une assistance technique ou tout simplement pour en savoir plus sur les produits Lenovo.

Sur le Web, vous trouverez des informations à jour relatives aux systèmes, aux dispositifs en option, à Lenovo Services et support Lenovo sur :

#### <http://datacentersupport.lenovo.com>

Remarque : IBM est le prestataire de services préféré de Lenovo pour ThinkSystem

### Avant d'appeler

Avant d'appeler, vous pouvez exécuter plusieurs étapes pour essayer de résoudre vous-même le problème. Si vous devez contacter le service, rassemblez les informations dont le technicien de maintenance aura besoin pour résoudre plus rapidement le problème.

#### Tentative de résolution du problème par vous-même

Bon nombre de problèmes peuvent être résolus sans aide extérieure. Pour cela, suivez les procédures indiquées par Lenovo dans l'aide en ligne ou dans la documentation de votre produit Lenovo. L'aide en ligne décrit aussi les tests de diagnostic que vous pouvez réaliser. La documentation de la plupart des systèmes, des systèmes d'exploitation et des programmes contient des procédures de dépannage, ainsi que des explications sur les messages et les codes d'erreur. Si vous pensez que le problème est d'origine logicielle, consultez la documentation qui accompagne le système d'exploitation ou le programme.

La documentation des produits ThinkSystem est disponible à l'adresse suivante :

#### <https://pubs.lenovo.com/>

Vous pouvez suivre la procédure ci-dessous pour tenter de résoudre le problème vous-même :

- Vérifiez que tous les câbles sont bien connectés.
- Observez les interrupteurs d'alimentation pour vérifier que le système et les dispositifs en option éventuels sont sous tension.
- Vérifiez si des mises à jour du logiciel, du microprogramme et des pilotes de périphériques du système d'exploitation sont disponibles pour votre produit Lenovo. (Consultez les liens suivants) La Déclaration de garantie Lenovo souligne que le propriétaire du produit Lenovo (autrement dit vous) est responsable de la maintenance et de la mise à jour de tous les logiciels et microprogrammes du produit (sauf si lesdites activités sont couvertes par un autre contrat de maintenance). Votre technicien vous demandera de mettre à niveau vos logiciels et microprogrammes si ladite mise à niveau inclut une solution documentée permettant de résoudre le problème.
	- Téléchargements de pilotes et logiciels
		- <https://datacentersupport.lenovo.com/products/servers/thinkedge/se360v2/7dam/downloads/driver-list/>
	- Centre de support du système d'exploitation
		- <https://datacentersupport.lenovo.com/solutions/server-os>
	- Instructions d'installation du système d'exploitation
		- <https://pubs.lenovo.com/#os-installation>
- Si vous avez installé un nouveau matériel ou de nouveaux logiciels dans votre environnement, consultez <https://serverproven.lenovo.com> pour vérifier que votre produit les prend en charge.
- Consultez la section « Identification des problèmes » du Guide d'utilisation ou le Guide de maintenance du logiciel pour obtenir des instructions sur l'isolement et la résolution des problèmes.
- Pour plus d'informations sur la résolution d'un incident, accédez à <http://datacentersupport.lenovo.com>.

Pour rechercher les astuces disponibles pour votre serveur :

- 1. Accédez au site <http://datacentersupport.lenovo.com> et affichez la page de support de votre serveur.
- 2. Cliquez sur How To's (Procédures) dans le volet de navigation.
- 3. Cliquez sur Type d'article  $\rightarrow$  Solution dans le menu déroulant.

Suivez les instructions à l'écran pour choisir la catégorie du problème que vous rencontrez.

• Consultez le forum du centre de données Lenovo sur [https://forums.lenovo.com/t5/Datacenter-Systems/ct](https://forums.lenovo.com/t5/Datacenter-Systems/ct-p/sv_eg)[p/sv\\_eg](https://forums.lenovo.com/t5/Datacenter-Systems/ct-p/sv_eg) pour vérifier si quelqu'un d'autre a rencontré un problème similaire.

#### Collecte des informations requises pour appeler le support

Si vous avez besoin du service de garantie pour votre produit Lenovo, les techniciens de maintenance peuvent vous aider plus efficacement si vous avez les informations à disposition avant de passer votre appel. Vous pouvez également accéder à <http://datacentersupport.lenovo.com/warrantylookup> pour plus d'informations sur la garantie du produit.

Rassemblez les informations suivantes pour les transmettre au technicien de maintenance. Ces données peuvent aider le technicien de maintenance à trouver rapidement une solution à votre problème et garantir que vous receviez le niveau de service attendu du contrat auquel vous avez souscrit.

- Numéros de contrat de maintenance matérielle et logicielle, le cas échéant
- Numéro de type de machine (identificateur de la machine Lenovo à 4 chiffres). Pour obtenir le numéro du type de machine figurant sur l'étiquette d'identification, reportez-vous à la section [« Identification du](#page-64-0) [serveur et accès à Lenovo XClarity Controller » à la page 57](#page-64-0).
- Numéro de modèle
- Numéro de série
- Niveaux du code UEFI et du microprogramme du système
- Autres informations utiles (par exemple, les messages d'erreur et journaux)

Au lieu d'appeler Support Lenovo, vous pouvez accéder à <https://support.lenovo.com/servicerequest> pour soumettre une demande de service électronique. L'envoi d'une demande de service électronique lance la détermination d'une solution au problème en fournissant les informations pertinentes disponibles aux techniciens de maintenance. Les techniciens de maintenance Lenovo peuvent commencer à travailler sur votre solution dès que vous avez complété et déposé une demande de service électronique.

### Collecte des données de maintenance

Pour identifier clairement la cause principale d'un problème de serveur ou à la demande du support Lenovo, vous devrez peut-être collecter les données de maintenance qui peuvent être utilisées pour une analyse plus approfondie. Les données de maintenance contiennent des informations telles que les journaux des événements et l'inventaire matériel.

Les données de maintenance peuvent être collectées avec les outils suivants :

• Lenovo XClarity Provisioning Manager

Utilisez la fonction de collecte des données de maintenance de Lenovo XClarity Provisioning Manager pour collecter les données de maintenance du système. Vous pouvez collecter les données du journal système existantes ou exécuter un nouveau diagnostic afin de collecter de nouvelles données.

### • Lenovo XClarity Controller

Vous pouvez utiliser l'interface Web ou CLI du Lenovo XClarity Controller pour collecter les données de maintenance pour le serveur. Le fichier peut être enregistré et envoyé au support Lenovo.

- Pour plus d'informations sur l'utilisation de l'interface Web pour la collecte des données de maintenance, reportez-vous à la section « Sauvegarde de la configuration BMC » dans la documentation XCC compatible avec votre serveur sur <https://pubs.lenovo.com/lxcc-overview/>.
- Pour plus d'informations sur l'utilisation de l'outil CLI pour la collecte des données de maintenance, consultez la section « commande XCC ffdc » dans la version de la documentation XCC compatible avec votre serveur sur <https://pubs.lenovo.com/lxcc-overview/>.

### • Lenovo XClarity Administrator

Lenovo XClarity Administrator peut être configuré pour la collecte et l'envoi automatique de fichiers de diagnostic au support Lenovo lorsque certains événements réparables se produisent dans Lenovo XClarity Administrator et sur les nœuds finaux gérés. Vous pouvez choisir d'envoyer les fichiers de diagnostic au Support Lenovo à l'aide de la fonction d'Call Home ou à un autre prestataire de services via SFTP. Vous pouvez également collecter les fichiers de diagnostic manuellement, ouvrir un enregistrement de problème, et envoyer les fichiers de diagnostic au Support Lenovo.

Vous trouverez d'autres informations sur la configuration de la notification automatique de problème au sein de Lenovo XClarity Administrator via [http://sysmgt.lenovofiles.com/help/topic/com.lenovo.lxca.doc/](http://sysmgt.lenovofiles.com/help/topic/com.lenovo.lxca.doc/admin_setupcallhome.html) [admin\\_setupcallhome.html](http://sysmgt.lenovofiles.com/help/topic/com.lenovo.lxca.doc/admin_setupcallhome.html).

### • Lenovo XClarity Essentials OneCLI

Lenovo XClarity Essentials OneCLI dispose d'une application d'inventaire pour collecter les données de maintenance. Il peut s'exécuter à la fois de manière interne et externe. Lors d'une exécution en interne au sein du système d'exploitation hôte sur le serveur, OneCLI peut collecter des informations sur le système d'exploitation, telles que le journal des événements du système d'exploitation, en plus des données de maintenance du matériel.

Pour obtenir les données de maintenance, vous pouvez exécuter la commande getinfor. Pour plus d'informations sur l'exécution de getinfor, voir [https://pubs.lenovo.com/lxce-onecli/onecli\\_r\\_getinfor\\_](https://pubs.lenovo.com/lxce-onecli/onecli_r_getinfor_command) [command](https://pubs.lenovo.com/lxce-onecli/onecli_r_getinfor_command).

# Contact du support

Vous pouvez contacter le support pour vous aider à résoudre un problème.

Vous pouvez bénéficier du service matériel auprès d'un prestataire de services agréé par Lenovo. Pour trouver un prestataire de services autorisé par Lenovo à assurer un service de garantie, accédez à [https://](https://datacentersupport.lenovo.com/serviceprovider) [datacentersupport.lenovo.com/serviceprovider](https://datacentersupport.lenovo.com/serviceprovider) et utilisez les filtres pour effectuer une recherche dans différents pays. Pour obtenir les numéros de téléphone du support Lenovo, voir [https://](https://datacentersupport.lenovo.com/supportphonelist)  [datacentersupport.lenovo.com/supportphonelist](https://datacentersupport.lenovo.com/supportphonelist) pour plus de détails concernant votre région.

# Annexe B. Documents et supports

Cette section fournit des documents pratiques, des pilotes et des téléchargements de microprogramme et des ressources de support.

# Téléchargement des documents

Cette section sert d'introduction et présente des liens de téléchargement afin d'obtenir des documents pratiques.

### **Documents**

Vous pouvez télécharger les documents sur les produits ci-après à l'adresse suivante :

### [https://pubs.lenovo.com/se360-v2/pdf\\_files](https://pubs.lenovo.com/se360-v2/pdf_files)

- Guides d'installation des glissières
	- Installation des glissières dans une armoire
- Guide d'activation
	- Processus d'activation et code d'activation
- Avis réglementaire pour ThinkEdge SE360 V2 avec module WLAN
	- Réglementation relative au produit dans différents pays
- Guide d'utilisation
	- Présentation complète, configuration système, remplacement des composants matériels et dépannage.

Chapitres sélectionnés dans le Guide d'utilisation :

- Guide de configuration système : présentation du serveur, identification des composants, voyants système et affichage des diagnostics, déballage du produit, installation et configuration du serveur.
- Guide de maintenance du matériel : installation des composants matériels, cheminement des câbles et dépannage.
- Guide de référence des codes et messages
	- Événements XClarity Controller, LXPM et UEFI
- Manuel UEFI
	- Présentation des paramètres UEFI

### Sites Web de support

Cette section permet de télécharger des pilotes et microprogrammes, ainsi que d'accéder à des ressources de support.

### Support et téléchargements

- Site Web de téléchargement des pilotes et logiciels pour ThinkEdge SE360 V2
	- <https://datacentersupport.lenovo.com/products/servers/thinkedge/se360v2/7dam/downloads/driver-list/>
- Forum de centre de données Lenovo
	- [https://forums.lenovo.com/t5/Datacenter-Systems/ct-p/sv\\_eg](https://forums.lenovo.com/t5/Datacenter-Systems/ct-p/sv_eg)
- Assistance centre de données Lenovo pour ThinkEdge SE360 V2
	- <https://datacentersupport.lenovo.com/products/servers/thinkedge/se360v2/7dam>
- Documents d'informations de licence Lenovo
	- <https://datacentersupport.lenovo.com/documents/lnvo-eula>
- Site Web Lenovo Press (guides produit/fiches techniques/livres blancs)
	- <https://lenovopress.lenovo.com/>
- Déclaration de confidentialité Lenovo
	- <https://www.lenovo.com/privacy>
- Conseils de sécurité relatifs aux produits Lenovo
	- [https://datacentersupport.lenovo.com/product\\_security/home](https://datacentersupport.lenovo.com/product_security/home)
- Plans de garantie des produits Lenovo
	- <http://datacentersupport.lenovo.com/warrantylookup>
- Site Web du support pour les systèmes d'exploitation de serveur Lenovo
	- <https://datacentersupport.lenovo.com/solutions/server-os>
- Site Web Lenovo ServerProven (recherche d'options compatibles)
	- <https://serverproven.lenovo.com>
- Instructions d'installation du système d'exploitation
	- <https://pubs.lenovo.com/#os-installation>
- Soumettre un eTicket (demande de maintenance)
	- <https://support.lenovo.com/servicerequest>
- S'abonner aux notifications produit Lenovo Data Center Group (toujours avoir les dernières mises à jour du microprogramme)
	- <https://datacentersupport.lenovo.com/solutions/ht509500>

# <span id="page-100-0"></span>Annexe C. Consignes

Le présent document peut contenir des informations ou des références concernant certains produits, logiciels ou services Lenovo non annoncés dans ce pays. Pour plus de détails, référez-vous aux documents d'annonce disponibles dans votre pays, ou adressez-vous à votre partenaire commercial Lenovo.

La operación de este equipo está sujeta a las siguientes dos condiciones: 1) es posible que este equipo o dispositivo no cause interferencia perjudicial y 2) este equipo debe aceptar cualquier interferencia, incluyendo la que pueda causar su operación no deseada.

Toute référence à un produit, logiciel ou service Lenovo n'implique pas que seul ce produit, logiciel ou service puisse être utilisé. Tout autre élément fonctionnellement équivalent peut être utilisé, s'il n'enfreint aucun droit de Lenovo. Il est de la responsabilité de l'utilisateur d'évaluer et de vérifier lui-même les installations et applications réalisées avec des produits, logiciels ou services non expressément référencés par Lenovo.

Lenovo peut détenir des brevets ou des demandes de brevet couvrant les produits mentionnés dans le présent document. La remise de ce document n'est pas une offre et ne fournit pas de licence sous brevet ou demande de brevet. Vous pouvez en faire la demande par écrit à l'adresse suivante :

Lenovo (United States), Inc. 8001 Development Drive Morrisville, NC 27560  $U.S.A$ Attention: Lenovo Director of Licensing

LE PRÉSENT DOCUMENT EST LIVRÉ « EN L'ÉTAT » SANS GARANTIE DE QUELQUE NATURE. LENOVO DÉCLINE TOUTE RESPONSABILITÉ, EXPLICITE OU IMPLICITE, RELATIVE AUX INFORMATIONS QUI Y SONT CONTENUES, Y COMPRIS EN CE QUI CONCERNE LES GARANTIES DE NON-CONTREFAÇON ET D'APTITUDE À L'EXÉCUTION D'UN TRAVAIL DONNÉ. Certaines juridictions n'autorisent pas l'exclusion des garanties implicites, auquel cas l'exclusion ci-dessus ne vous sera pas applicable.

Le présent document peut contenir des inexactitudes ou des coquilles. Il est mis à jour périodiquement. Chaque nouvelle édition inclut les mises à jour. Lenovo peut, à tout moment et sans préavis, modifier les produits et logiciels décrits dans ce document.

Les produits décrits dans ce document ne sont pas conçus pour être implantés ou utilisés dans un environnement où un dysfonctionnement pourrait entraîner des dommages corporels ou le décès de personnes. Les informations contenues dans ce document n'affectent ni ne modifient les garanties ou les spécifications des produits Lenovo. Rien dans ce document ne doit être considéré comme une licence ou une garantie explicite ou implicite en matière de droits de propriété intellectuelle de Lenovo ou de tiers. Toutes les informations contenues dans ce document ont été obtenues dans des environnements spécifiques et sont présentées en tant qu'illustration. Les résultats peuvent varier selon l'environnement d'exploitation utilisé.

Lenovo pourra utiliser ou diffuser, de toute manière qu'elle jugera appropriée et sans aucune obligation de sa part, tout ou partie des informations qui lui seront fournies.

Les références à des sites Web non Lenovo sont fournies à titre d'information uniquement et n'impliquent en aucun cas une adhésion aux données qu'ils contiennent. Les éléments figurant sur ces sites Web ne font pas partie des éléments du présent produit Lenovo et l'utilisation de ces sites relève de votre seule responsabilité.

Les données de performance indiquées dans ce document ont été déterminées dans un environnement contrôlé. Par conséquent, les résultats peuvent varier de manière significative selon l'environnement d'exploitation utilisé. Certaines mesures évaluées sur des systèmes en cours de développement ne sont pas garanties sur tous les systèmes disponibles. En outre, elles peuvent résulter d'extrapolations. Les résultats peuvent donc varier. Il incombe aux utilisateurs de ce document de vérifier si ces données sont applicables à leur environnement d'exploitation.

# **Marques**

LENOVO et THINKSYSTEM sont des marques de Lenovo.

Toutes les autres marques appartiennent à leurs propriétaires respectifs.

## Remarques importantes

La vitesse du processeur correspond à la vitesse de l'horloge interne du processeur. D'autres facteurs peuvent également influer sur les performances d'une application.

Les vitesses de l'unité de CD-ROM ou de DVD-ROM recensent les débits de lecture variable. La vitesse réelle varie et est souvent inférieure aux vitesses maximales possibles.

Lorsqu'il est fait référence à la mémoire du processeur, à la mémoire réelle et virtuelle ou au volume des voies de transmission, 1 Ko correspond à 1 024 octets, 1 Mo correspond à 1 048 576 octets et 1 Go correspond à 1 073 741 824 octets.

Lorsqu'il est fait référence à la capacité de l'unité de disque dur ou au volume de communications, 1 Mo correspond à un million d'octets et 1 Go correspond à un milliard d'octets. La capacité totale à laquelle l'utilisateur a accès peut varier en fonction de l'environnement d'exploitation.

La capacité maximale de disques durs internes suppose que toutes les unités de disque dur standard ont été remplacées et que toutes les baies d'unité sont occupées par des unités Lenovo. La capacité de ces unités doit être la plus importante disponible à ce jour.

La mémoire maximale peut nécessiter le remplacement de la mémoire standard par un module de mémoire en option.

Chaque cellule de mémoire à semi-conducteurs a un nombre fini intrinsèque de cycles d'écriture qu'elle peut prendre en charge. Par conséquent, un dispositif SSD peut avoir un nombre de cycles d'écriture maximal exprimé en total bytes written (TBW). Un périphérique qui excède cette limite peut ne pas répondre aux commandes générées par le système ou peut ne pas être inscriptible. Lenovo n'est pas responsable du remplacement d'un périphérique ayant dépassé son nombre maximal garanti de cycles de programme/ d'effacement, comme stipulé dans les spécifications publiées officielles du périphérique.

Lenovo ne prend aucun engagement et n'accorde aucune garantie concernant les produits non Lenovo. Seuls les tiers sont chargés d'assurer directement le support des produits non Lenovo.

Les applications fournies avec les produits Lenovo peuvent être différentes des versions mises à la vente et ne pas être fournies avec la documentation complète ou toutes les fonctions.

# Déclarations de compatibilité électromagnétique

Lorsque vous connectez un moniteur à l'équipement, vous devez utiliser les câbles conçus pour le moniteur ainsi que tous les dispositifs antiparasites livrés avec le moniteur.

Vous trouverez d'autres consignes en matière d'émissions électroniques sur :

[https://pubs.lenovo.com/important\\_notices/](https://pubs.lenovo.com/important_notices/)

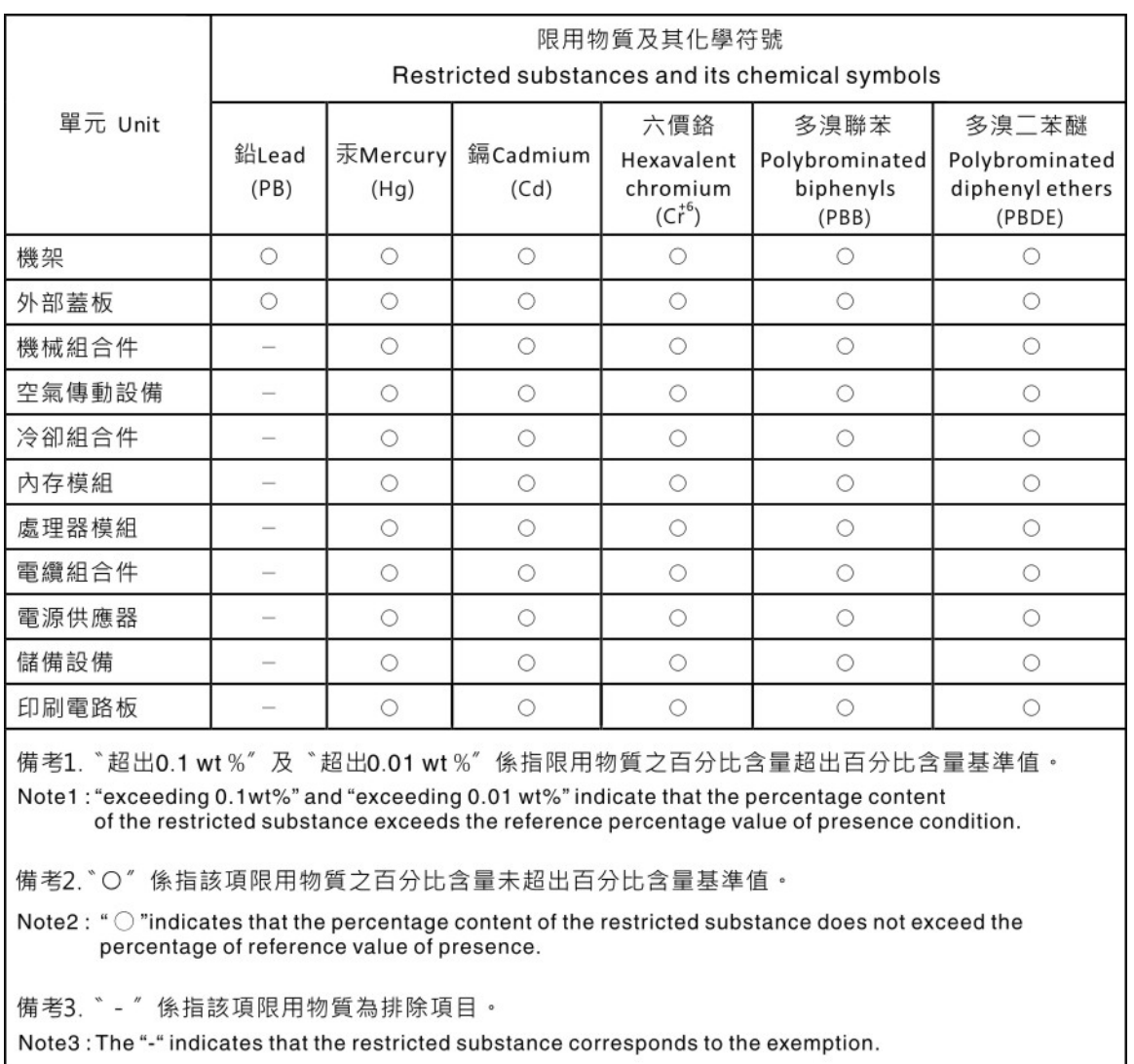

# Déclaration BSMI RoHS pour la région de Taïwan

# Informations de contact pour l'importation et l'exportation de la région de Taïwan

Des contacts sont disponibles pour les informations d'importation et d'exportation de la région de Taïwan.

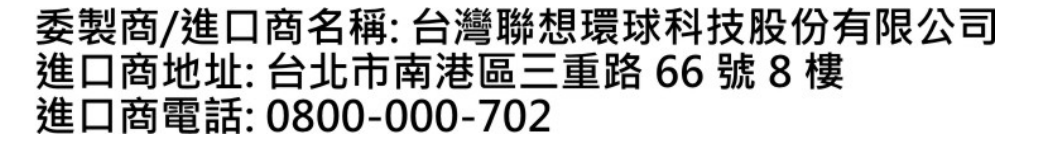

# Lenovo.